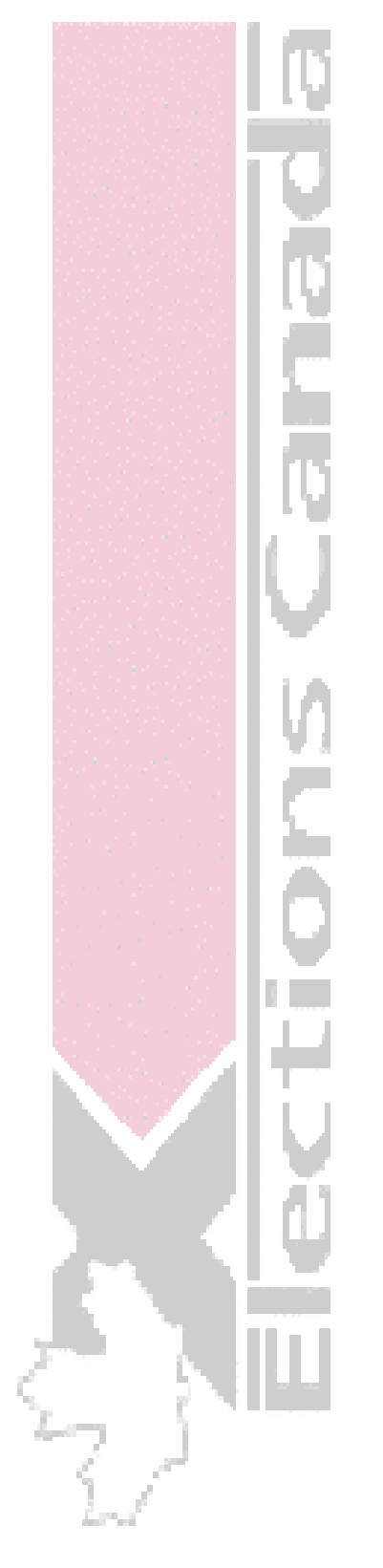

# **Rapport financier électronique (RFE)**

# Tutoriel pour un candidat à une élection

Version 1.0

EC 20186 (01/04)

# **Rapport financier électronique (RFE)**

**Tutoriel pour un candidat à une élection** 

### **TABLE DES MATIÈRES**

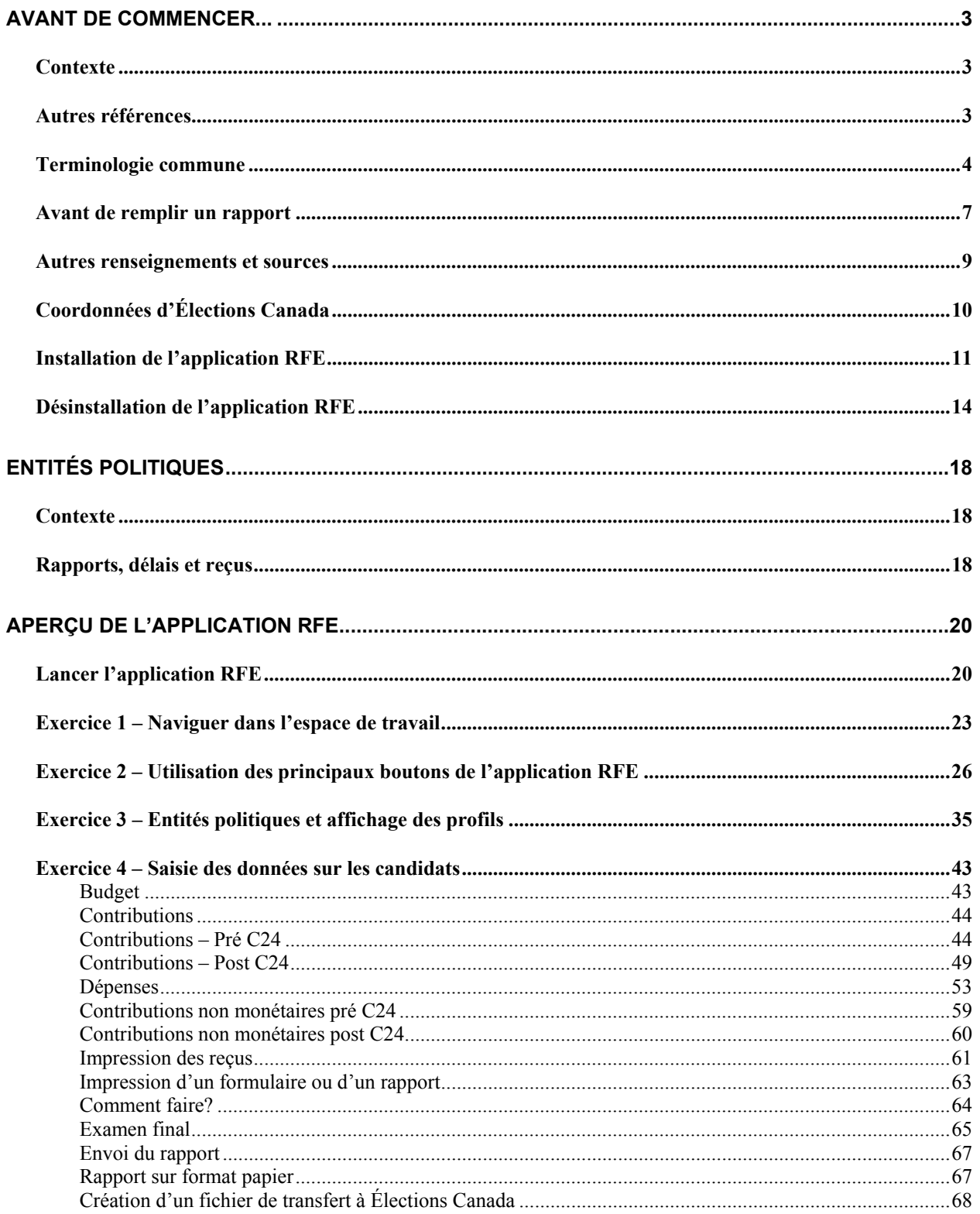

# Avant de commencer...

# **Contexte**

application Rapports financiers électroniques (RFE) vous offre des outils permettant de saisir et de gérer l'information sur les transactions financières des entités politiques. L'

L'application RFE a été élaborée pour permettre aux cinq entités politiques (c'est-à-dire les candidats, les partis politiques, les associations enregistrées, les candidats à la direction et les candidats à l'investiture) de présenter électroniquement les rapports sur leurs transactions financières.

L'application est utilisée à l'occasion de scrutins tels les élections générales et les élections partielles, ainsi qu'à la fin d'exercices financiers dans le cas des partis enregistrés et des associations enregistrées. Elle comporte plusieurs composantes qui permettent de saisir l'information requise en groupes logiques.

L'application RFE permet également de produire des rapports basés sur l'information saisie ainsi que certains formulaires.

# **Autres références**

Le présent tutoriel présente la plupart des fonctionnalités de l'application RFE et leur mode d'utilisation. Vous trouverez une description complète de l'application et de ses fonctions dans les Guides d'utilisation de RFE pour les diverses entités politiques.

# **Terminologie commune**

#### **Page d'onglet**

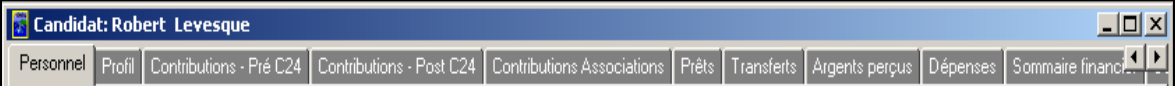

Une page d'onglet est une fenêtre dans laquelle l'information est affichée, saisie et modifiée. Elle comprend un ensemble d'information connexe. Pour naviguer d'une page d'onglet à une autre, vous n'avez qu'à cliquer sur l'onglet voulu. Les pages sont disponibles selon l'information qui figure dans les autres pages d'onglet.

#### **Barre d'outils**

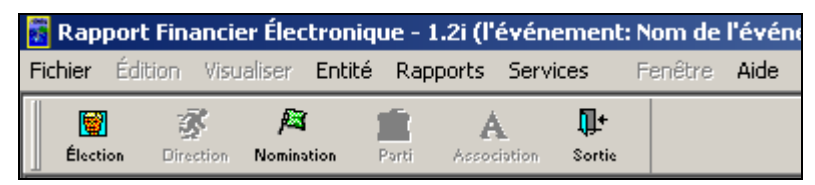

Une barre d'outils est une rangée, une colonne ou un bloc comportant des boutons affichés à l'écran. Quand vous cliquez sur ces boutons avec la souris, certaines fonctions de l'application sont activées. Les boutons de la barre d'outils vous permettent d'accéder rapidement à une composante spécifique ou à certaines fonctions de l'application. Vous pouvez les utiliser au lieu des menus. Dans le tutoriel, quand on vous invite à cliquer sur un bouton de la barre d'outils, cela est mentionné de la façon suivante : « Sur la

圈

barre d'outils, cliquez sur l'icône « **Élection** » (**Election** ) ».

#### **Barre de menus**

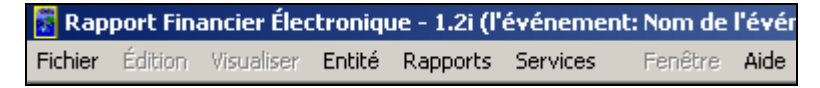

Une barre de menus est une liste d'articles que l'utilisateur peut sélectionner pour exécuter une action voulue, comme choisir une commande ou appliquer un format particulier à une partie d'un document. Dans le tutoriel, quand une procédure vous indique de sélectionner un élément de menu, cela est indiqué comme suit : « Cliquez sur **Édition > Élection** ».

**Nota :** Les menus « **Fenêtre** » et « **Aide** » sont des fonctions standard de Windows. Ces menus sont décrits en détail dans le Guide d'utilisation de Windows et ne sont pas décrits dans le présent tutoriel.

#### **Clic et double-clic**

Quand on parle de cliquer, il s'agit habituellement de sélectionner ou de désélectionner un article ou d'activer un programme ou une fonction de programme. Quand on vous dit de « cliquer », il s'agit d'appuyer une fois sur le bouton de la souris et d'enlever le doigt, sans déplacer la souris.

Double-cliquer est un moyen de sélectionner et d'activer rapidement un programme ou une fonction de programme. Quand on vous dit de « double-cliquer », il s'agit d'appuyer sur le bouton de la souris et de le relâcher deux fois rapidement, sans déplacer la souris.

**Conseil :** Si vous n'arrivez pas à double-cliquer sur une icône, cliquez une seule fois sur l'icône avec le bouton gauche de la souris, puis appuyez sur la touche **Entrée**.

#### **Boutons de commande**

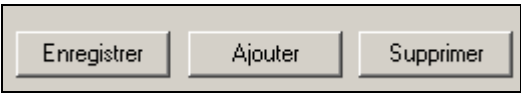

Les boutons de commande ressemblent à des boutons poussoirs et se trouvent dans une boîte de dialogue. En cliquant sur un bouton de commande, vous demandez au logiciel d'exécuter une action donnée, comme l'ouverture d'un fichier que vous venez juste de sélectionner à l'aide d'autres commandes dans la boîte de dialogue. Dans le tutoriel, quand une procédure vous invite à cliquer sur un bouton de commande, cela est indiqué comme suit : « Cliquez sur le bouton **Enregistrer** ».

#### **Bouton radio**

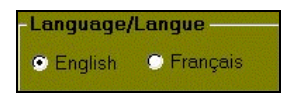

Les boutons radio permettent de sélectionner une option parmi plusieurs. Un bouton radio est un petit cercle qui, quand on le sélectionne, contient un autre petit cercle foncé à l'intérieur. Les boutons radio fonctionnent justement comme les boutons de sélection des stations, sur une radio d'automobile. Si vous sélectionnez un bouton dans cet ensemble, cela désélectionne le bouton précédemment choisi, de sorte que vous ne pouvez choisir qu'une seule option à la fois. (Par contre, les cases à cocher permettent de sélectionner simultanément plusieurs options.)

#### **Case à cocher**

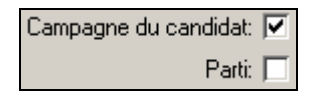

Les cases à cocher permettent d'activer ou de désactiver une ou plusieurs fonctionnalités ou options, à partir d'un ensemble. Quand vous sélectionnez une option, un  $\blacksquare$  ou une coche s'affiche dans la case. Les cases à cocher diffèrent des boutons radio, car elles vous permettent de sélectionner plusieurs options à la fois.

#### **Bouton Détails**

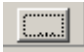

Le bouton « **Détails** » sert à modifier les renseignements relatifs à une entité politique ou une organisation, ou à ajouter un particulier ou une organisation.

#### **Pointeur**

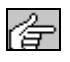

Le pointeur est l'image d'une main affichée dans la marge de gauche d'une liste. Elle indique une sélection que vous avez faite.

#### **Liste déroulante**

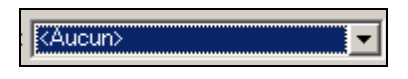

Une liste déroulante est une liste des valeurs disponibles, dans une catégorie donnée. La liste des valeurs s'ouvre quand vous cliquez sur la flèche pointant vers le bas, à la droite du champ. Vous pouvez faire un seul choix en cliquant sur l'une des options indiquées. Vous pouvez sélectionner ou modifier un élément quand la liste déroulante est affichée sur fond blanc (c'est-à-dire quand elle est activée).

#### **Bouton de fermeture de l'application et bouton de fermeture d'une composante**

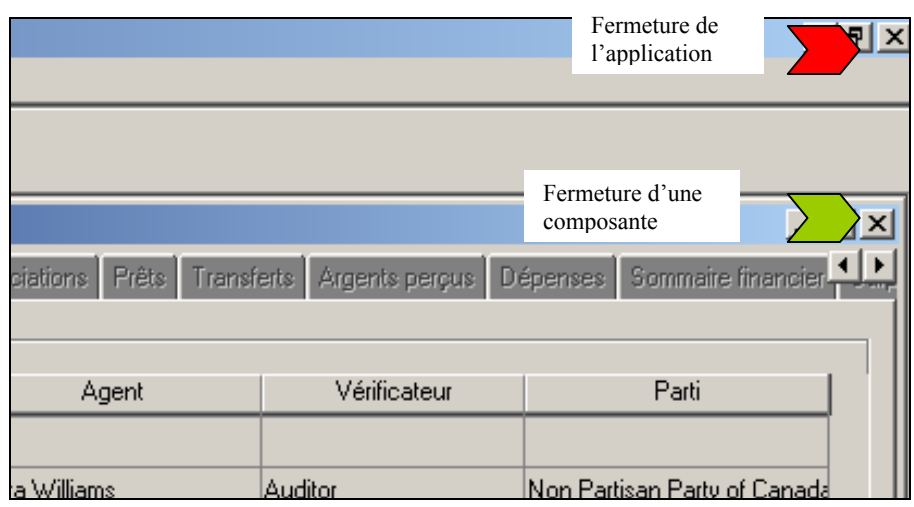

L'image ci-dessus montre l'emplacement du bouton de fermeture de la fenêtre de l'application et le bouton de fermeture de la fenêtre de la composante. Peu importe ce qui est affiché à l'écran, les deux boutons de fermeture (application et composante/rapport) se trouvent toujours dans le coin supérieur droit de la fenêtre correspondante. Le fait de cliquer sur le bouton de fermeture d'une composante ou d'un rapport entraîne la fermeture de cette composante ou de ce rapport uniquement, alors que si vous cliquez sur le bouton de fermeture de la fenêtre, vous fermez complètement l'application RFE.

# **Avant de remplir un rapport**

Avant de remplir un rapport, vous devez vous familiariser avec les éléments suivants :

- l'entité politique que vous représentez;
- l'événement politique spécifique sur lequel vous travaillez;
- votre fonction de rapport et les types de rapports financiers qui doivent être présentés à Élections Canada.

Le tableau ci-dessous indique les éléments avec lesquels un nouvel utilisateur de l'application RFE devrait se familiariser avant d'utiliser l'application.

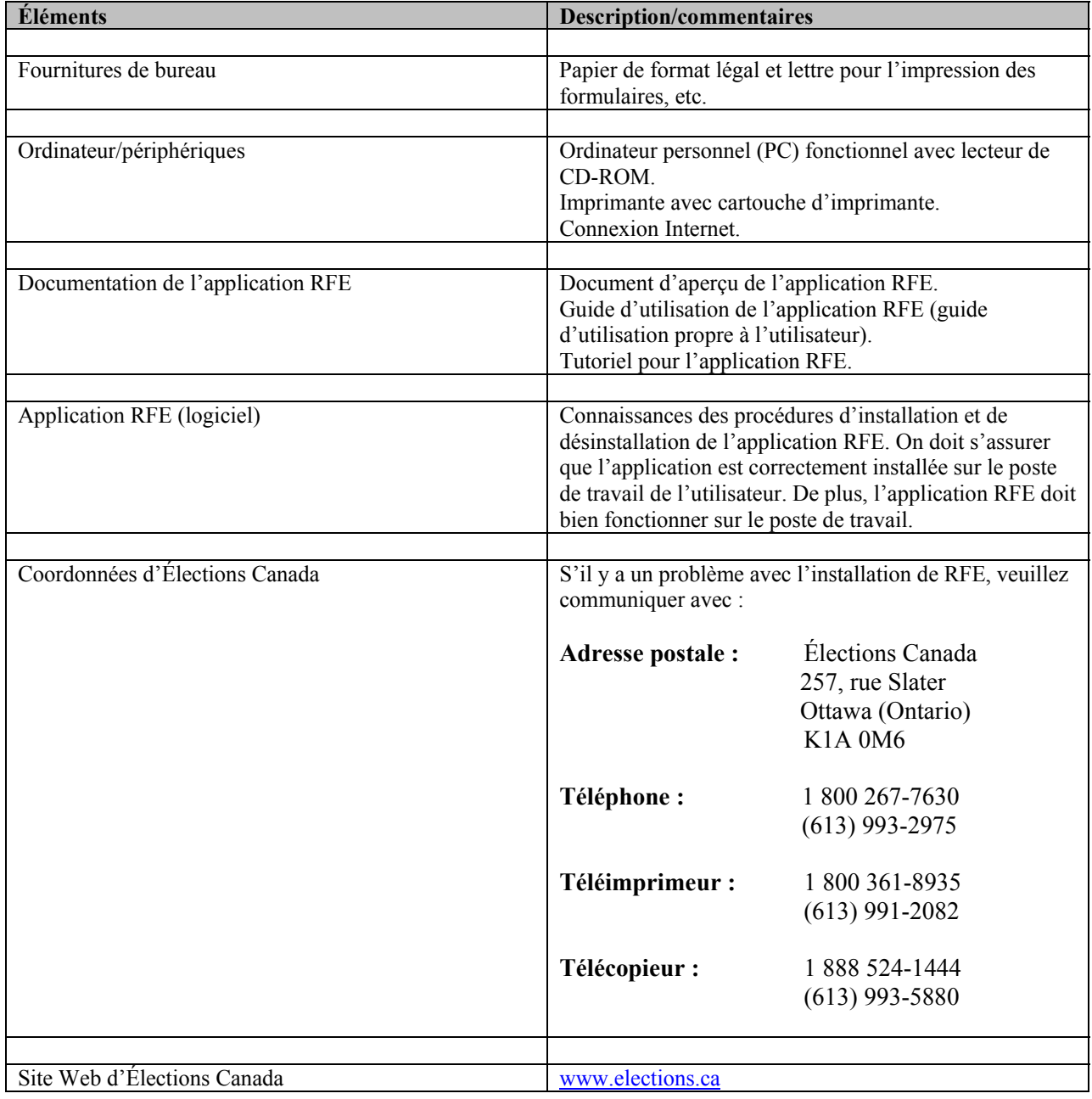

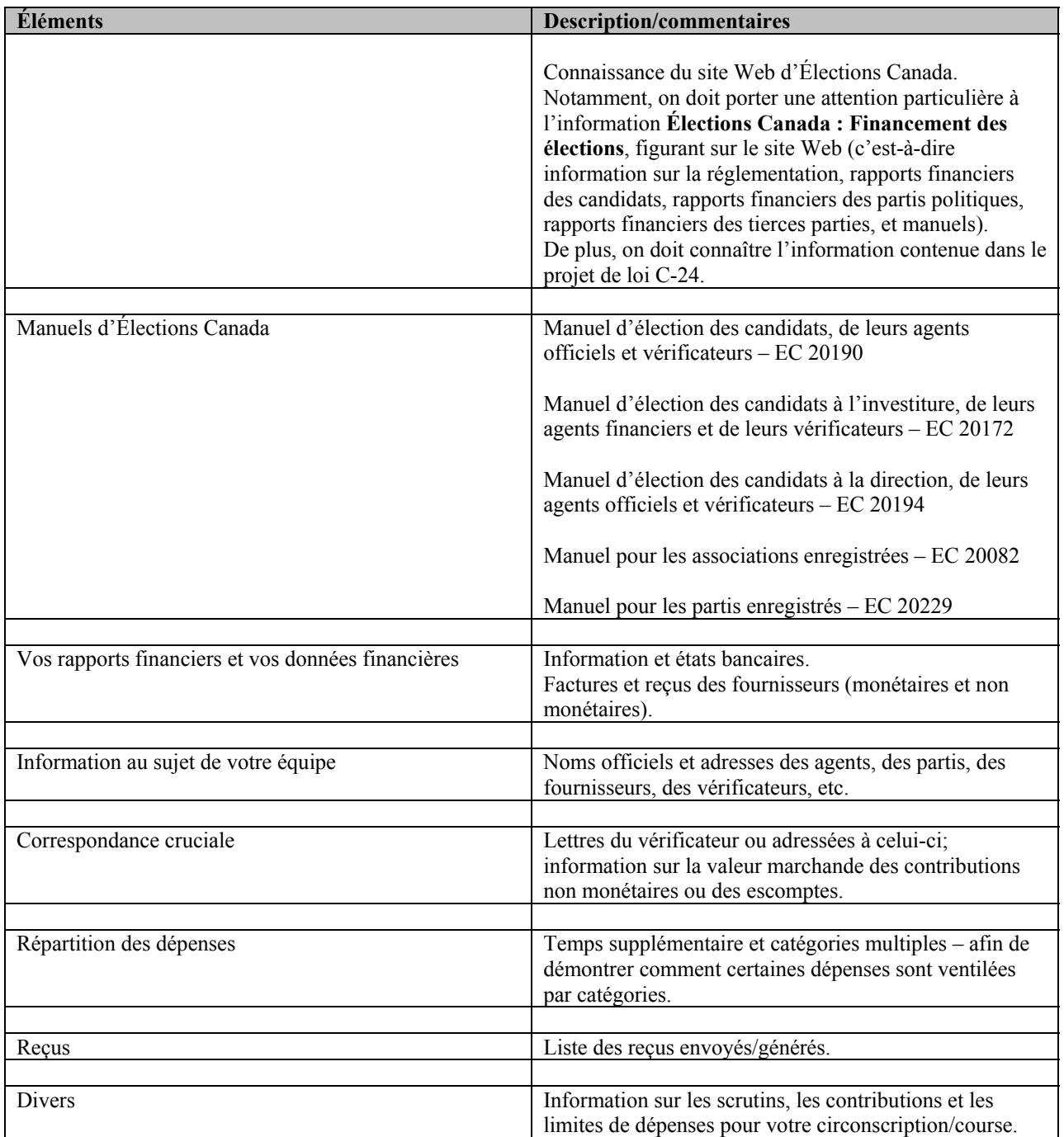

## **Autres renseignements et sources**

Les documents suivants d'Élections Canada vous aideront à préparer votre rapport financier :

- Manuel d'élection des candidats, de leurs agents officiels et vérificateurs EC 20190
- Manuel d'élection des candidats à l'investiture, de leurs agents financiers et de leurs vérificateurs – EC 20172
- Manuel d'élection des candidats à la direction, de leurs agents officiels et vérificateurs EC 20194
- Manuel pour les associations enregistrées EC 20082
- Manuel pour les partis enregistrés EC 20229

Pour obtenir des renseignements au sujet des documents ci-dessus ou des exemplaires, communiquez avec Élections Canada ou visitez le site Web, à l'adresse www.elections.ca.

# **Coordonnées d'Élections Canada**

Pour toute question ou commentaire au sujet de l'application RFE, du tutoriel ou des guides d'utilisation, veuillez vous adresser à Élections Canada :

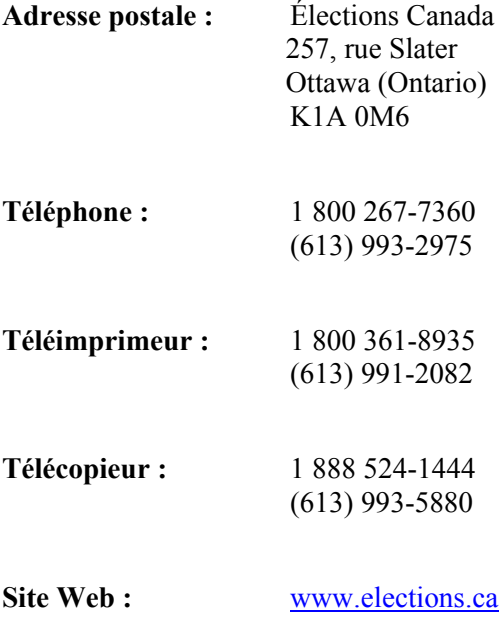

# **Installation de l'application RFE**

Voici la marche à suivre pour installer l'application Rapports financiers électroniques (RFE) :

1. Localisez le fichier d'installation « **SETUP.exe** » de l'application RFE, et double-cliquez dessus. La fenêtre suivante s'affiche :

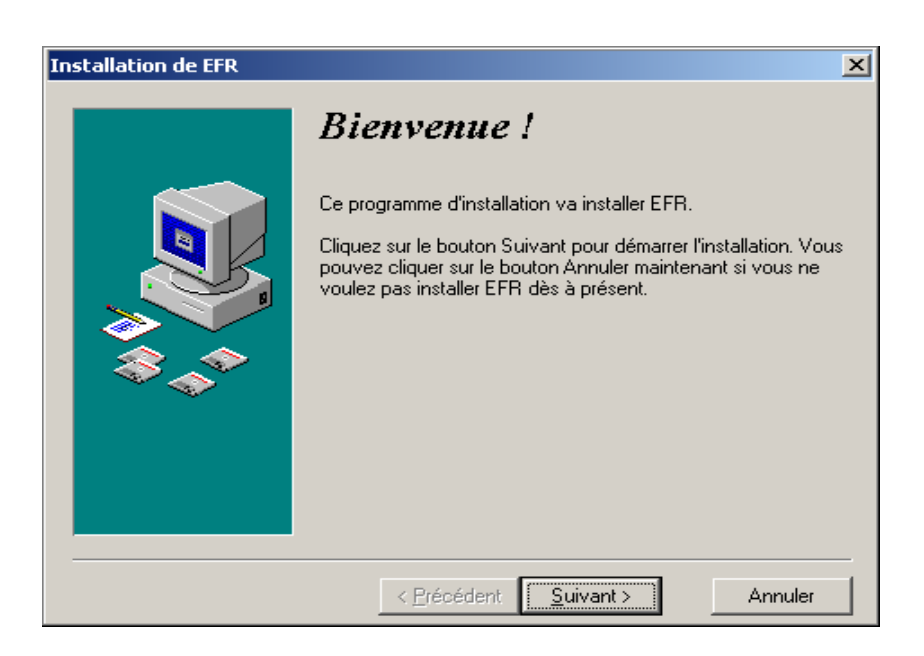

2. Cliquez sur le bouton « **Suivant >** ». La fenêtre suivante s'affiche :

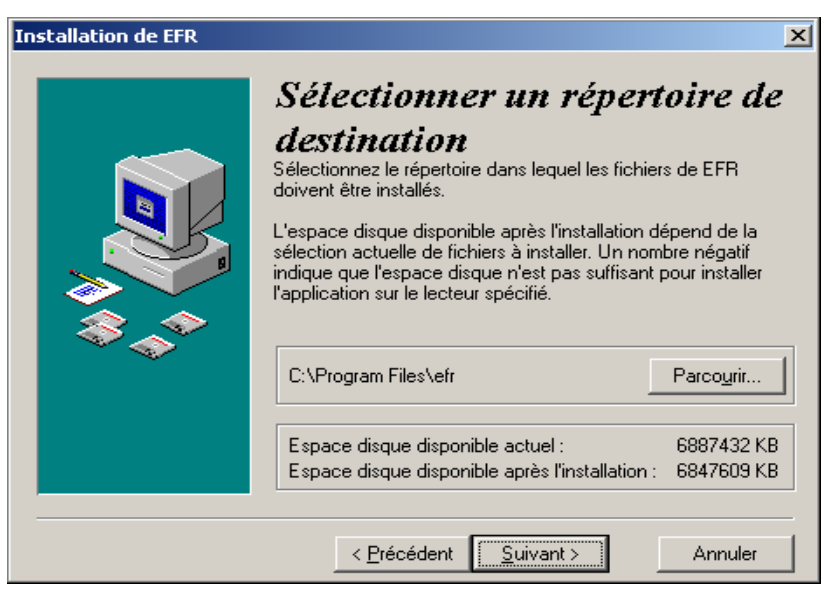

3. Sélectionnez le répertoire de destination par défaut et cliquez sur le bouton « **Suivant >** ».

**Nota :** Pour changer le répertoire d'installation, cliquez sur le bouton « **Parcourir** » et indiquez l'emplacement où vous aimeriez installer l'application RFE.

La fenêtre suivante s'affiche :

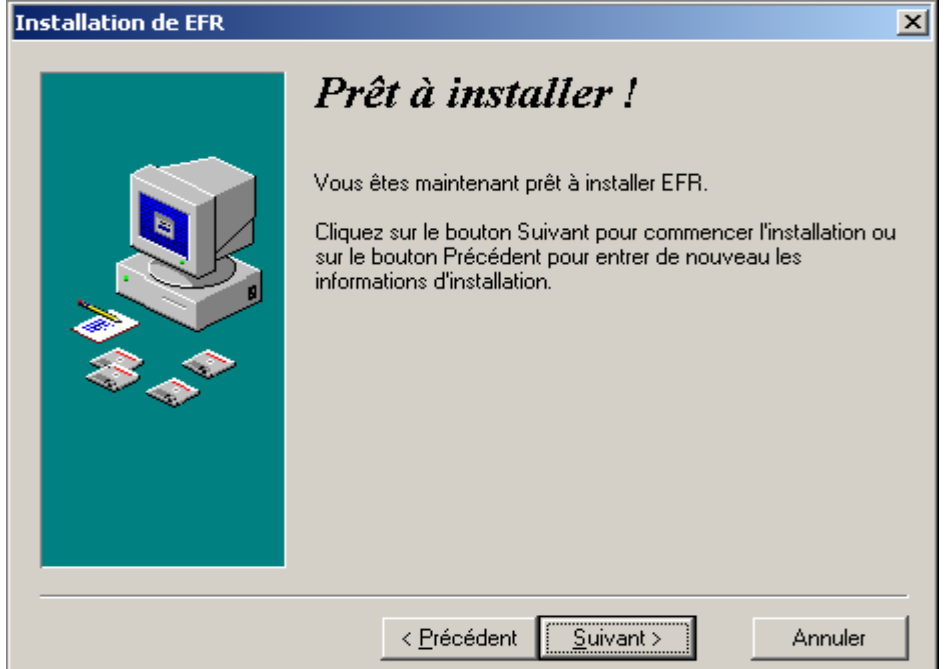

- 4. Cliquez sur le bouton « **Suivant >** ».
- 5. La fenêtre suivante s'affiche, vous demandant d'entrer un **mot de passe** :

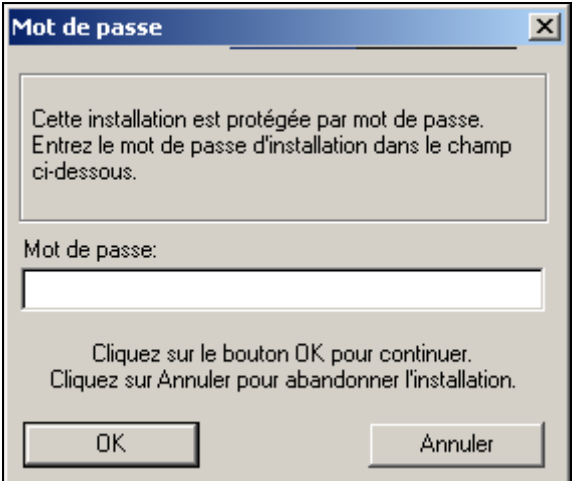

6. Entrez le mot de passe RFE fourni et cliquez sur le bouton « **OK** ».

**Nota :** Un mot de passe est requis pour continuer l'installation.

7. La fenêtre suivante s'affiche, qui indique où en est rendue l'installation :

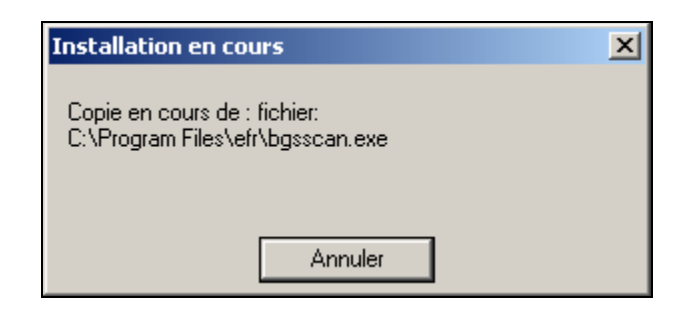

8. Quand les fichiers ont tous été copiés, la fenêtre suivante s'affiche :

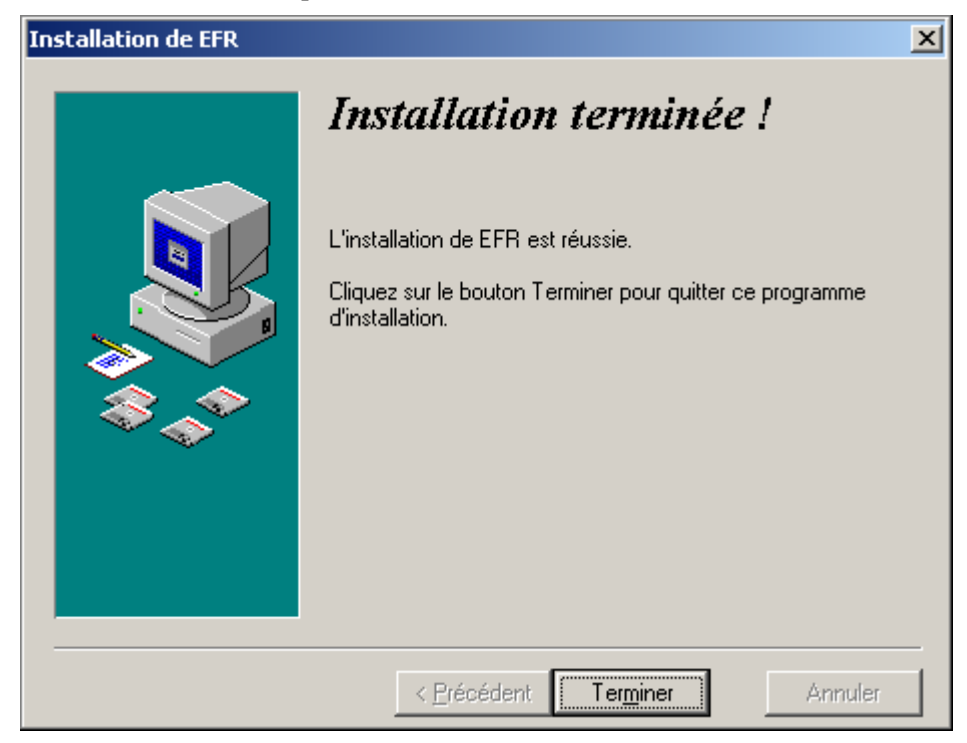

- 9. Cliquez sur le bouton « **Terminer** ».
- 10. Après l'installation, l'icône suivante sera affichée sur votre écran :

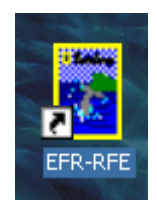

# **Désinstallation de l'application RFE**

Voici la marche à suivre pour désinstaller l'application Rapports financiers électroniques (RFE) :

- 1. Cliquez sur le bouton « **Démarrer** ».
- 2. Faites défiler le curseur jusqu'à « **Paramètres** », comme suit :

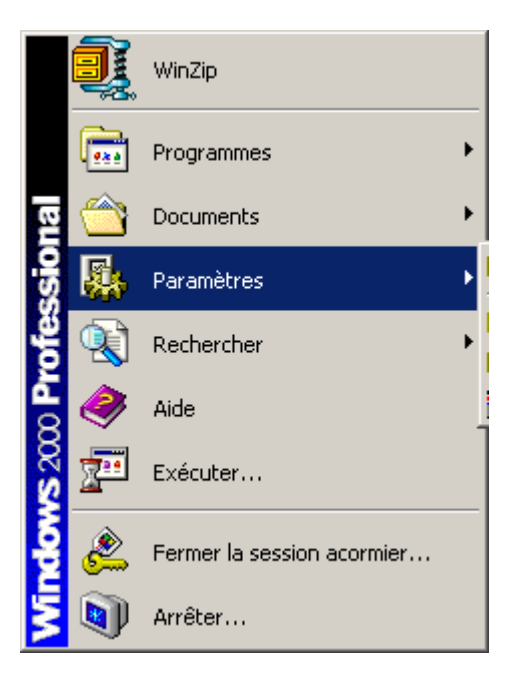

3. Sélectionnez « **Panneau de configuration** », comme suit :

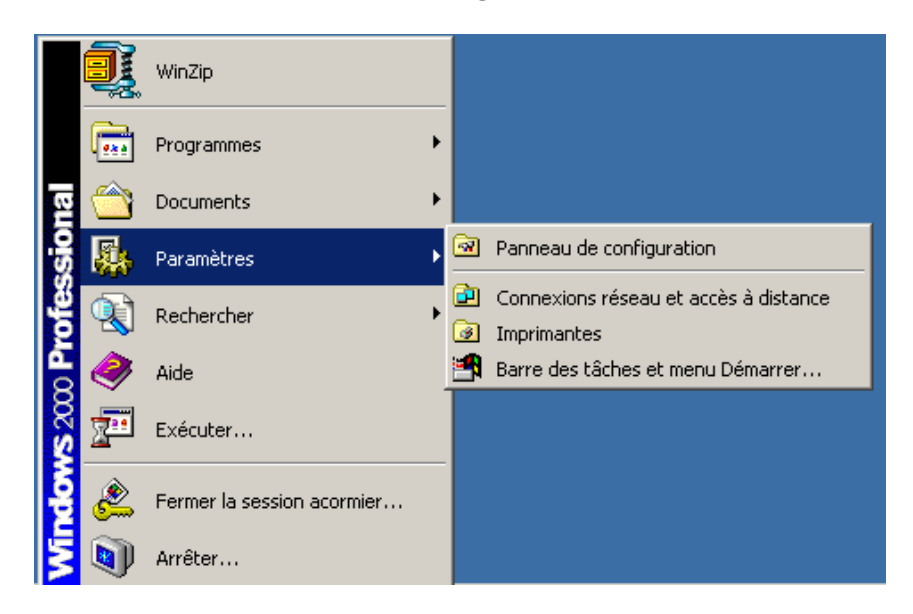

4. Examinez la fenêtre « **Panneau de configuration** », comme suit :

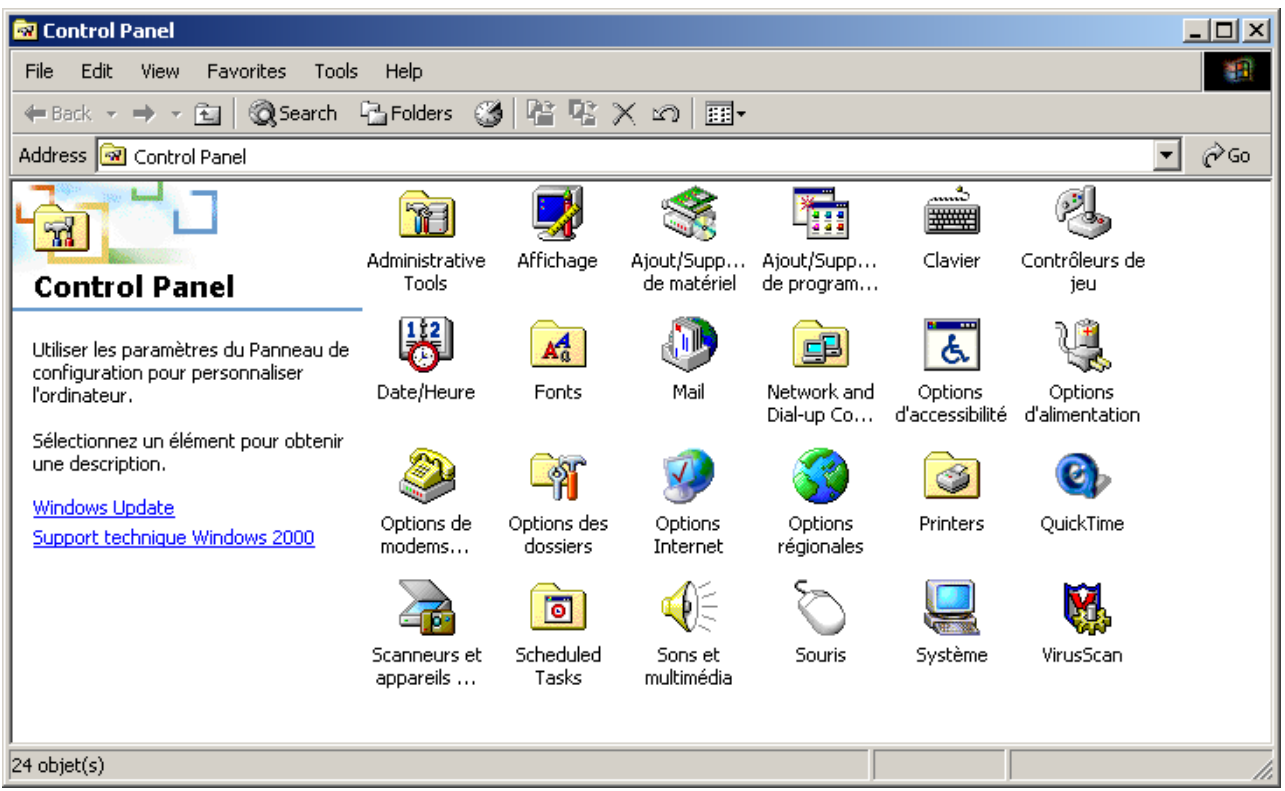

5. Double-cliquez sur l'icône « **Ajout/Suppression de programmes** », comme suit :

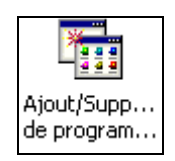

6. Examinez la fenêtre « **Ajout/Suppression de programmes** », qui s'affiche comme suit :

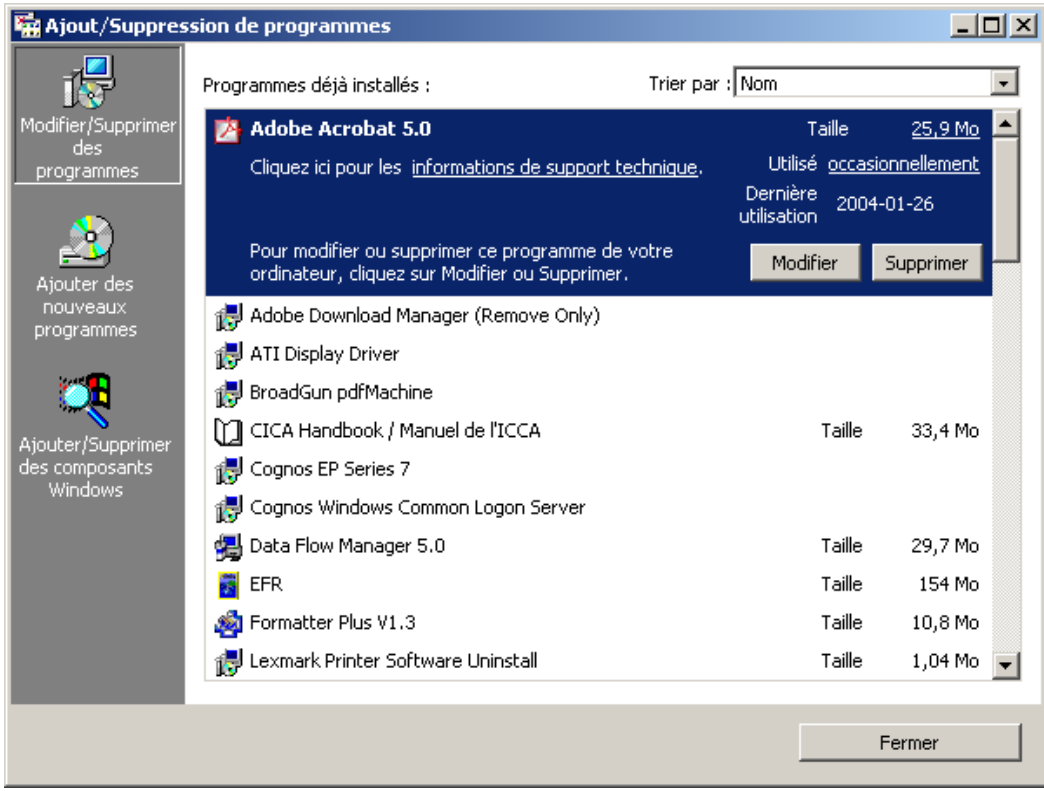

7. Sélectionnez l'application **EFR**, dans la liste « **Programmes déjà installés** », comme suit :

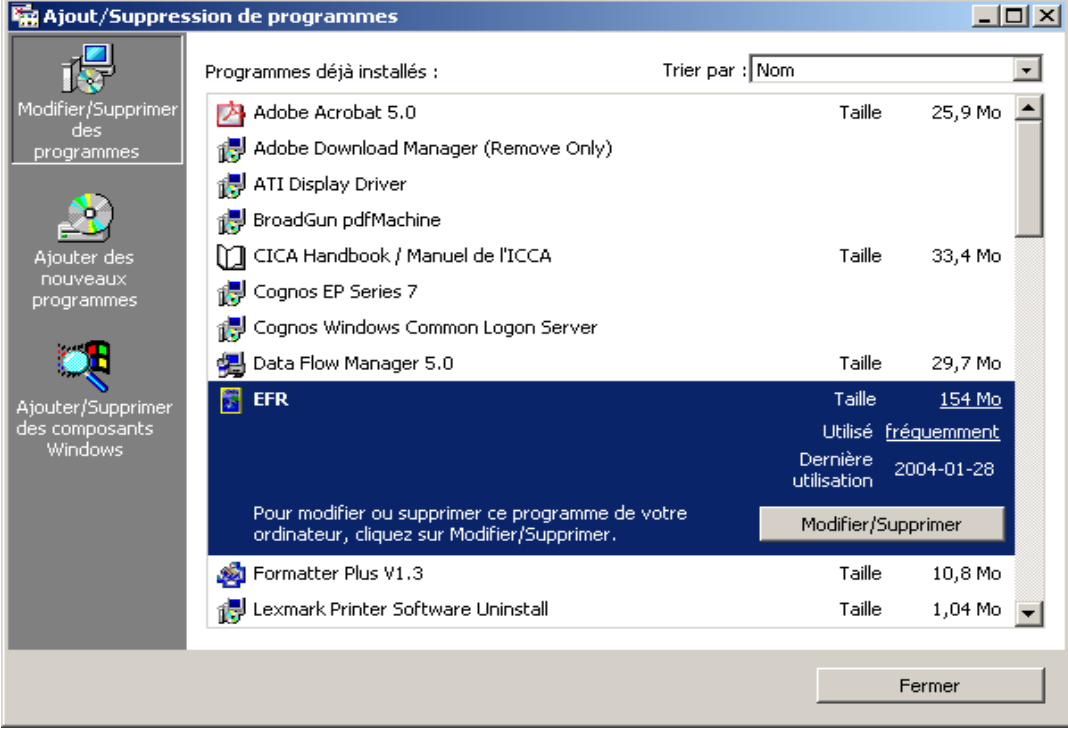

8. Cliquez sur le bouton « **Modifier/Supprimer** » pour lancer la désinstallation, comme suit :

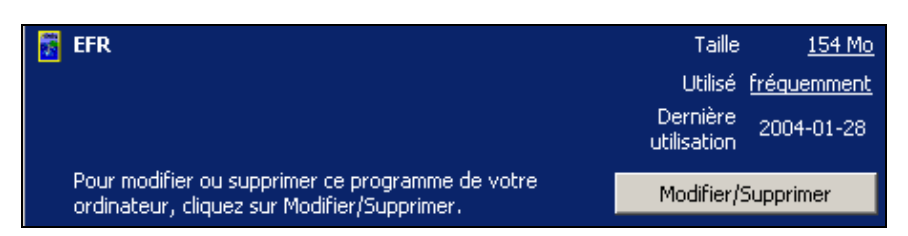

9. Examinez la fenêtre de **désinstallation du programme RFE**, qui s'affiche comme suit :

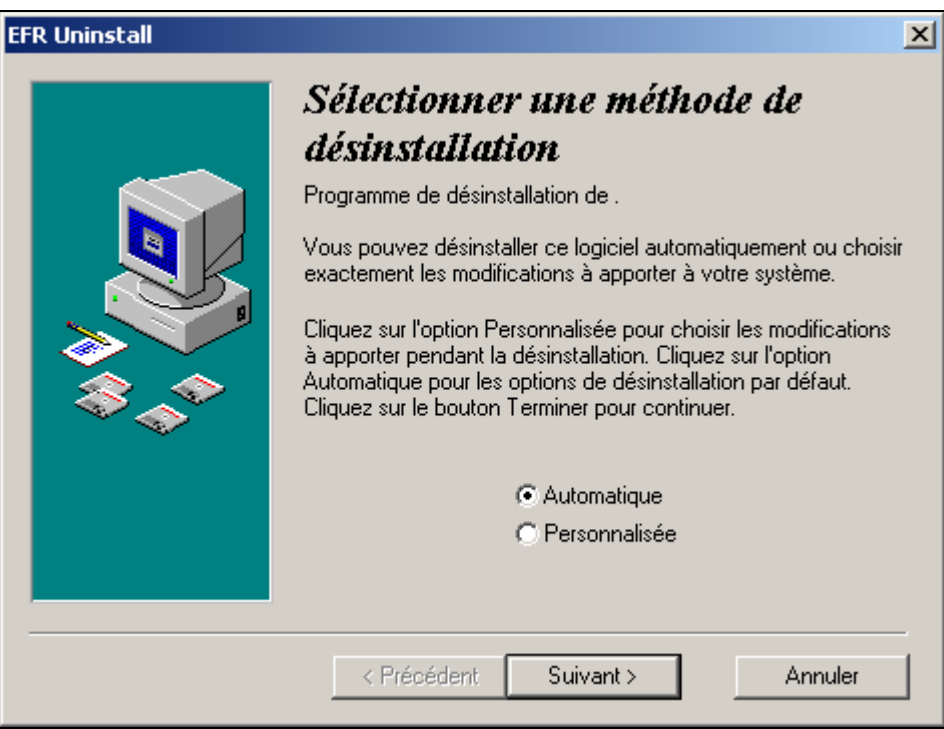

10. Assurez-vous de sélectionner le mode de désinstallation « **Automatique** », et cliquez sur le bouton « **Suivant >** ». La désinstallation débutera et les fichiers RFE seront effacés de votre poste de travail.

**Nota :** Cliquez sur le bouton « **Annuler** » pour arrêter la désinstallation de l'application RFE. Le système affichera alors un message vous demandant de confirmer l'annulation, comme suit :

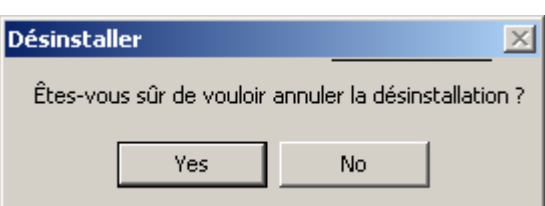

11. Cliquez sur le bouton « **Oui** ». Vous revenez alors à la fenêtre « **Ajout/Suppression de programmes** » (décrit à l'étape 7).

# Entités politiques

# **Contexte**

L'application Rapports financiers électroniques (RFE) a été élaborée afin de permettre aux entités politiques (c'est-à-dire les candidats, les partis politiques, les associations enregistrées, les candidats à la direction et les candidats à l'investiture) de présenter électroniquement des rapports sur leurs transactions financières.

Selon le type d'entité politique (voir ci-dessus), les rapports financiers seront établis d'après :

- un scrutin (p. ex., une élection générale ou une élection partielle);
- une course spécifique (p. ex., une course à la direction ou une course à l'investiture);
- l'année civile (p. ex., rapports trimestriels ou annuels).

L'application RFE est conçue pour faciliter la production de rapports sur les transactions financières. Toutefois, cette application ne constitue pas le seul outil pour présenter l'information financière. Les formulaires en format papier sont encore disponibles sur le site Web d'Élections Canada.

L'application RFE permet également de produire des rapports fondés sur l'information saisie, ainsi que certains formulaires.

# **Rapports, délais et reçus**

Les entités politiques suivantes doivent obligatoirement présenter des rapports sur leurs transactions financières :

- Les candidats;
- Les candidats à l'investiture;
- Les candidats à la direction:
- Les associations enregistrées;
- Les partis politiques enregistrés.

Selon l'entité politique précise qui est représentée, les délais et les rapports sur l'information financière varieront. En outre, des reçus spécifiques pour contributions aux entités politiques sont émis.

Le tableau suivant dresse la liste des reçus pour contributions à des entités politiques.

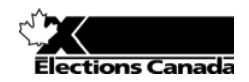

#### Reçus pour contributions à des entités politiques

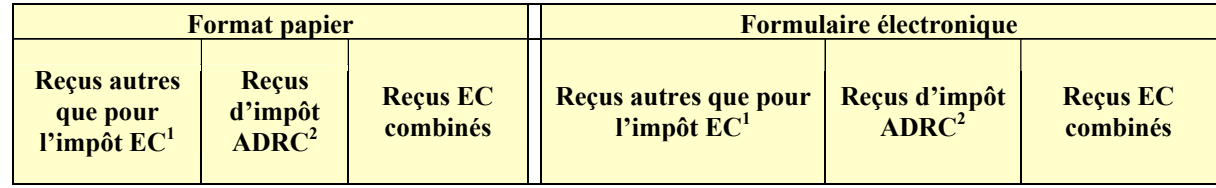

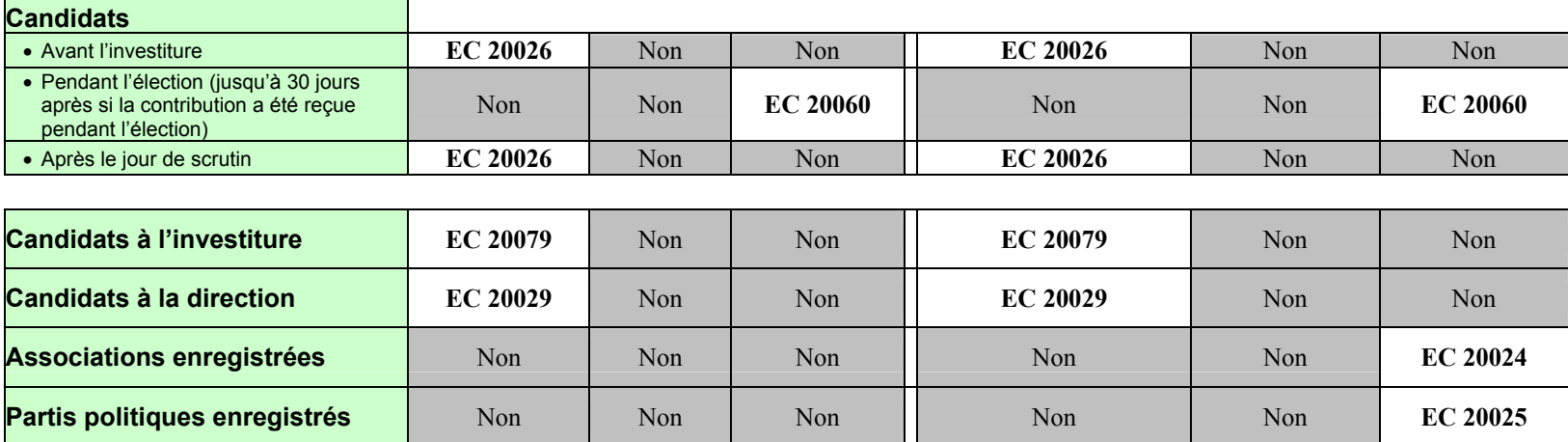

#### **COPIE POUR**

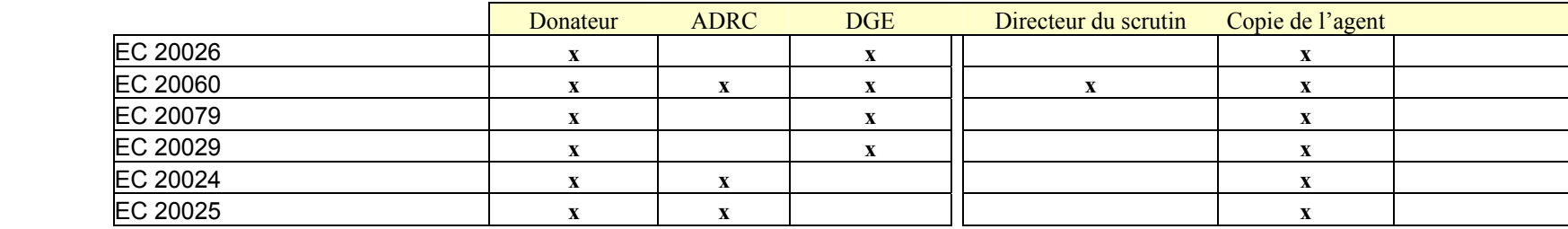

**1**EC – Élections Canada

**<sup>2</sup>**ADRC – Agence des douanes et du revenu du Canada

# Aperçu de l'application RFE

## *Qu'apprendrez-vous dans cette leçon?*

- 1. Comment lancer l'application RFE.
- 2. Comment naviguer dans l'espace de travail RFE.

## **Lancer l'application RFE**

Quand l'application RFE a été installée sur votre poste de travail, un raccourci a été placé sur le bureau de votre poste.

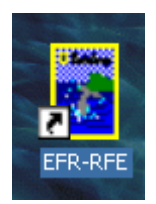

Cette icône vous permet de lancer rapidement l'application RFE.

**Scénario :** *Vous ne pouvez pas utiliser l'application RFE sans la lancer (c'est-à-dire démarrer le programme).*

**Conditions préalables :** L'icône RFE doit se trouver sur le bureau de votre poste de travail. Vous devez être autorisé à l'utiliser et vous devez avoir un nom d'utilisateur et un mot de passe valides.

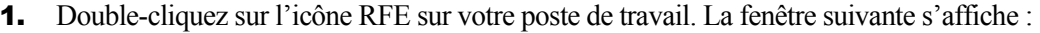

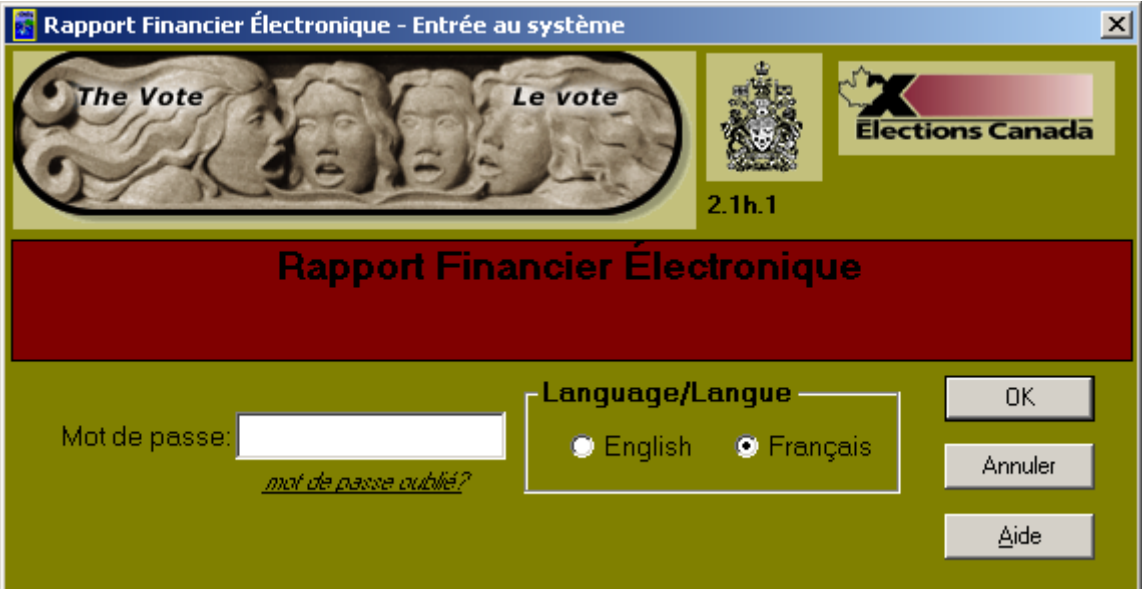

- 2. Entrez votre mot de passe dans le champ « **Mot de passe** ».
- 3. Sélectionnez la langue dans laquelle vous voulez utiliser l'application (français ouanglais ).
- 4. Cliquez sur le bouton « **OK** ».

Le logo d'Élections Canada s'affiche brièvement :

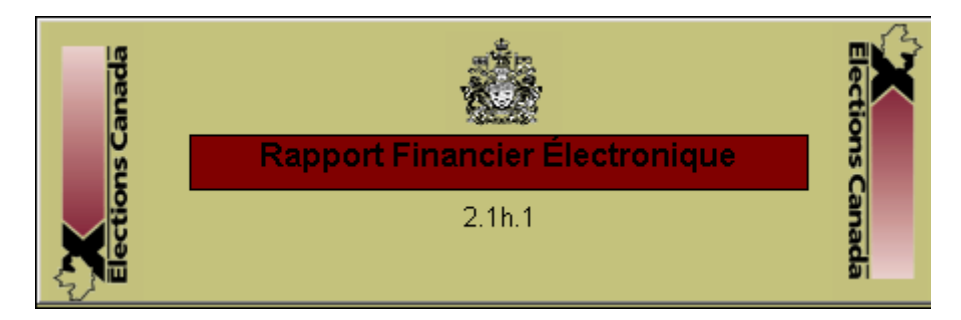

L'écran principal de l'application RFE s'affiche ensuite à l'écran :

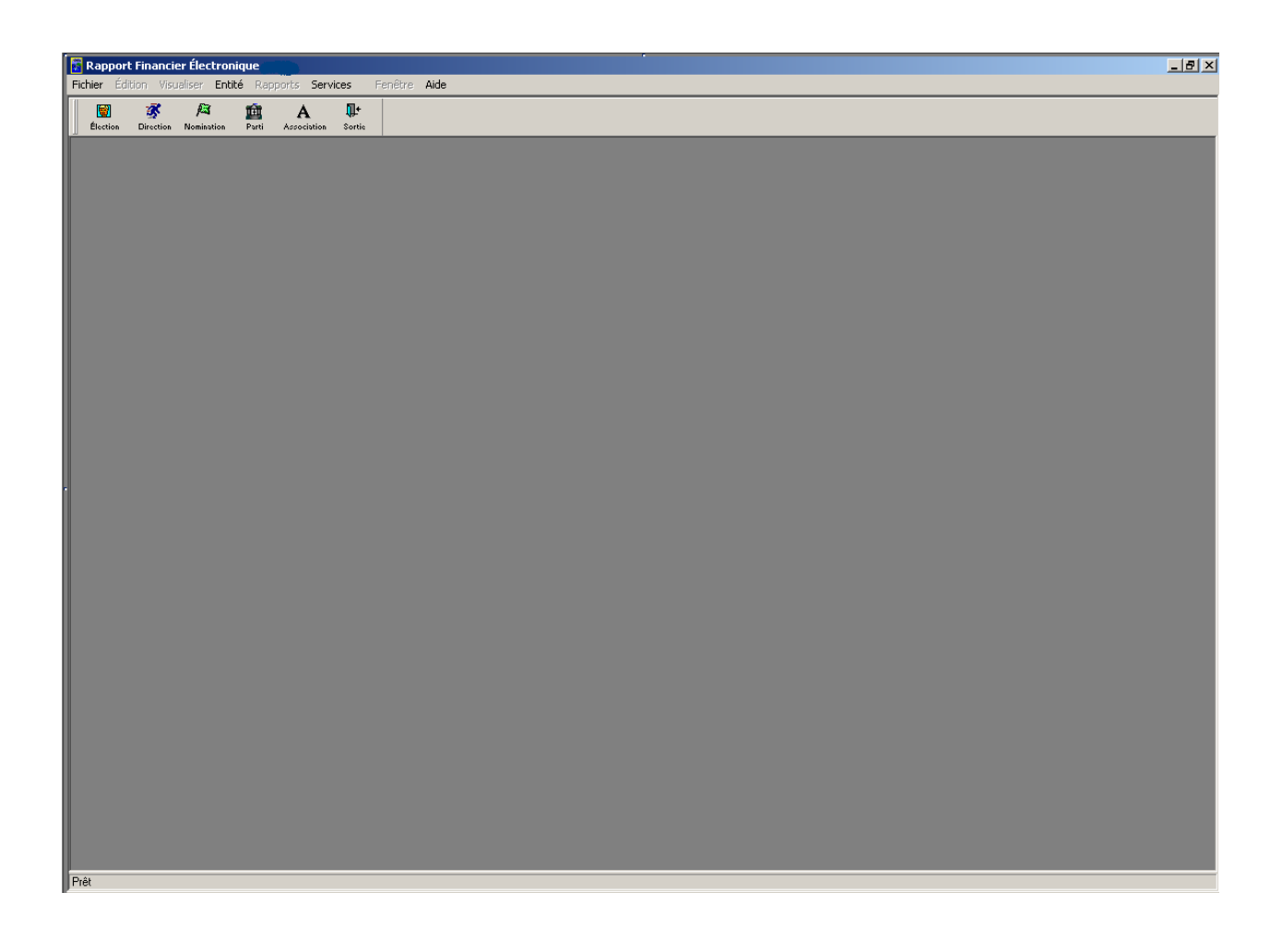

### *Opérations exécutées et leçons tirées*

Dans cette section, vous avez appris à :

- lancer l'application RFE;
- entrer un mot de passe pour accéder à l'application RFE;
- sélectionner la langue d'affichage de l'application RFE.

## **Exercice 1 – Naviguer dans l'espace de travail**

**Scénario :** *Vous voulez explorer l'application pour voir comment les choses fonctionnent et vous familiariser avec l'application RFE.*

**Conditions préalables :** L'application RFE doit être lancée.

1. Cliquez sur le menu déroulant « **Fichier** ». La fenêtre suivante s'affiche :

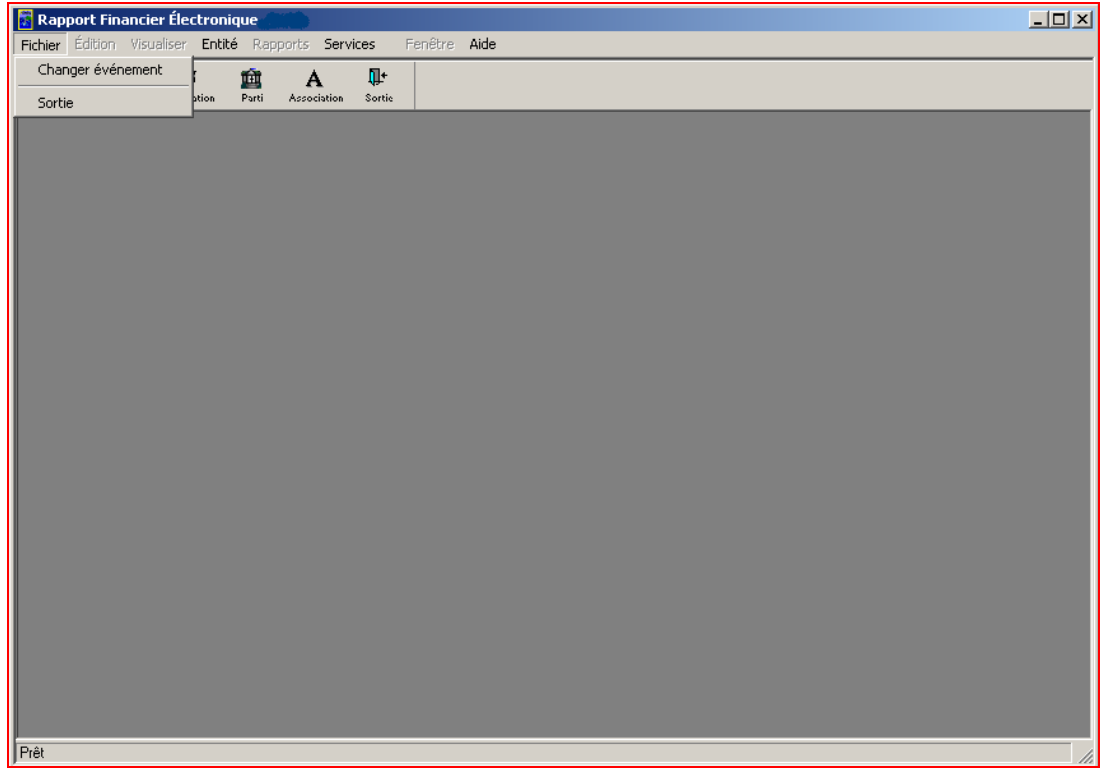

2. Cliquez sur le menu déroulant « **Entité** ». La fenêtre suivante s'affiche :

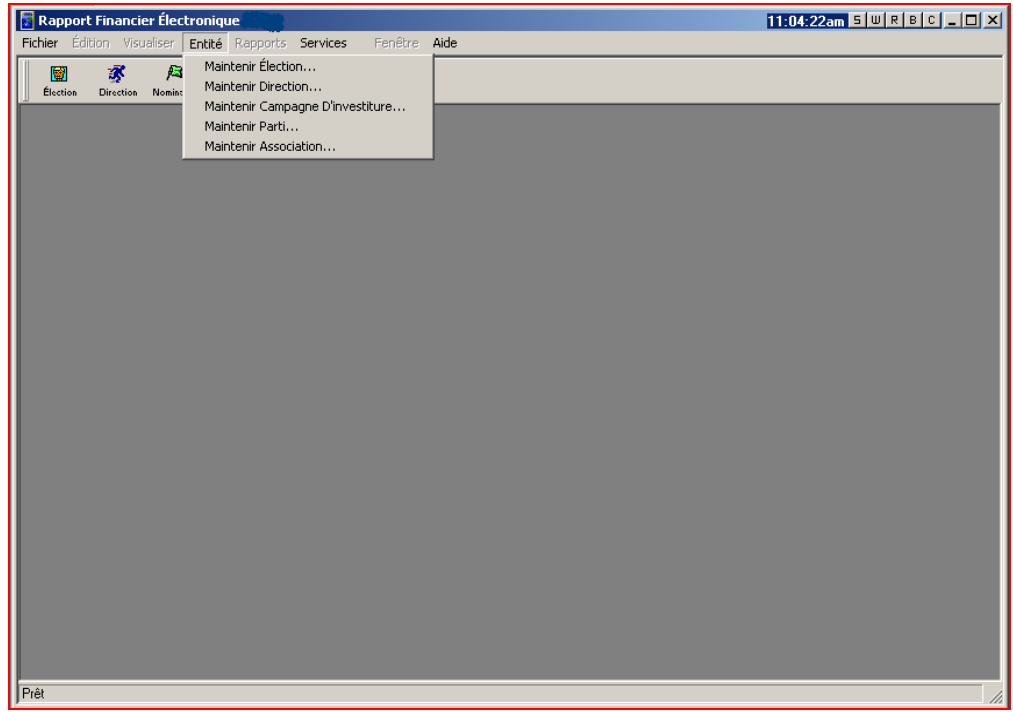

3. Cliquez sur le menu déroulant « **Services** ». La fenêtre suivante s'affiche :

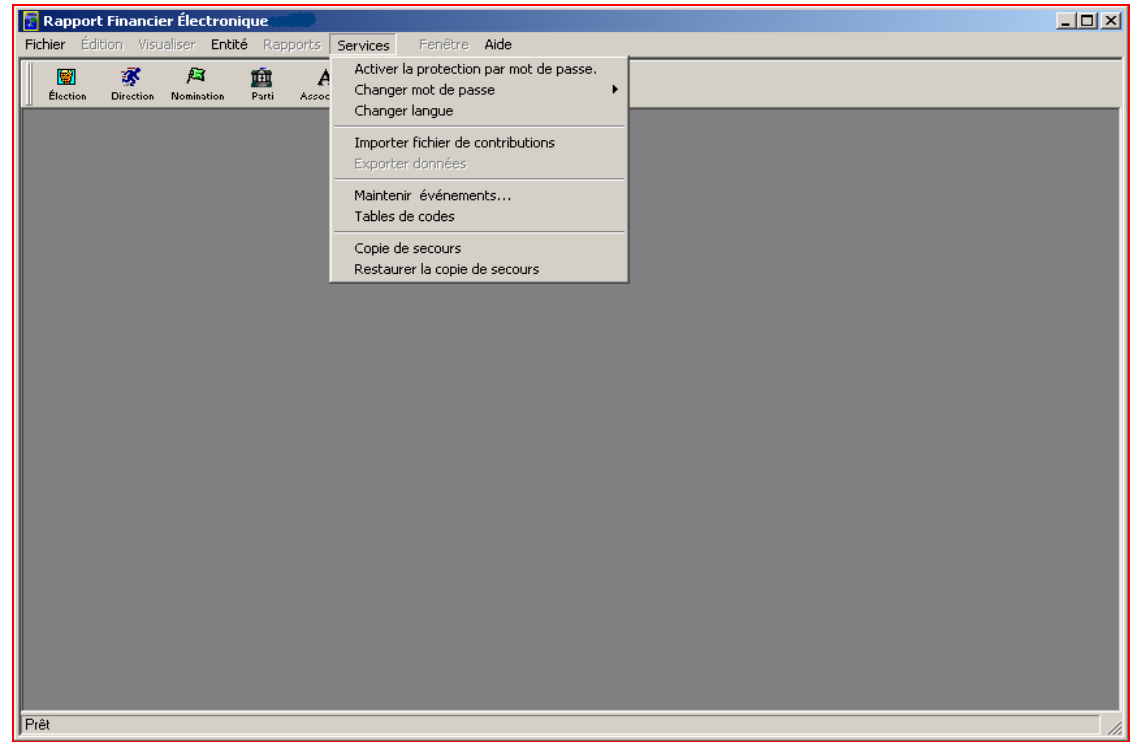

4. Cliquez sur le menu déroulant « **Aide** ». La fenêtre suivante s'affiche :

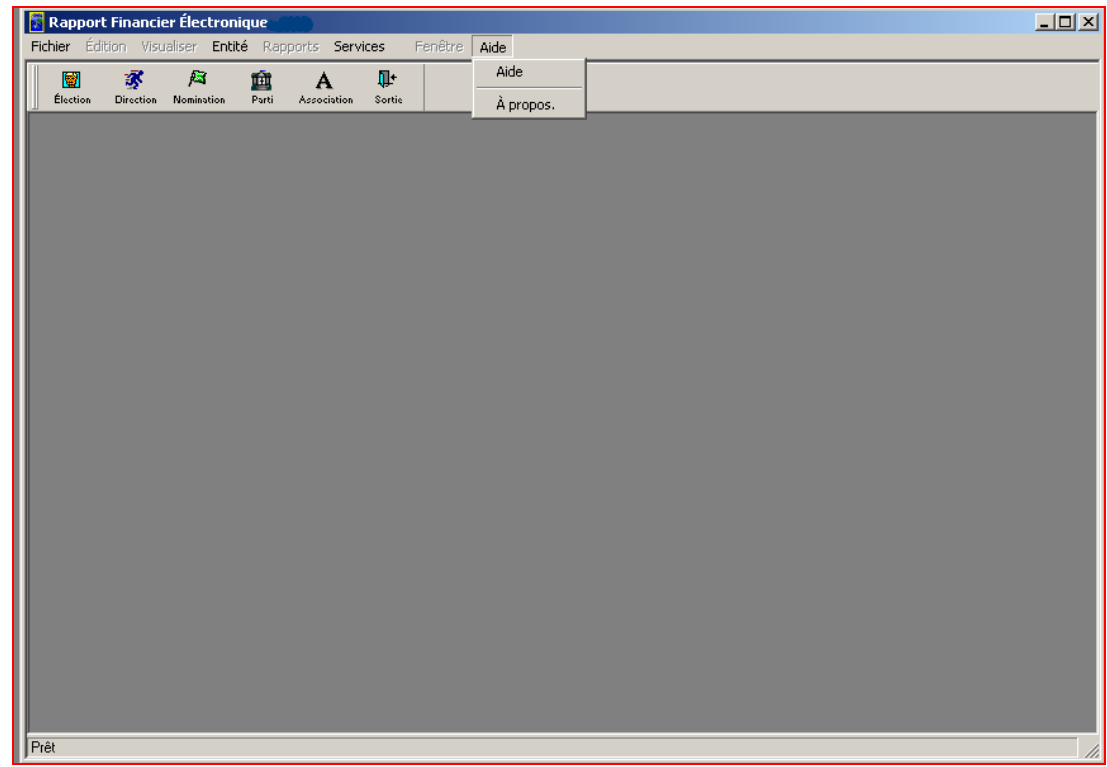

La fenêtre de l'application RFE contient les principaux boutons suivants :

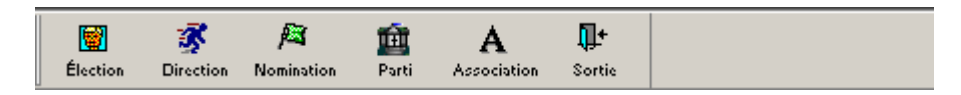

Les principaux boutons de l'application RFE sont les suivants :

- Élection
- Direction
- Nomination
- Partie
- Association
- Sortie

### *Opérations exécutées et leçons tirées*

Dans cette section, vous avez appris à naviguer dans l'application RFE et à ouvrir les menus déroulants. Nous vous invitons à explorer l'application RFE pour en connaître les différents aspects.

# **Exercice 2 – Utilisation des principaux boutons de l'application RFE**

- **Scénario :** *Vous voulez configurer un rapport financier électronique en fonction de votre entité politique.*
- **Conditions préalables :** L'application RFE doit fonctionner (c'est-à-dire être lancée). En outre, la **date** doit être configurée sur votre poste de travail et les **dates des scrutins** doivent avoir été entrées au préalable. Reportez-vous au document d'**aperçu de l'application RFE**, à la section *Avant de saisir des données dans l'application RFE* (à la page 22), ainsi que les sections *Modification des paramètres de date sur votre poste de travail* et *Gestion des scrutins – Dates des élections*).
	- 1. Cliquez sur l'icône « **Élection** » près du coin supérieur gauche de la fenêtre principale de l'application RFE, comme suit :

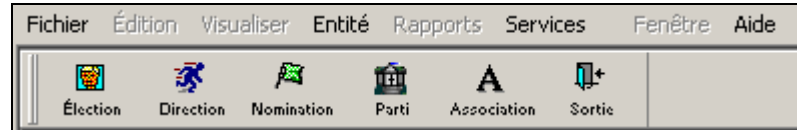

2. Examinez la fenêtre suivante. Elle contient une liste de scrutins, comme suit :

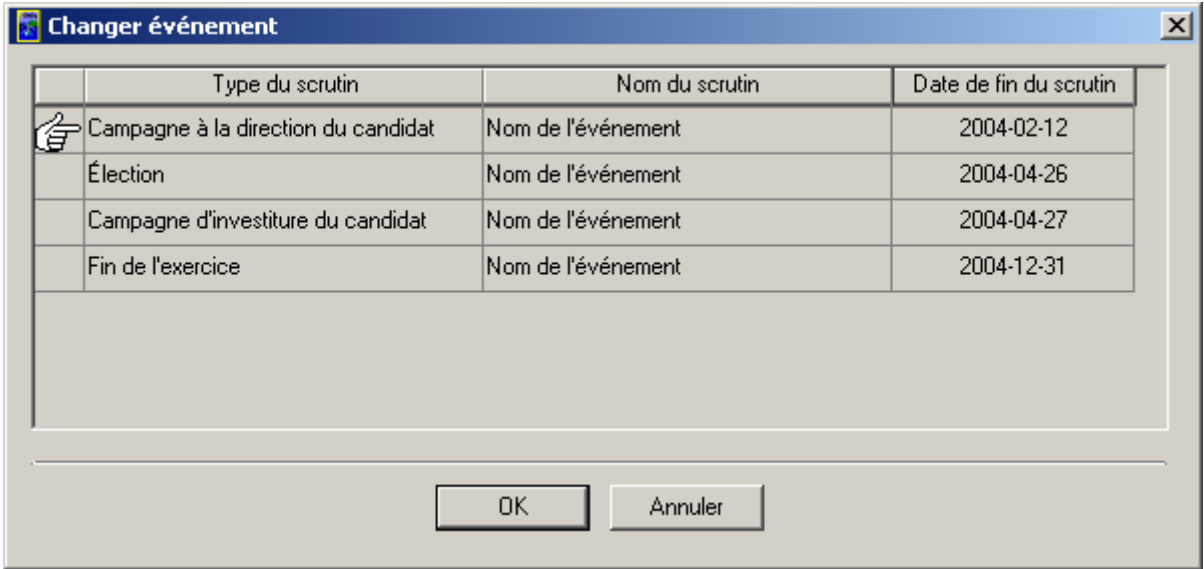

3. Sélectionnez le scrutin approprié et cliquez sur le bouton « **OK** ».

4. Examinez la fenêtre suivante. Elle contient la liste de tous les candidats, comme suit :

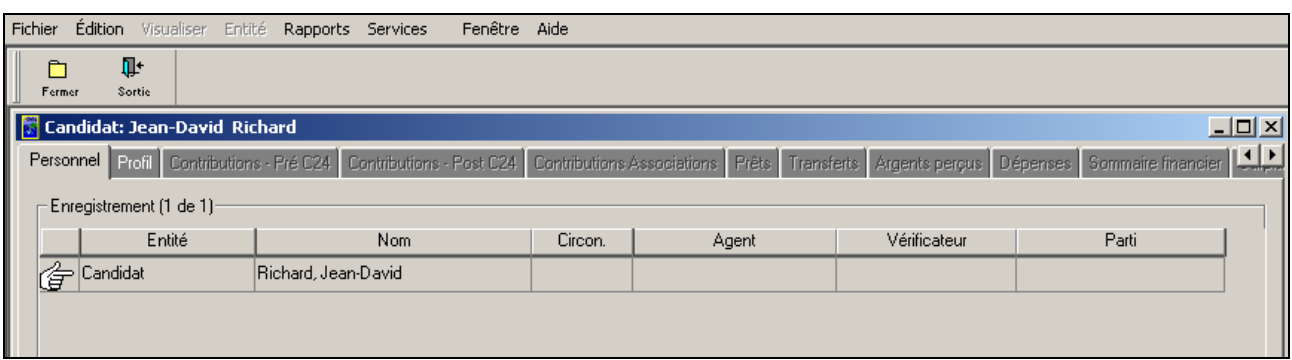

- 5. Cliquez sur le bouton « **Fermer** » pour sortir de la page de l'onglet « **Personnel** » et revenir à la fenêtre principale de l'application RFE.
- 6. Vous pouvez également voir la liste des candidats en cliquant sur le menu déroulant « **Entité** », comme suit :

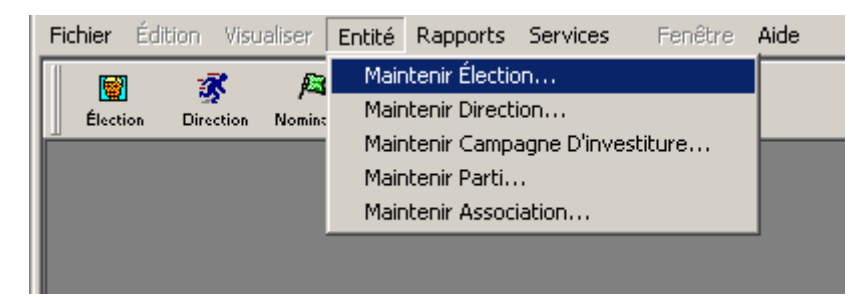

7. Cliquez sur « **Maintenir Élection…** », et vous obtenez la liste de tous les candidats, comme suit :

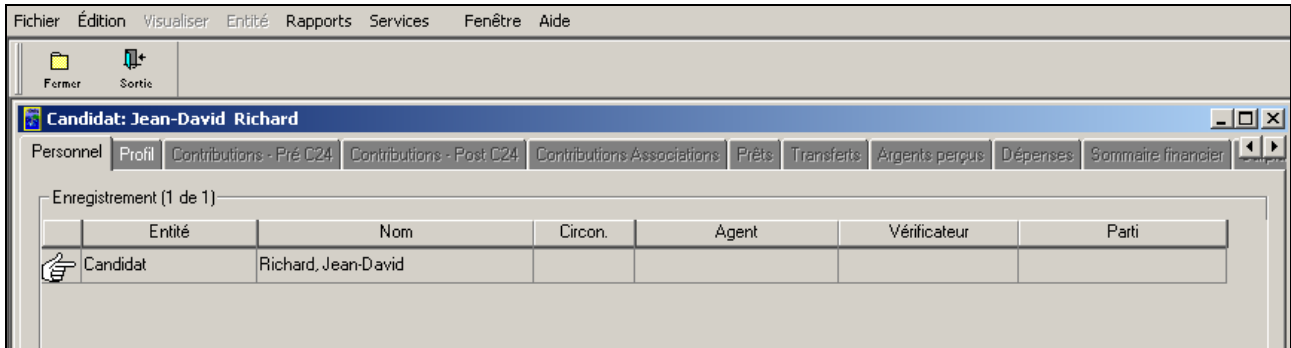

8. Cliquez sur le bouton « **Fermer** » pour revenir à la fenêtre principale de l'application RFE.

9. Cliquez sur l'icône « **Direction** » près du coin supérieur gauche de la fenêtre principale de l'application RFE, comme suit :

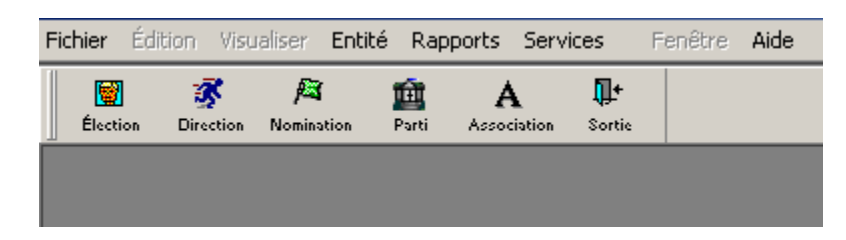

10. Examinez la fenêtre suivante. Elle s'affiche avec une liste des courses à la direction, comme suit :

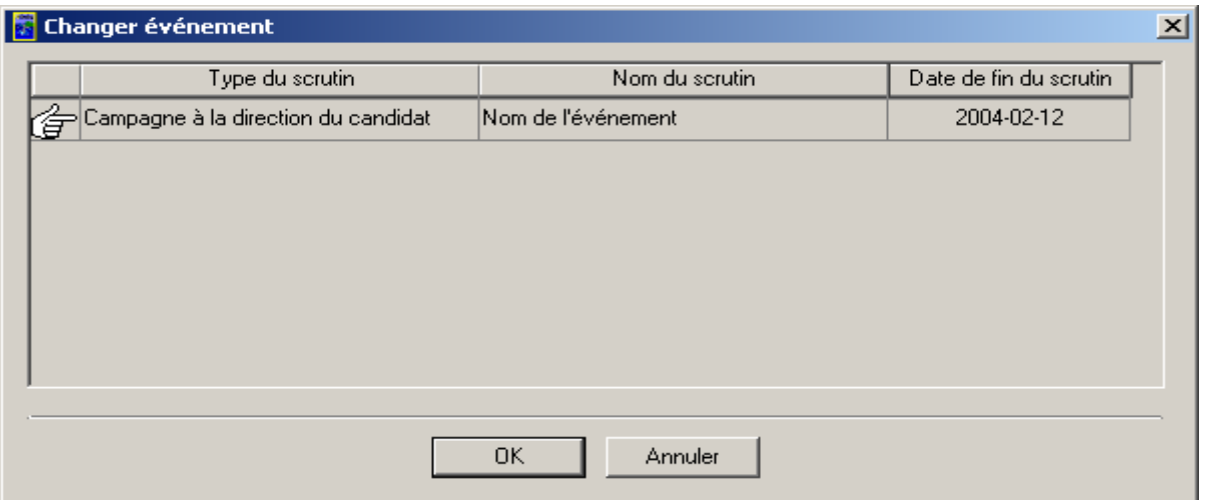

11. Sélectionnez la course à la direction appropriée et cliquez sur le bouton « **OK** ».

12. Une autre fenêtre s'affiche, avec la liste de tous les candidats à la direction, comme suit :

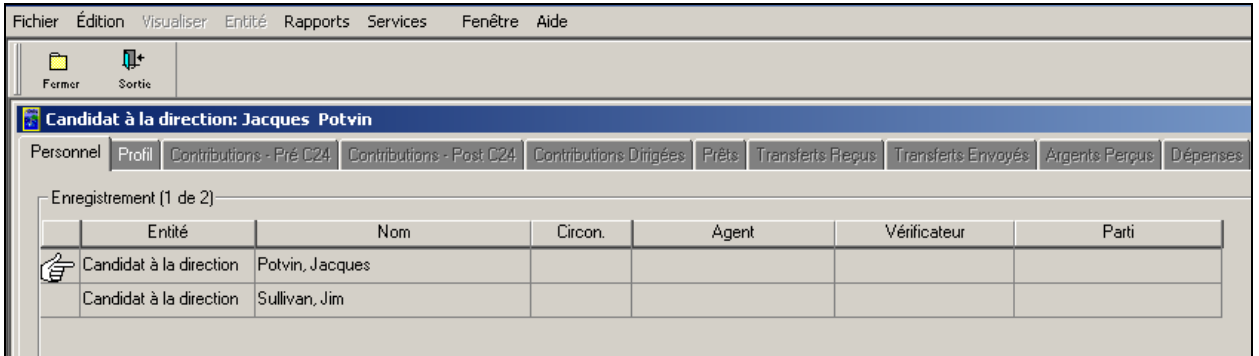

13. Cliquez sur le bouton « **Fermer** » pour sortir de la page de l'onglet « **Personnel** » et revenir à la fenêtre principale de l'application RFE.

14. Vous pouvez également obtenir la liste des candidats à la direction en cliquant sur le menu déroulant « **Entité** », comme suit :

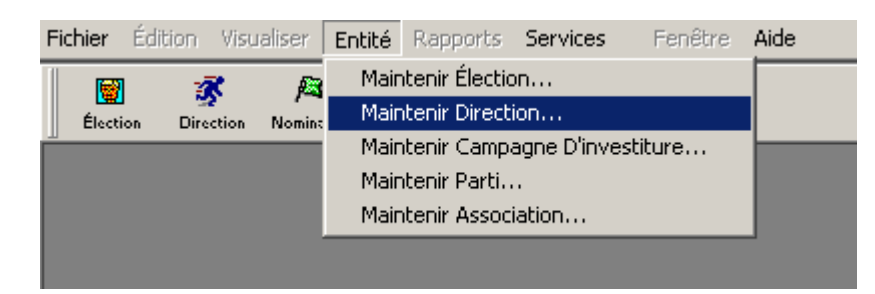

15. Cliquez sur « **Maintenir Direction…** » et la liste de tous les candidats s'affiche, comme suit :

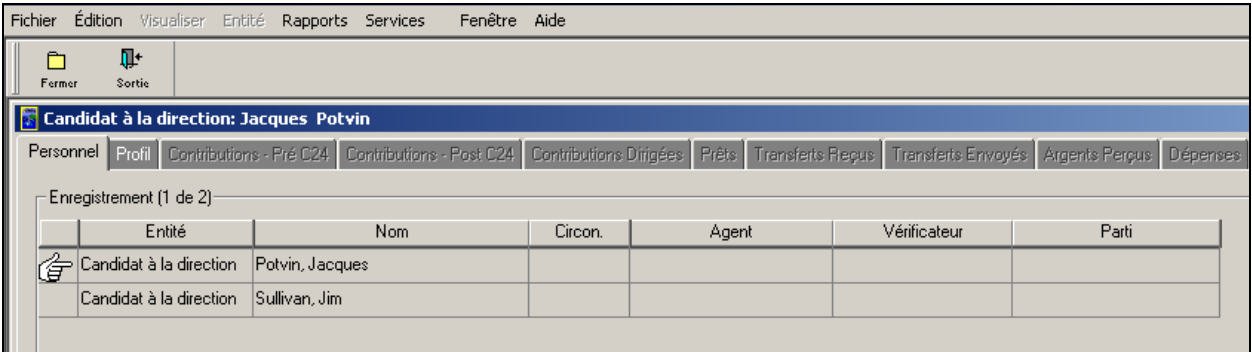

- 16. Cliquez sur le bouton « **Fermer** » pour sortir de la page de l'onglet « **Personnel** » et revenir à la fenêtre principale de l'application RFE.
- 17. Cliquez sur l'icône « **Nomination** » près du centre, dans le haut de la fenêtre principale de l'application RFE, comme suit :

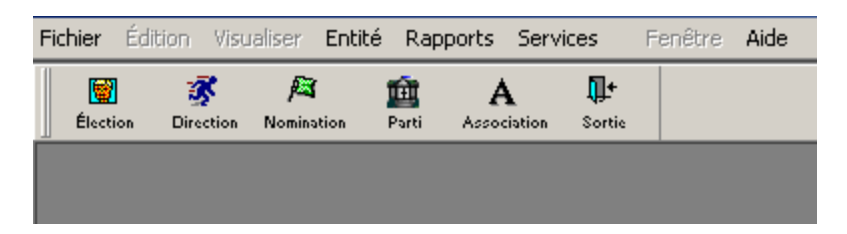

18. Examinez la fenêtre suivante. Elle s'affiche avec une liste des courses à l'investiture, comme suit :

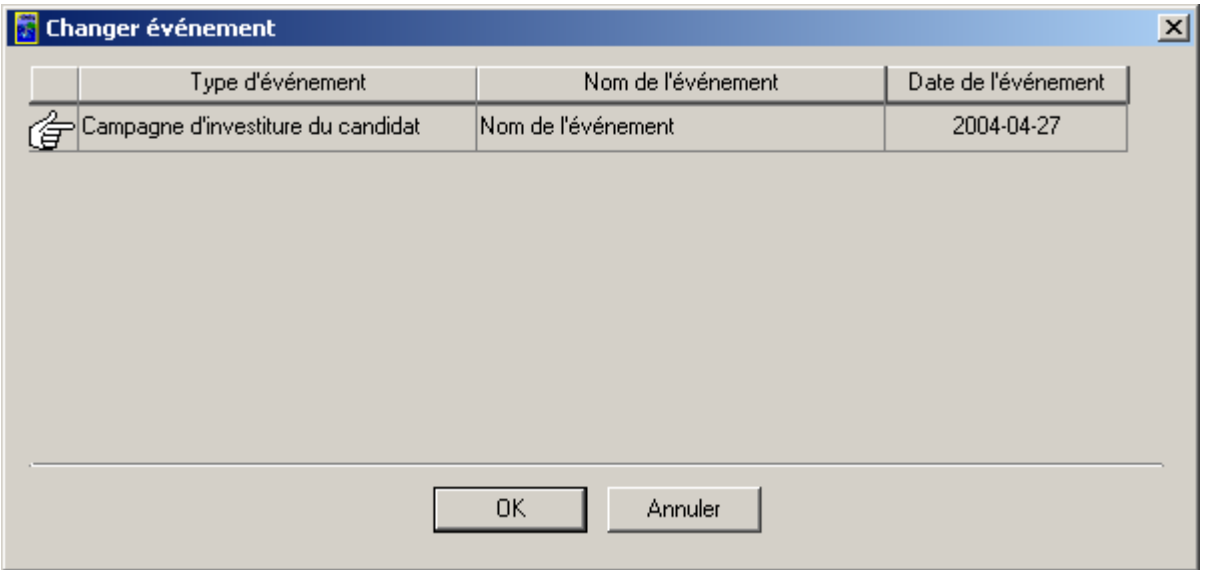

19. Sélectionnez la course à l'investiture voulue et cliquez sur le bouton « **OK** ».

20. Une autre fenêtre s'affiche, avec tous les candidats à l'investiture, comme suit :

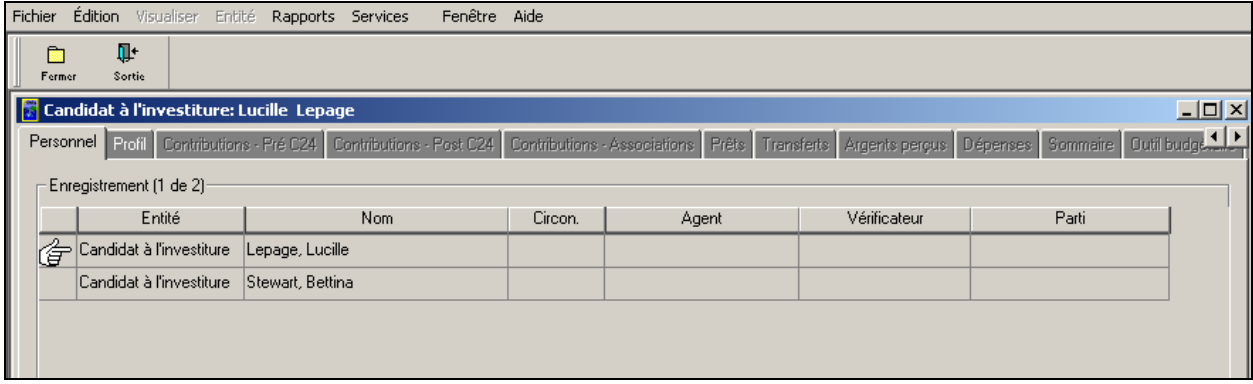

- 21. Cliquez sur le bouton « **Fermer** » pour sortir de la page de l'onglet « **Personnel** » et revenir à la fenêtre principale de l'application RFE.
- 22. Vous pouvez également obtenir la liste des candidats à l'investiture en cliquant sur le menu déroulant « **Entité** », comme suit :

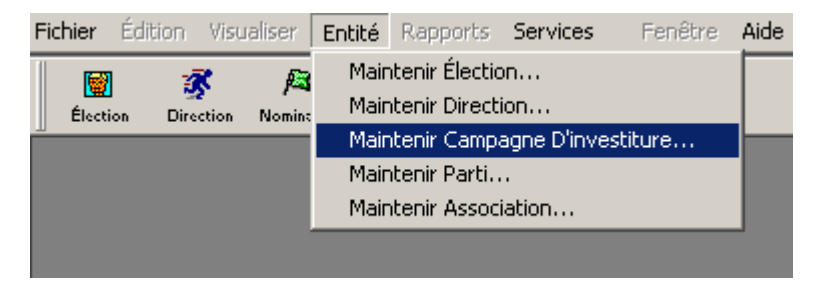

23. Cliquez sur « **Maintenir Campagne D'investiture…** » et la liste de tous les candidats s'affiche, comme suit :

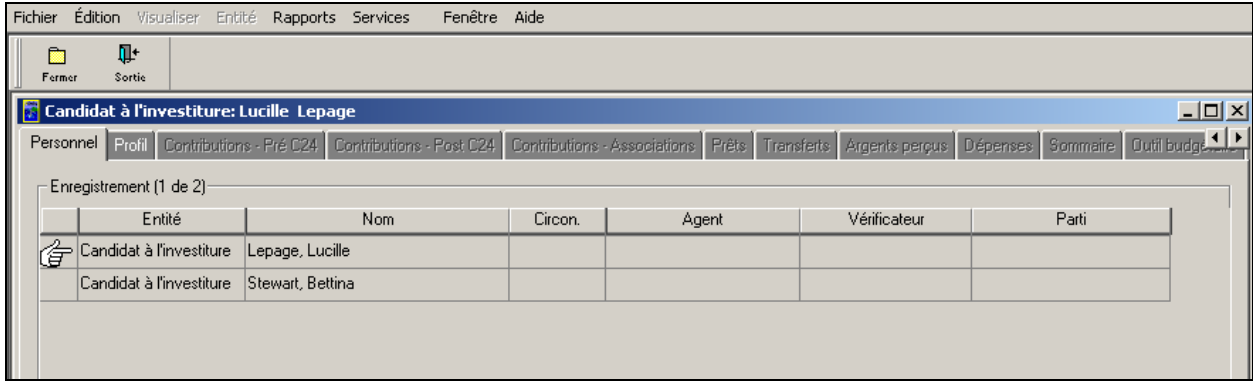

- 24. Cliquez sur le bouton « **Fermer** » pour sortir de la page de l'onglet « **Personnel** » et revenir à la fenêtre principale de l'application RFE.
- 25. Cliquez sur l'icône « **Parti** » près du centre de la fenêtre principale de l'application RFE, comme suit :

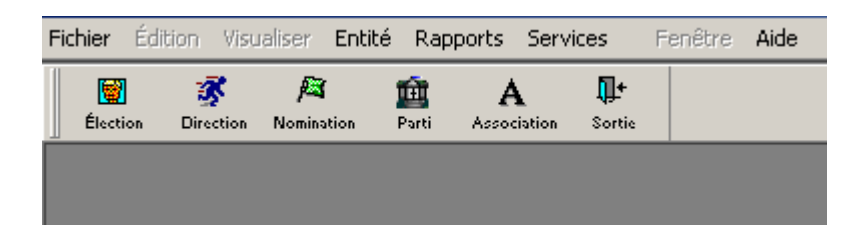

26. Une autre fenêtre s'affiche, avec la liste de tous les partis politiques, comme suit :

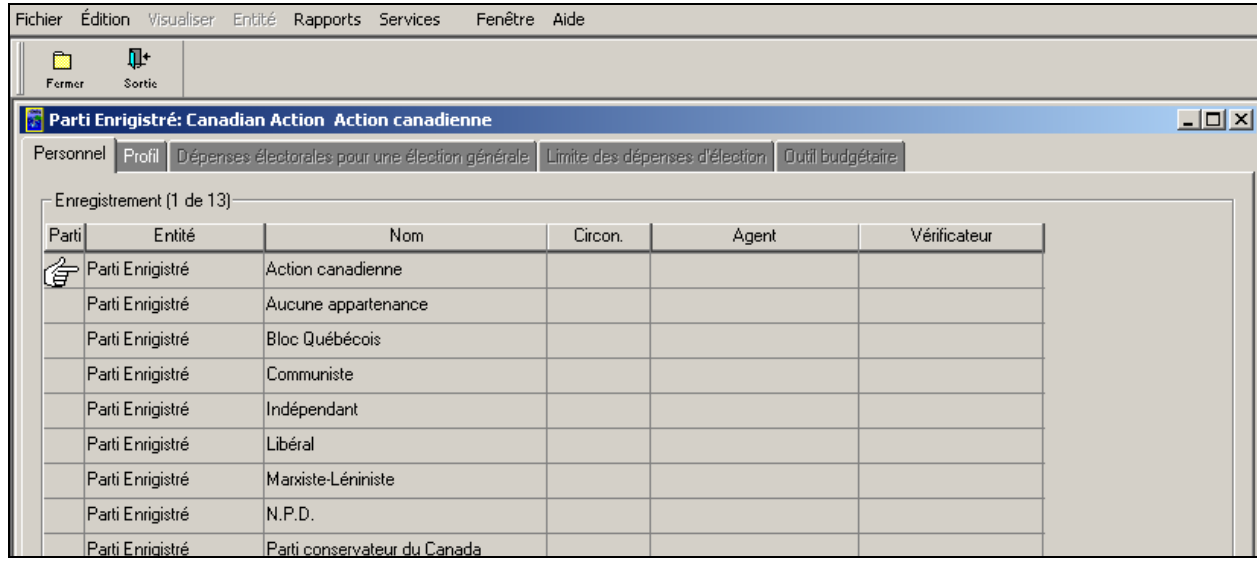

27. Cliquez sur le bouton « **Fermer** » pour sortir de la page de l'onglet « **Personnel** » et revenir à la fenêtre principale de l'application RFE.

28. Vous pouvez également obtenir la liste des partis politiques en cliquant sur le menu déroulant « **Entité** », comme suit :

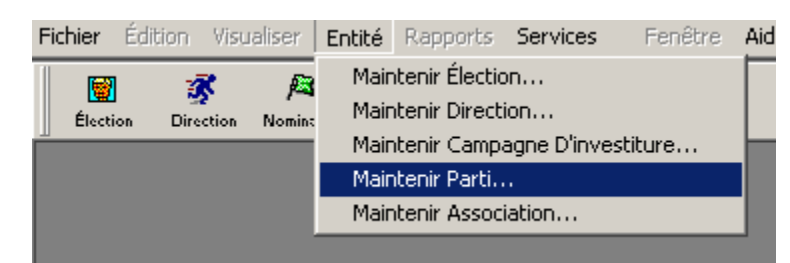

29. Cliquez sur « **Maintenir Parti…** » et la liste de tous les partis politiques s'affiche, comme suit :

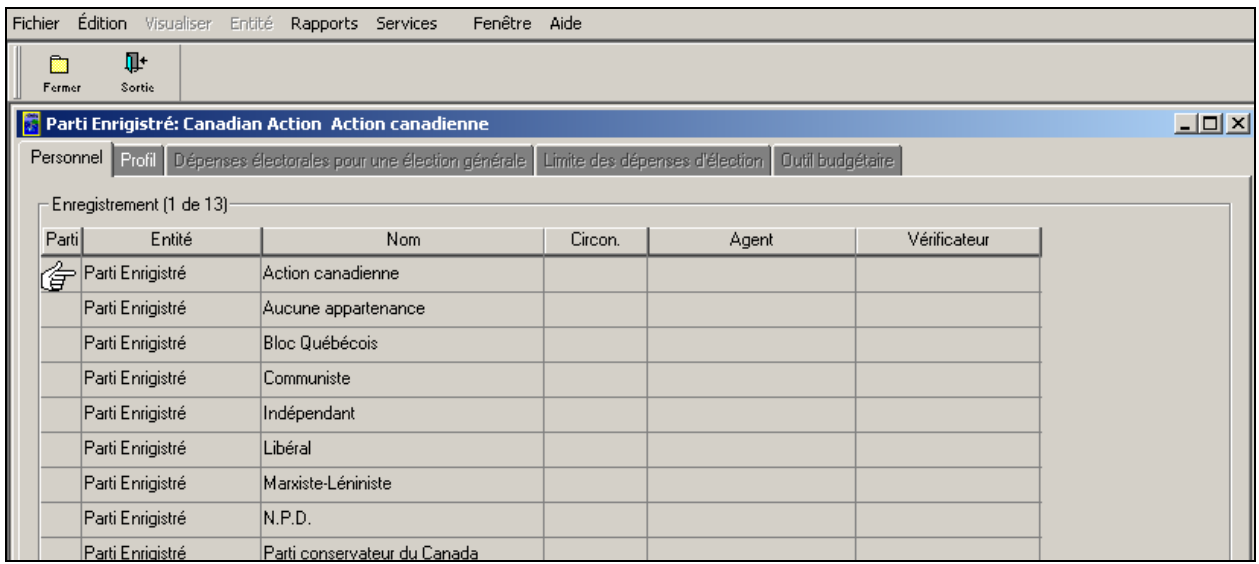

- 30. Cliquez sur le bouton « **Fermer** » pour sortir de la page de l'onglet « **Personnel** » et revenir à la fenêtre principale de l'application RFE.
- 31. Cliquez sur l'icône « **Association** » près du coin droit supérieur de la fenêtre principale de l'application RFE, comme suit :

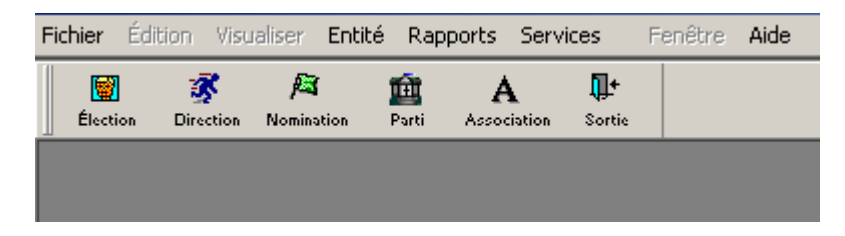

32. Examinez la fenêtre suivante. Elle contient une liste de scrutins, comme suit :

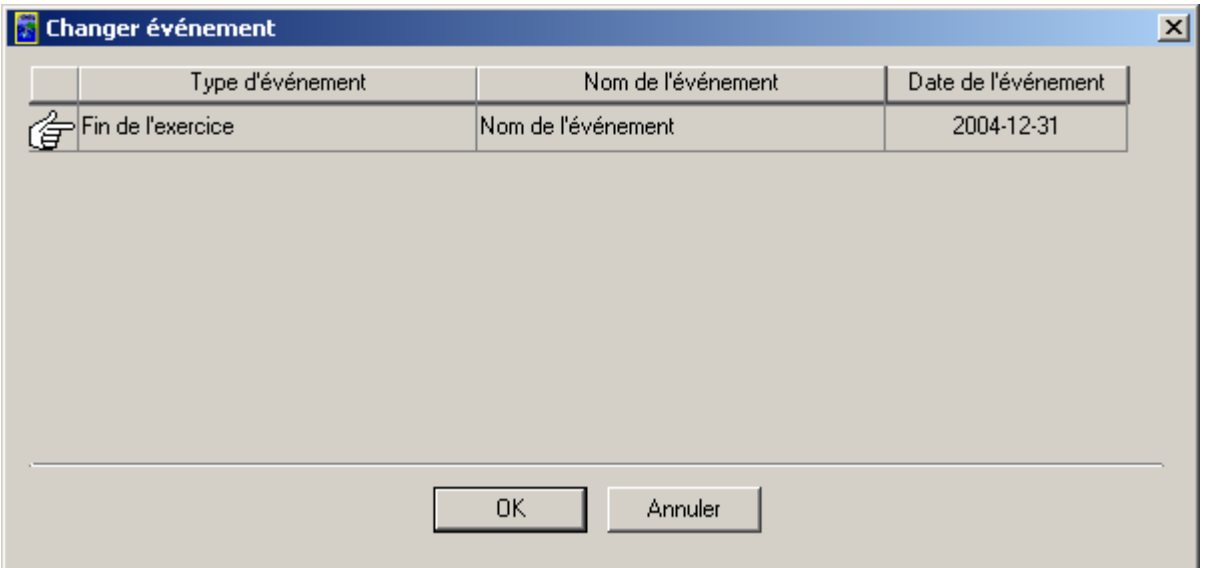

33. Sélectionnez le scrutin approprié et cliquez sur le bouton « **OK** ».

34. Une autre fenêtre s'affiche, avec la liste de toutes les associations enregistrées, comme suit :

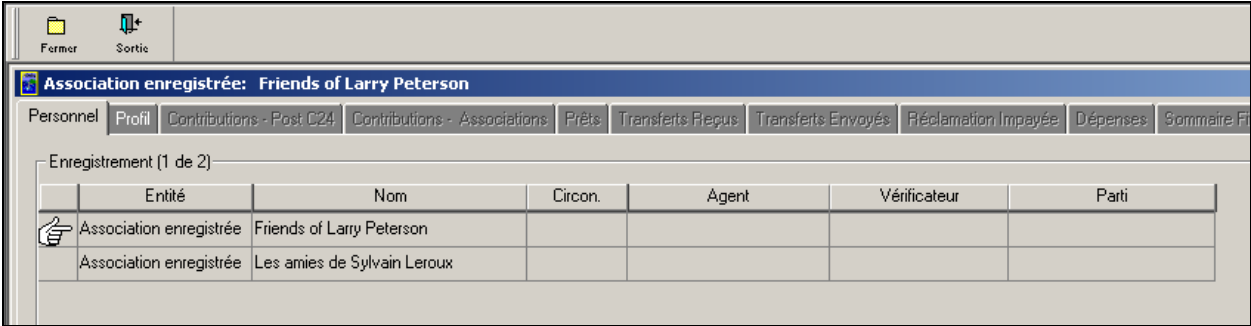

- 35. Cliquez sur le bouton « **Fermer** » pour sortir de la page de l'onglet « **Personnel** » et revenir à la fenêtre principale de l'application RFE.
- 36. Vous pouvez également obtenir la liste des associations enregistrées en cliquant sur le menu déroulant « **Entité** », comme suit :

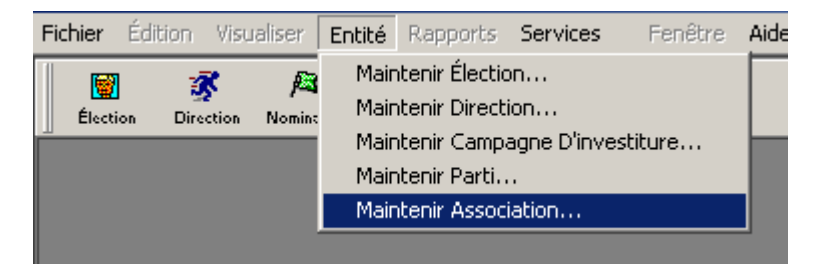

37. Cliquez sur « **Maintenir Association…** » et la liste de toutes les associations s'affiche, comme suit :

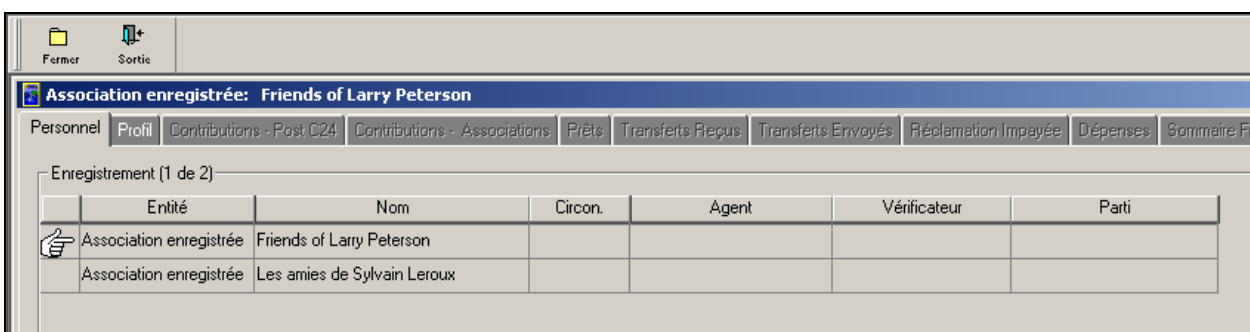

38. Cliquez sur le bouton « **Fermer** » pour sortir de la page de l'onglet « **Personnel** » et revenir à la fenêtre principale de l'application RFE.

### *Opérations exécutées et leçons tirées*

Dans cette section, vous avez appris à utiliser les principaux boutons de l'application RFE pour les cinq entités politiques.

Vous avez également appris à visualiser les listes contenues à la page de l'onglet « **Personnel** » à l'aide des boutons principaux de l'application RFE et du menu déroulant « **Entité** ».

Vous avez appris à naviguer dans l'application à l'aide des boutons principaux de l'application RFE, de l'onglet « **Personnel** » et du menu déroulant « **Entité** ».

Nous vous invitons à explorer l'application RFE pour en connaître les différents aspects.

# **Exercice 3 – Entités politiques et affichage des profils**

Dans cet exercice, nous décrivons les différentes entités politiques et l'affichage de leur profil respectif.

**Scénario :** *Vous voulez entrer une entité politique spécifique (d'après votre fonction de production de rapport) et afficher le personnel et le profil de cette entité.*

**Conditions préalables :** L'application RFE doit être lancée.

1. Cliquez sur l'icône « **Élection** » ou sélectionnez le menu déroulant « **Entité** » et sélectionnez « **Maintenir Élection…** ». La fenêtre des candidats s'affiche, comme suit :

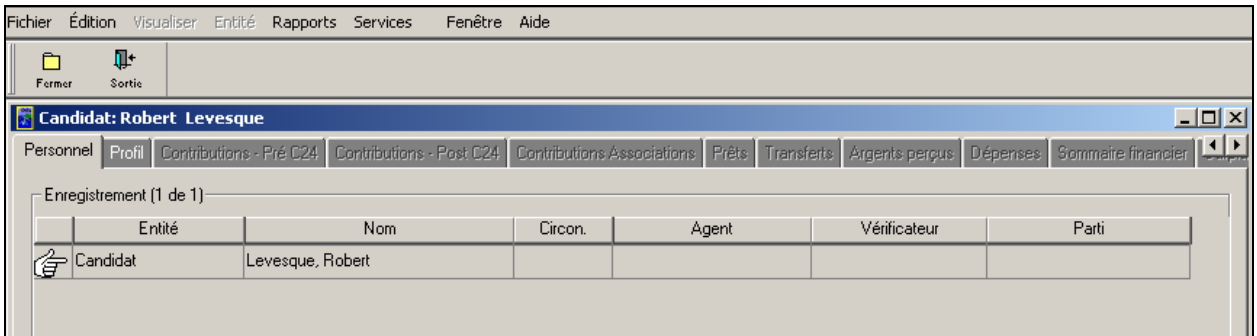

**Nota :** La page de l'onglet « **Personnel** » est sélectionnée. Un pointeur en forme de main désigne le premier candidat, **Robert Levesque**.

2. Cliquez sur l'onglet « **Profil** » pour visualiser le profil du premier candidat, **Robert Levesque**. La fenêtre suivante s'affiche :

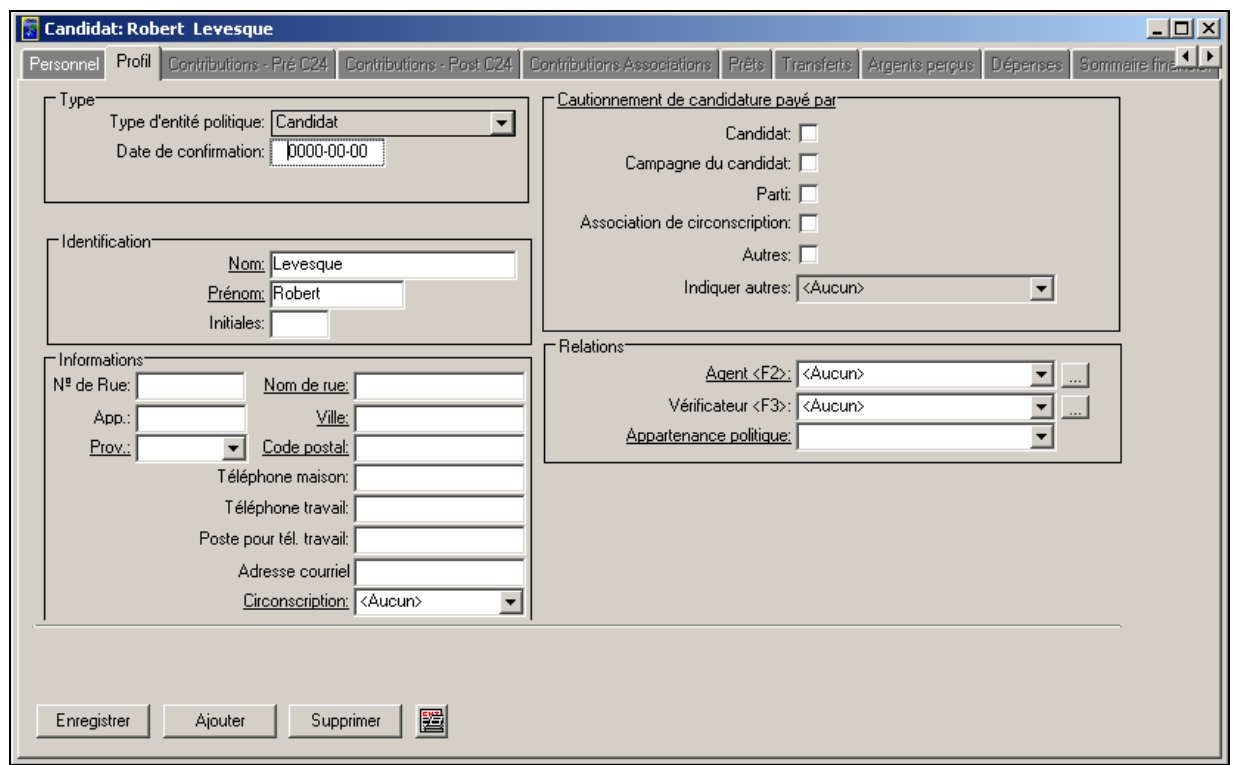

- **Nota :** La page de l'onglet « **Profil** » contient les zones de renseignements suivantes concernant **Robert Levesque** :**Type**, **Identification**, **Informations**, **Cautionnement de candidature payé par** et **Relations**. Ces zones sont les mêmes pour tous les candidats figurant dans la page de l'onglet « **Personnel** ».
- 3. Cliquez de nouveau sur l'onglet « **Personnel** ». Vous revenez à la liste des candidats.
- 4. Sélectionnez un autre candidat en cliquant sur son nom (p. ex. **Jean E Tremblay**), comme suit :

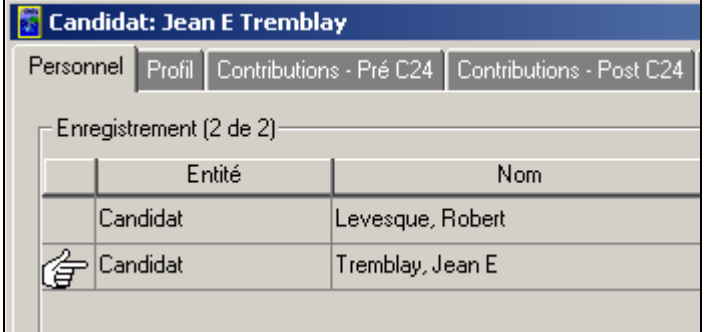

**Nota :** La page de l'onglet « **Personnel** » est sélectionnée. Un pointeur en forme de main désigne le deuxième candidat, **Jean E Tremblay**.

5. Cliquez sur l'onglet « **Profil** » pour visualiser le profil de **Jean E Tremblay**. La fenêtre suivante s'affiche :

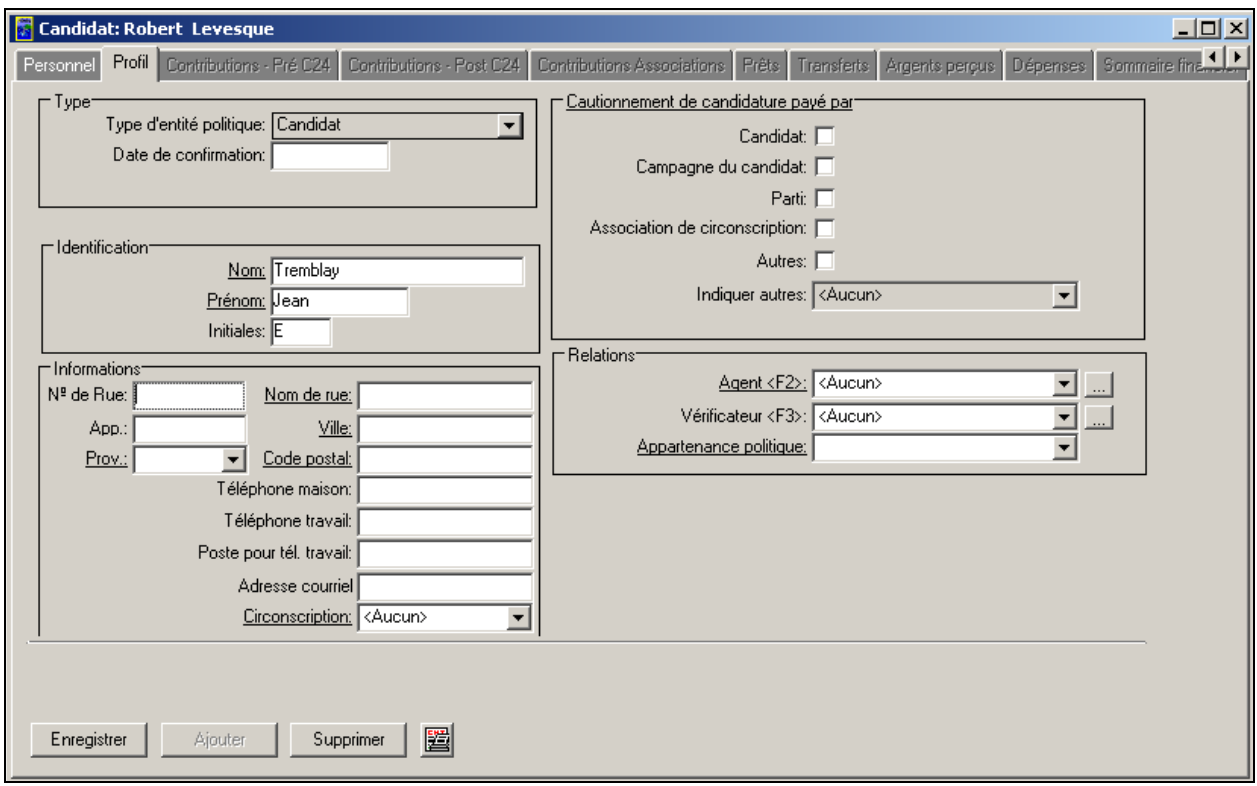

- 6. Sélectionnez de nouveau l'onglet « **Personnel** » et cliquez sur le bouton « **Fermer** » pour revenir à la fenêtre principale de l'application RFE.
- 7. Cliquez sur l'icône « **Direction** » ou sélectionnez le menu déroulant « **Entité** » et sélectionnez « **Maintenir Direction…** ». La fenêtre des candidats à la direction s'affiche, comme suit :

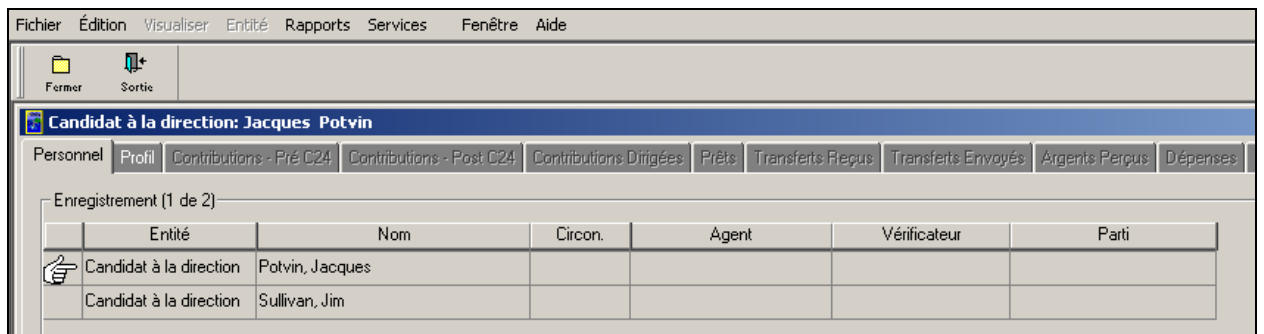

**Nota :** La page de l'onglet « **Personnel** » est sélectionnée. Un pointeur en forme de main désigne le premier candidat à la direction, **Jacques Potvin**.

8. Cliquez sur l'onglet « **Profil** » pour visualiser le profil du premier candidat à la direction. La fenêtre suivante s'affiche :

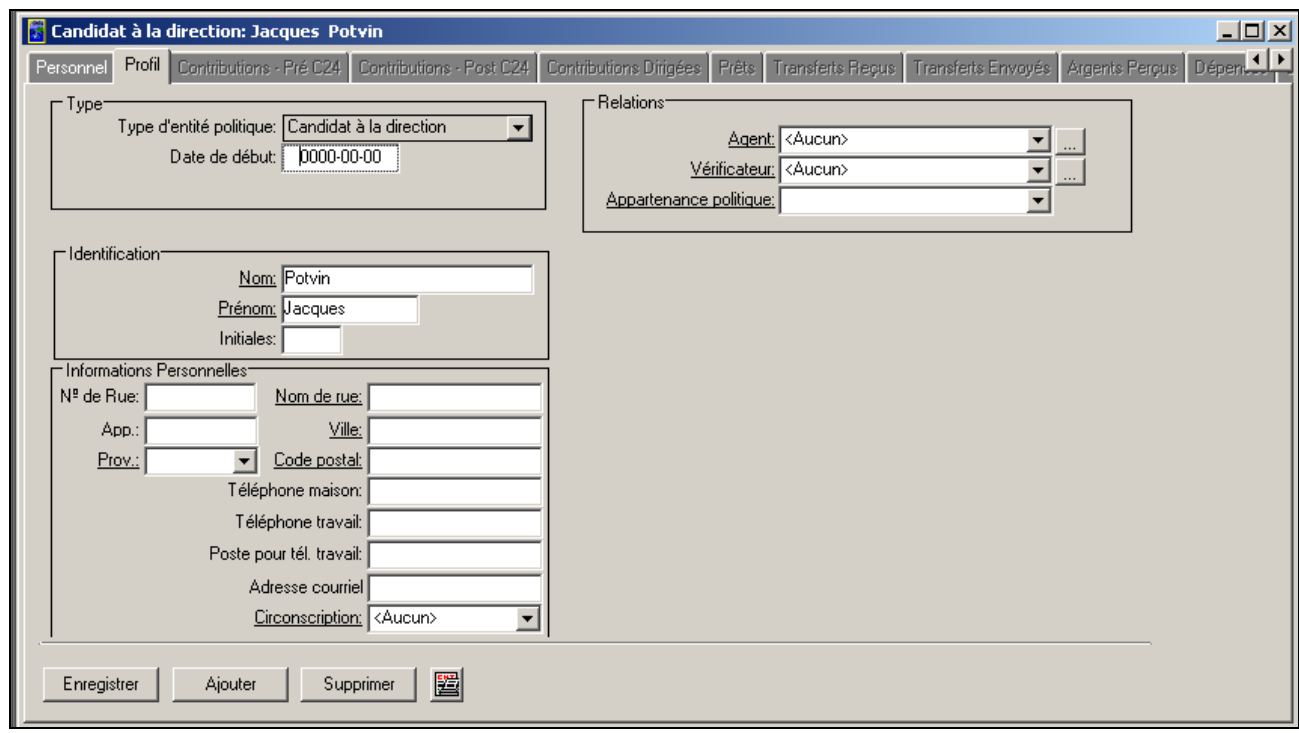

- **Nota :** La page de l'onglet « **Profil** » contient les zones de renseignements suivantes concernant **Jacques Potvin** :**Type**, **Identification**, **Informations Personnelles** et **Relations**. Ces zones sont communes à tous les candidats à la direction dont les noms figurent dans la page de l'onglet « **Personnel** ».
	- 9. Sélectionnez de nouveau la page de l'onglet « **Personnel** » et cliquez sur le bouton « **Fermer** » pour revenir à la fenêtre principale de l'application RFE.
	- 10. Cliquez sur l'icône « **Nomination** » ou sélectionnez le menu déroulant « **Entité** » et sélectionnez « **Maintenir Campagne D'investiture…** ». La liste des candidats s'affiche, comme suit :

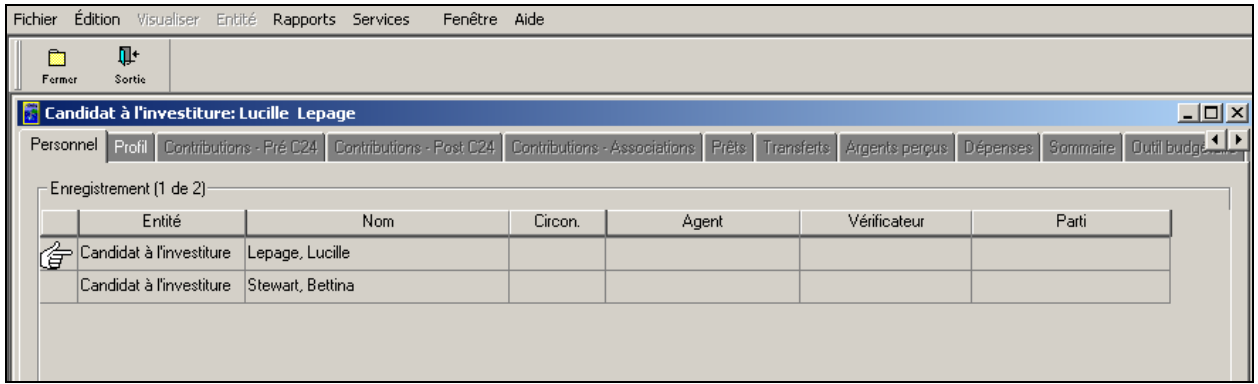

- **Nota :** La page de l'onglet « **Personnel** » est sélectionnée. Un pointeur en forme de main désigne le premier candidat à l'investiture, **Lucille Lepage**.
	- 11. Cliquez sur l'onglet « **Profil** » pour visualiser le profil du premier candidat à l'investiture. La fenêtre suivante s'affiche :

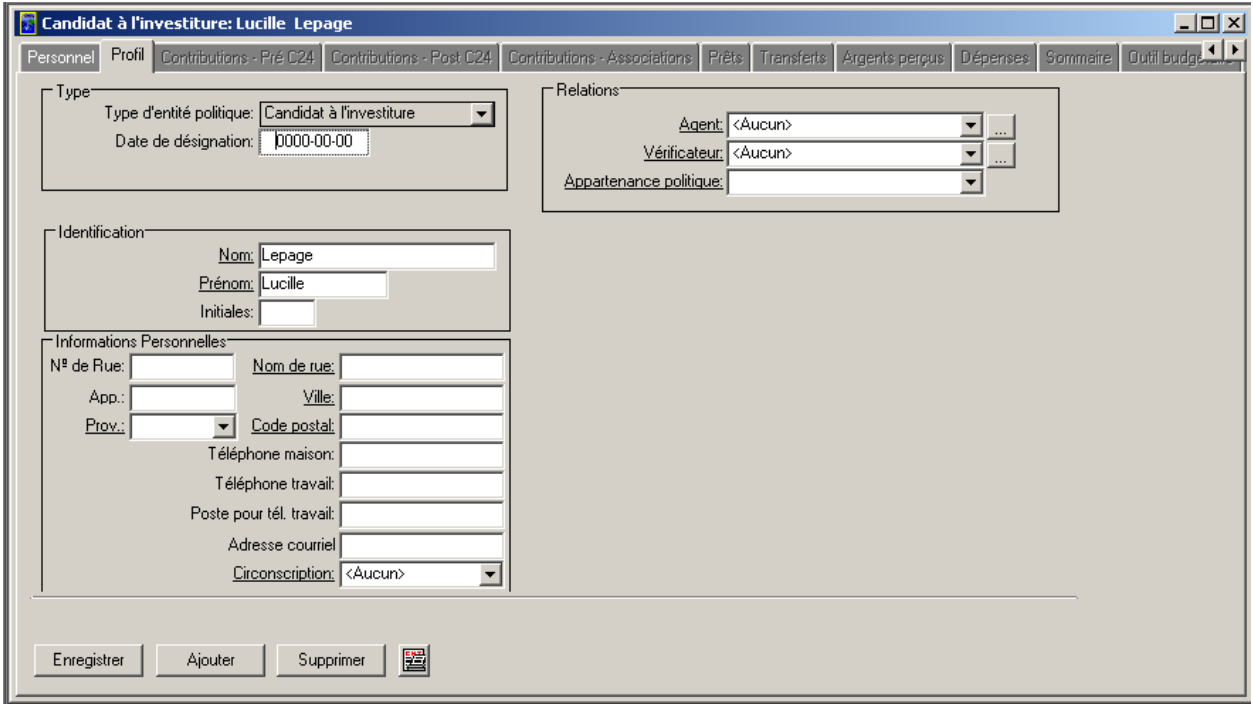

- **Nota :** La page de l'onglet « **Profil** » contient les zones de renseignements suivantes concernant **Lucille Lepage** : **Type**, **Identification**, **Informations Personnelles** et **Relations**. Ces zones sont communes à tous les candidats à l'investiture dont les noms figurent dans la page de l'onglet « **Personnel** ».
	- 12. Sélectionnez de nouveau l'onglet « **Personnel** » et cliquez sur le bouton « **Fermer** » pour revenir à la fenêtre principale de l'application RFE.

13. Cliquez sur l'icône « **Parti** » ou sélectionnez le menu déroulant « **Entité** » et sélectionnez « **Maintenir**  Parti... ». La fenêtre des partis politiques s'affiche, comme suit :

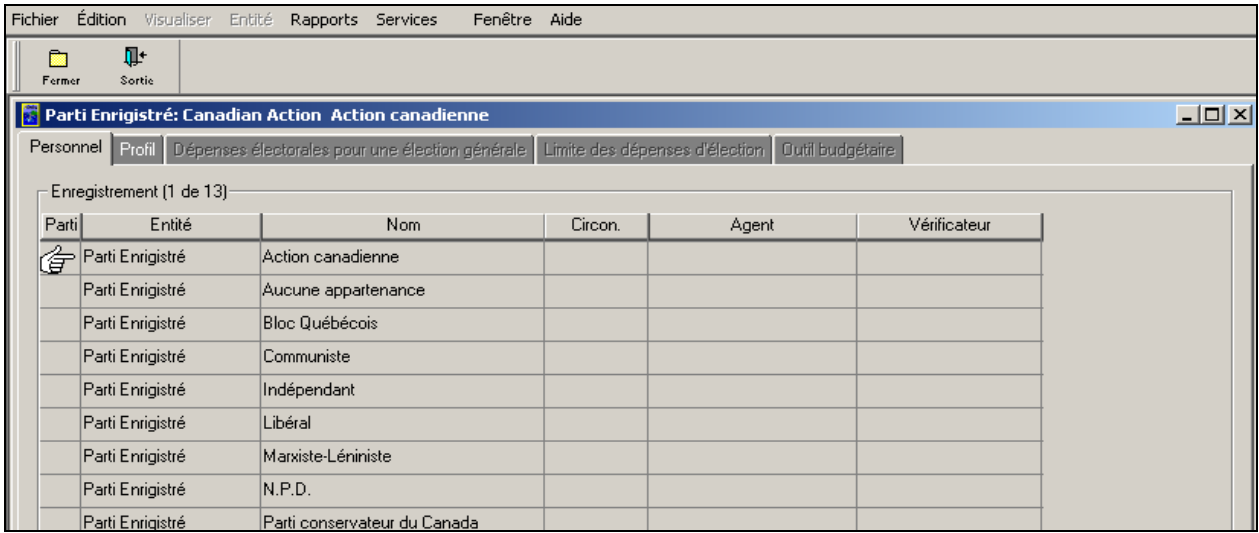

- **Nota :** La page de l'onglet « **Personnel** » est sélectionnée. Un pointeur en forme de main désigne le premier parti politique, **Action canadienne**.
	- 14. Cliquez sur l'onglet « **Profil** » pour obtenir le profil du premier parti politique. La fenêtre suivante s'affiche, comme suit :

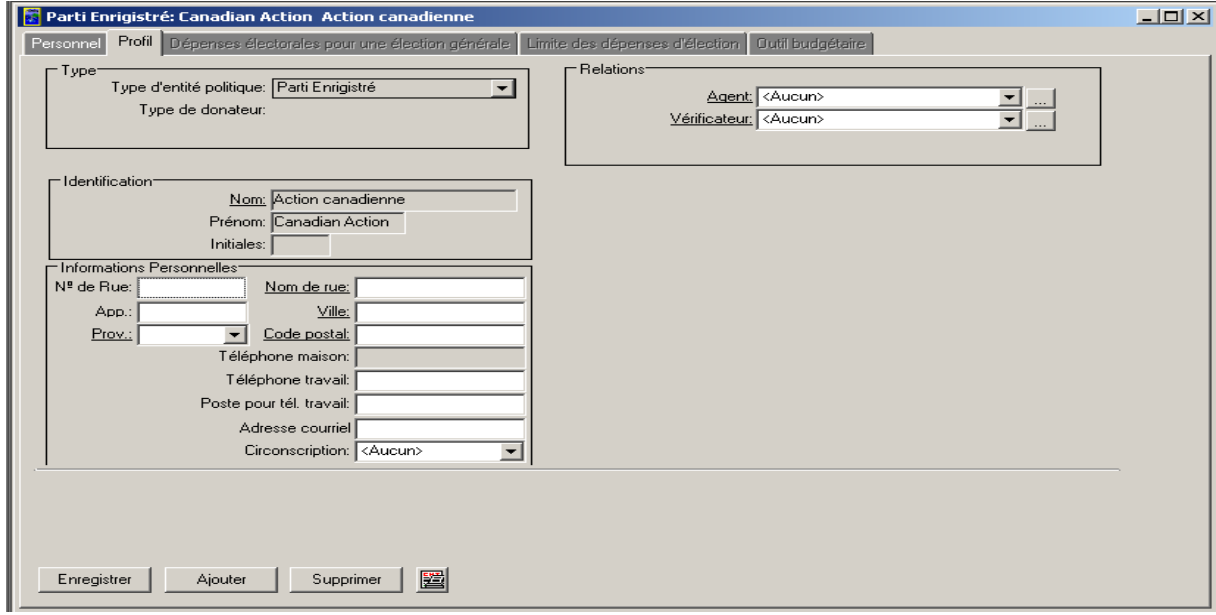

#### **Nota :** La page de l'onglet « **Profil** » contient les zones de renseignements suivantes concernant le parti **Action canadienne** : **Type**, **Identification**, **Informations Personnelles** et **Relations**. Ces zones sont communes à tous les partis politiques dont les noms figurent dans la page de l'onglet « **Personnel** ».

- 15. Sélectionnez de nouveau l'onglet « **Personnel** » et cliquez sur le bouton « **Fermer** » pour revenir à la fenêtre principale de l'application RFE.
- 16. Cliquez sur l'icône « **Association** » ou sélectionnez le menu déroulant « **Entité** » et sélectionnez « **Maintenir Association…** ». La fenêtre s'affiche, comme suit :

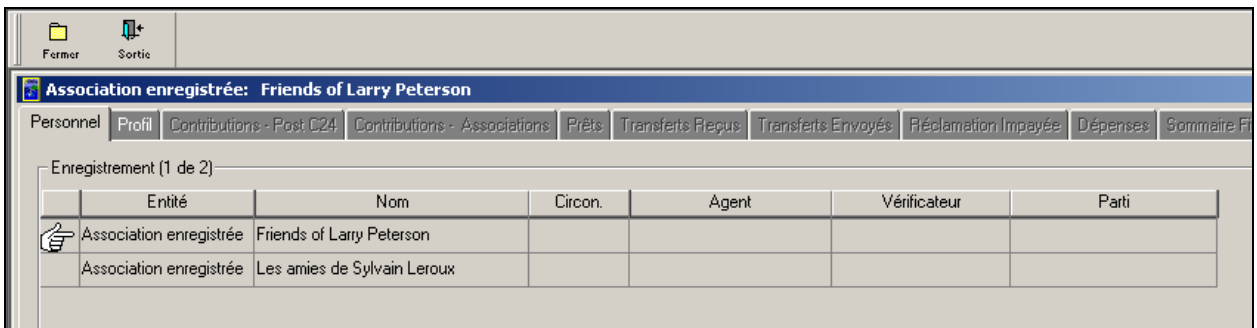

**Nota :** La page de l'onglet « **Personnel** » est sélectionnée. Un pointeur en forme de main désigne la première association enregistrée.

17. Cliquez sur l'onglet « **Profil** » pour visualiser le profil de la première association enregistrée. La fenêtre suivante s'affiche :

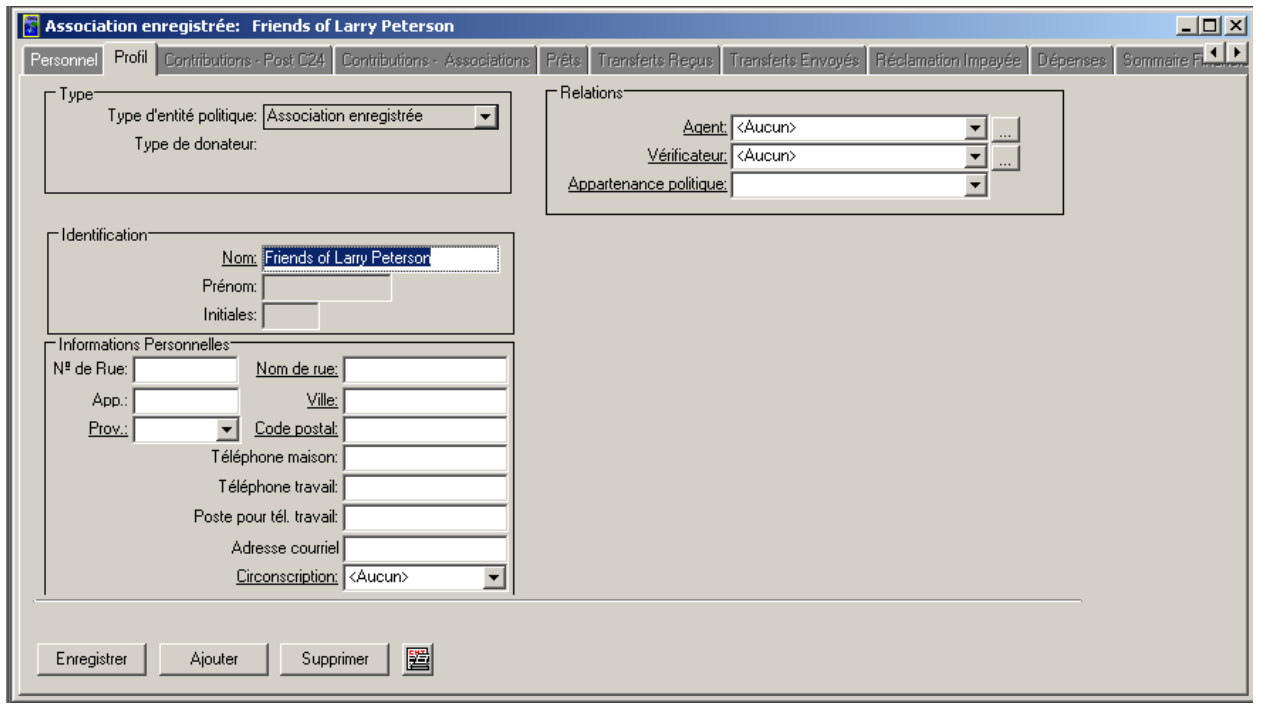

**Nota :** La page de l'onglet « **Profil** » contient les zones de renseignements suivantes concernant l'association enregistrée : **Type**, **Identification**, **Informations Personnelles** et **Relations**. Ces zones sont communes à toutes les associations enregistrées dont les noms figurent dans la page de l'onglet « **Personnel** ».

18. Cliquez de nouveau sur l'onglet « **Personnel** ». Vous revenez à la liste des associations enregistrées, comme suit :

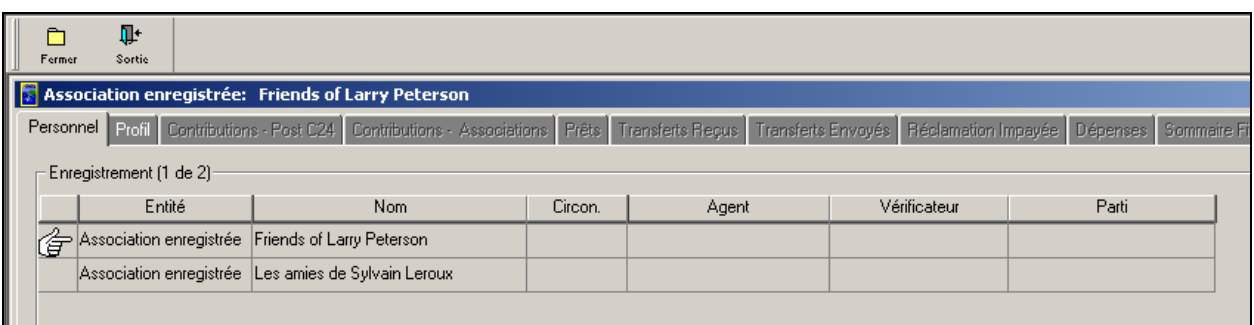

19. Sélectionnez de nouveau l'onglet « **Personnel** » et cliquez sur le bouton « **Fermer** » pour revenir à la fenêtre principale de l'application RFE.

### *Opérations exécutées et leçons tirées*

Dans cet exercice, vous avez appris à :

- entrer une nouvelle entité politique (c'est-à-dire un candidat, un candidat à la direction, un candidat à l'investiture, un parti ou une association enregistrée) en utilisant les boutons principaux ou un menu déroulant de l'application RFE.
- afficher l'onglet « **Personnel** » pour chaque entité politique spécifique.
- afficher le profil d'une entité particulière figurant dans la page de l'onglet « **Personnel** ».

# **Exercice 4 – Saisie des données sur les candidats**

Cet exercice décrit comment saisir de l'information au sujet des candidats.

**Scénario :** *Vous voulez saisir de l'information financière pour l'entité politique « candidats ».*

**Conditions préalables :** L'application RFE doit être lancée et vous devez savoir comment naviguer dans celle-ci. Pour pouvoir utiliser la page de l'onglet « **Outil budgétaire** », vous devez remplir la page de l'onglet « **Profil** » pour le candidat.

### **Budget**

Voici la marche à suivre pour saisir de l'information financière dans la page de l'onglet « **Outil budgétaire** » :

1. Cliquez sur l'onglet « **Outil budgétaire** », comme suit :

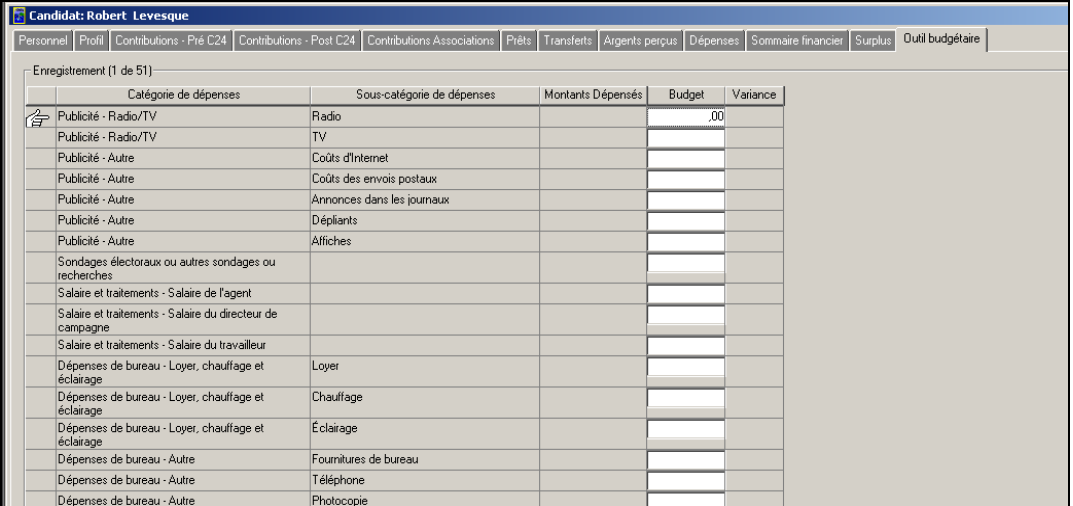

2. Entrez les montants budgétaires dans le champ « **Budget** », comme suit :

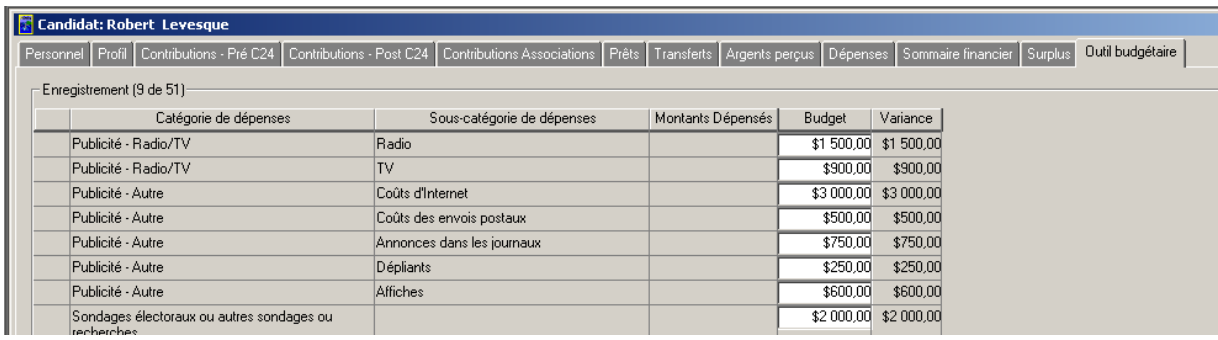

**Nota :** L'application remplit automatiquement le champ « **Variance** ».

3. Cliquez sur le bouton « **Enregistrer** » pour sauvegarder l'information financière indiquée sur la page de l'onglet « **Outil budgétaire** ».

#### **Contributions**

La production de rapports sur les contributions des candidats comporte les étapes suivantes :

#### **Contributions – Pré C24**

Pour entrer les contributions dans la page de l'onglet « **Contributions – Pré C24** », procédez comme suit :

1. Sélectionnez l'onglet « **Contributions – Pré C24** » pour le candidat, comme suit :

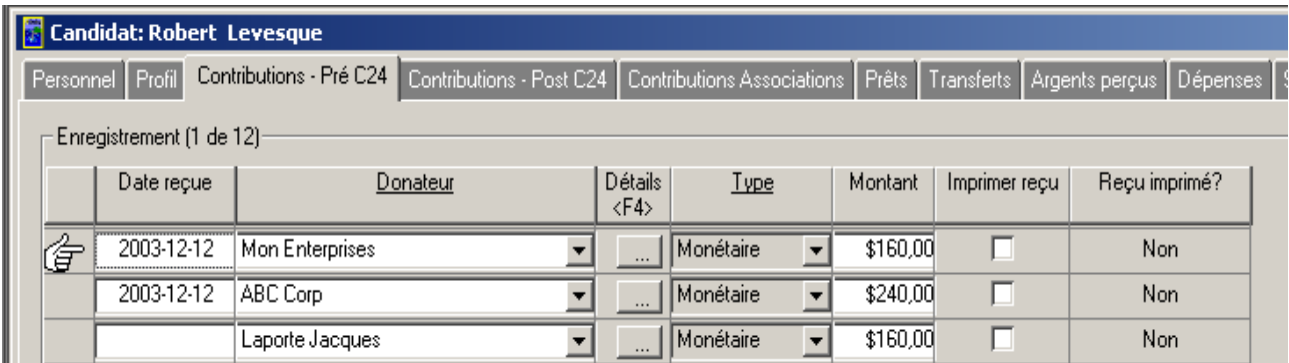

**Nota :** Dans cet exemple, le candidat **Robert Levesque** est sélectionné.

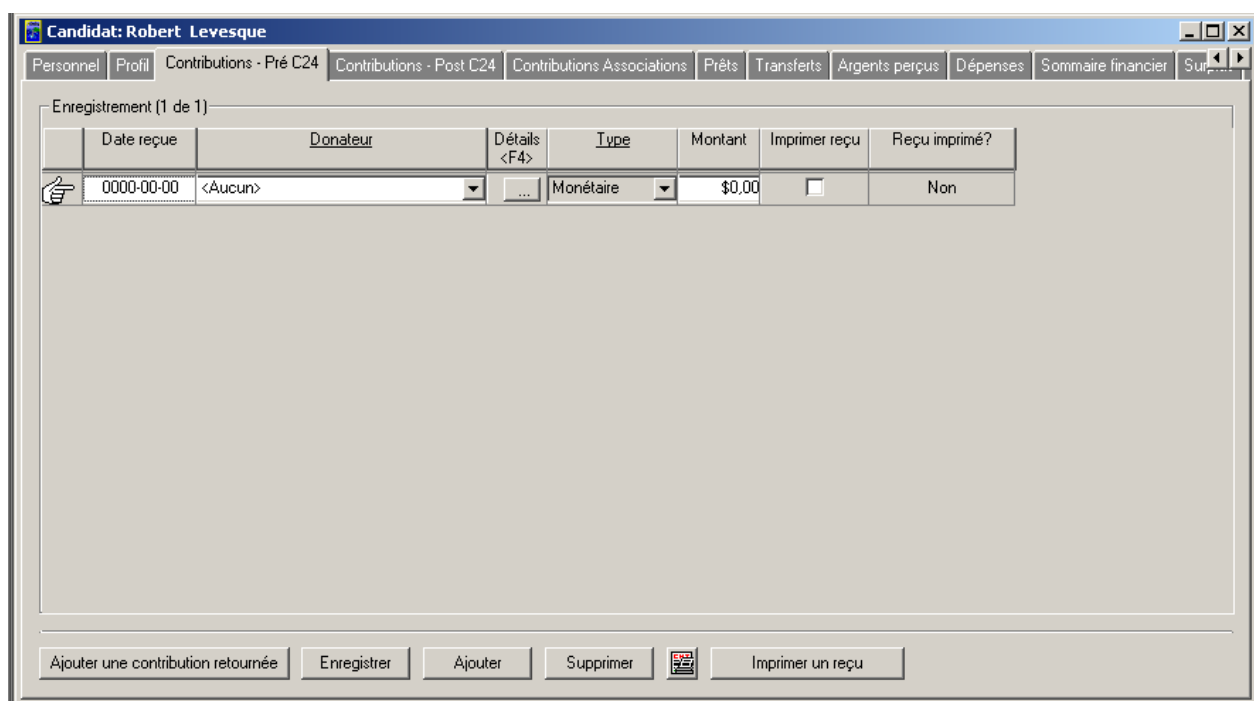

2. Cliquez sur le bouton « **Ajouter** ». Une nouvelle rangée s'affiche, comme suit :

- **3.** Entrez une date dans le champ « **Date reçue** ». La date doit être antérieure au 1<sup>er</sup> janvier 2004.
- 4. Entrez le donateur dans le champ « **Donateur** » en cliquant sur la flèche pointant vers le bas et en sélectionnant la personne en question, comme suit :

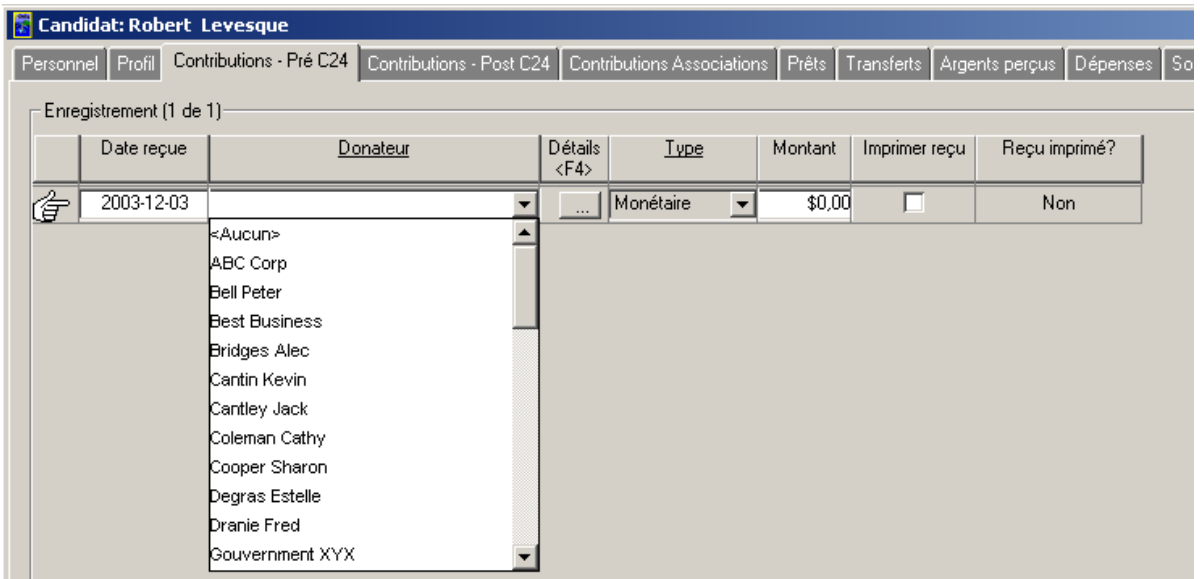

**Nota :** Dans cet exemple, le donateur **Sharon Cooper** est sélectionné.

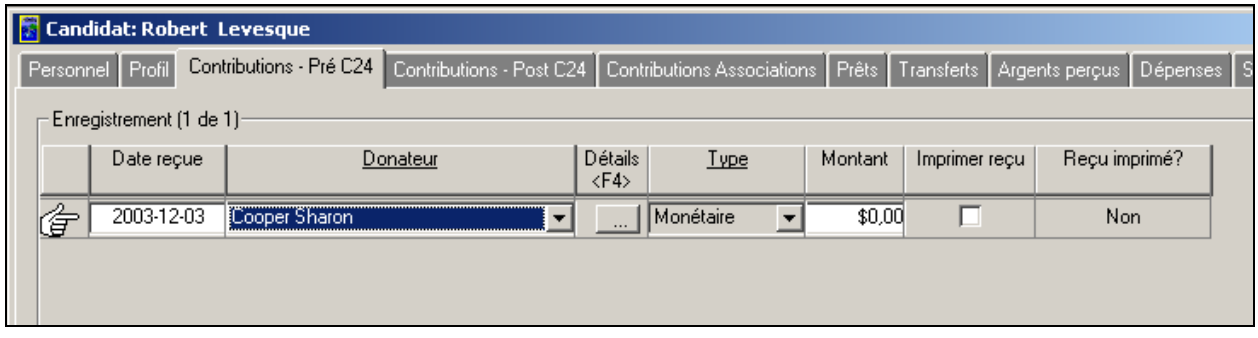

5. Cliquez sur le bouton « **Détails** » ( $\rightarrow$  ) ou appuyez sur la touche <**F4**> sur le clavier pour visualiser les zones **Type**, **Identification** et **Informations** relatives au donateur (c'est-à-dire **Sharon Cooper**), comme suit :

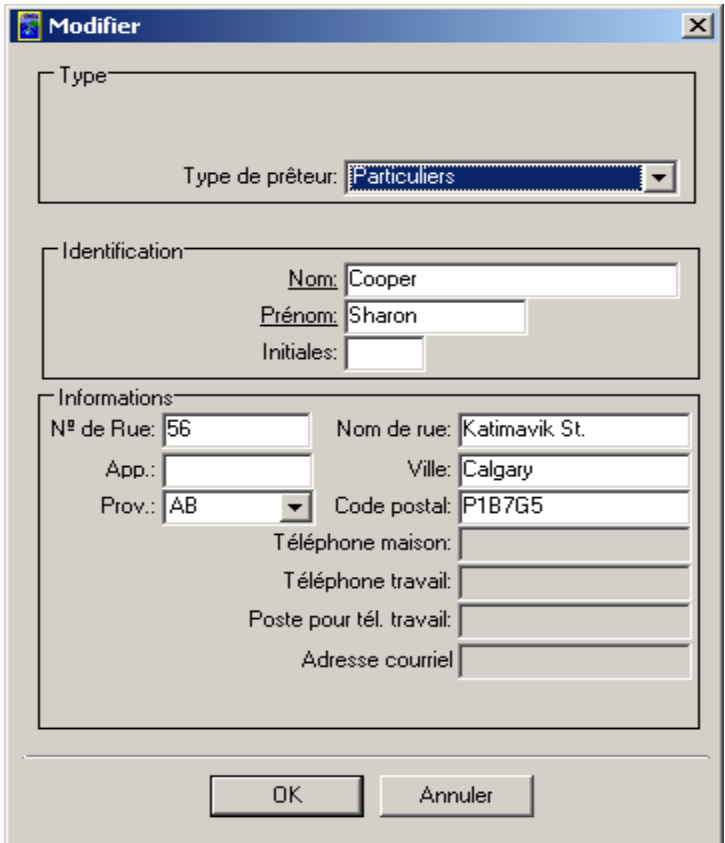

6. Cliquez sur le bouton « **OK** » pour revenir à la page de l'onglet « **Contributions – Pré C24** », comme suit :

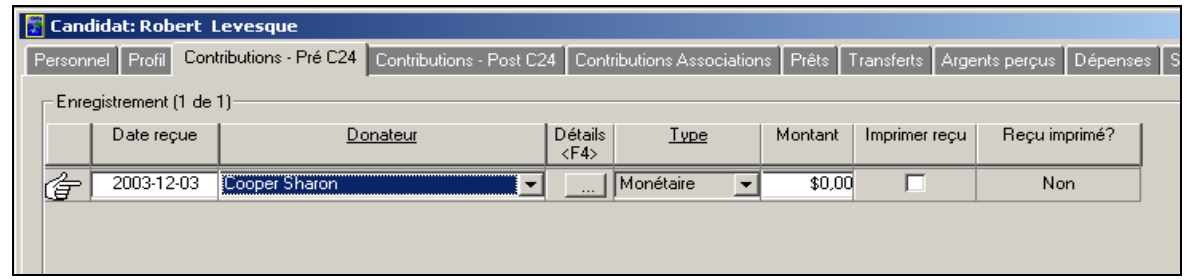

**Nota :** Si un donateur particulier ne figure pas dans la liste, vous pouvez ajouter un nouveau donateur à la liste en sélectionnant **Aucun** dans le menu déroulant et en cliquant sur le bouton « **Détails** » ou en appuyant sur la touche <**F4**> sur le clavier, comme suit :

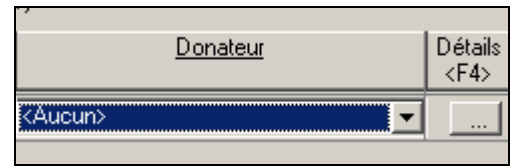

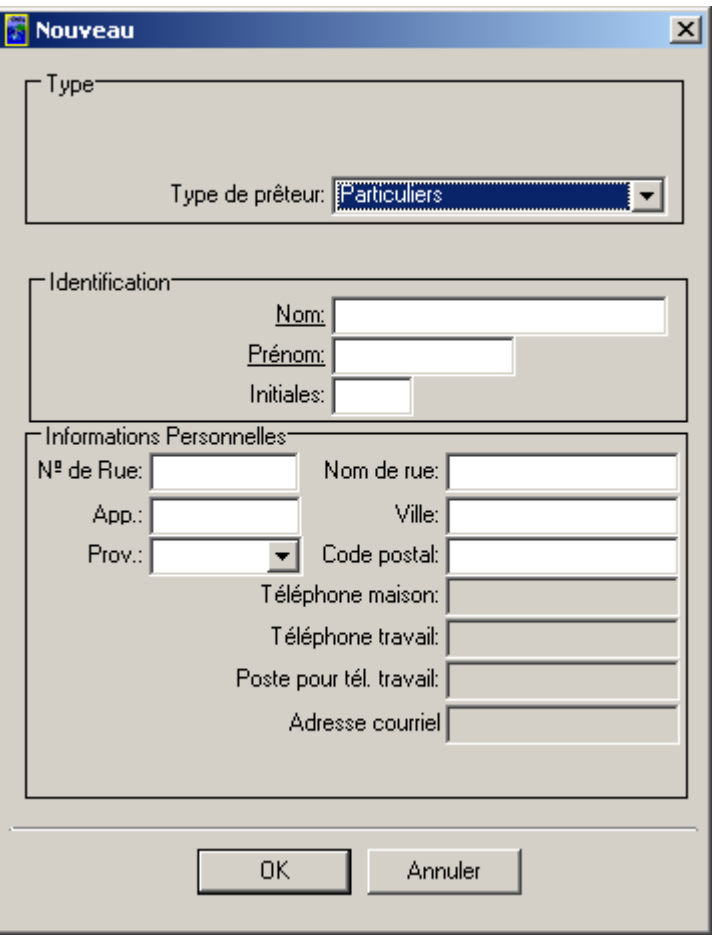

7. Sélectionnez le **type de prêteur** approprié et remplissez les zones **Identification** et **Informations**.

**Nota :** Seuls les champs dont le nom est souligné sont obligatoires. Les champs obligatoires changent selon le **type de prêteur** sélectionné.

8. Cliquez sur le bouton « **OK** » pour revenir à la page de l'onglet « **Contributions – Pré C24** ».

**Nota :** Le nouveau donateur figure dans le champ « **Donateur** ».

9. Entrez le montant de la contribution retournée dans le champ « **Montant** », comme suit :

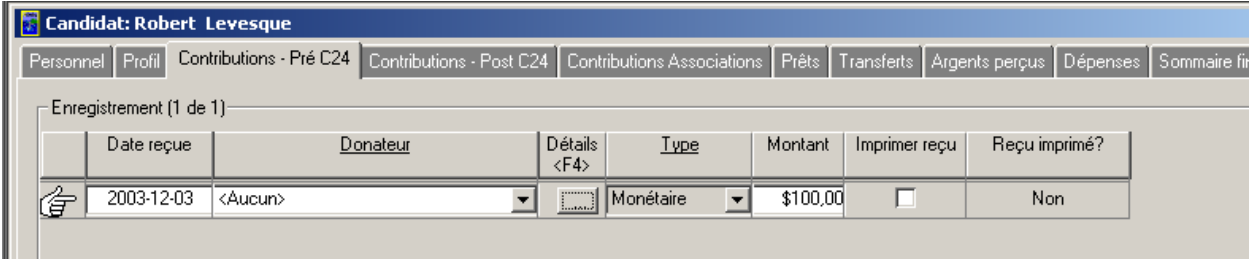

10. Cliquez sur le bouton « **Enregistrer** » pour sauvegarder l'information relative au donateur, comme suit :

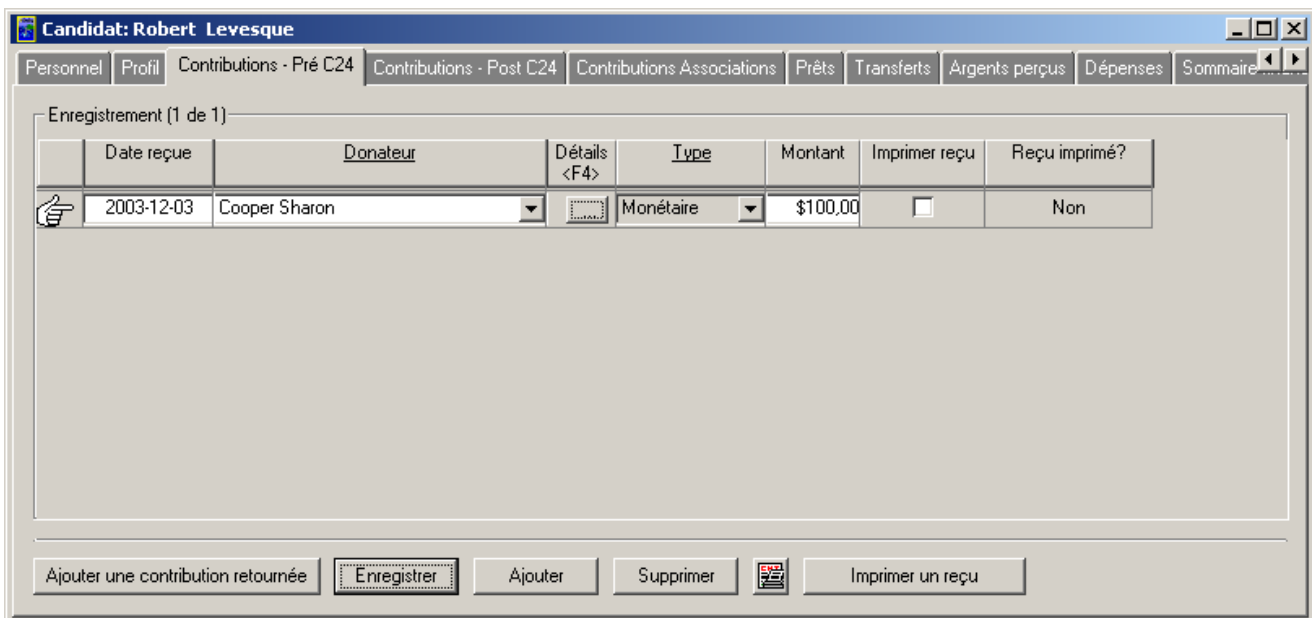

### **Contributions – Post C24**

Pour entrer des contributions dans la page de l'onglet « **Contributions – Post C24** », procédez comme suit :

1. Sélectionnez l'onglet « **Contributions – Post C24** » pour le candidat, comme suit :

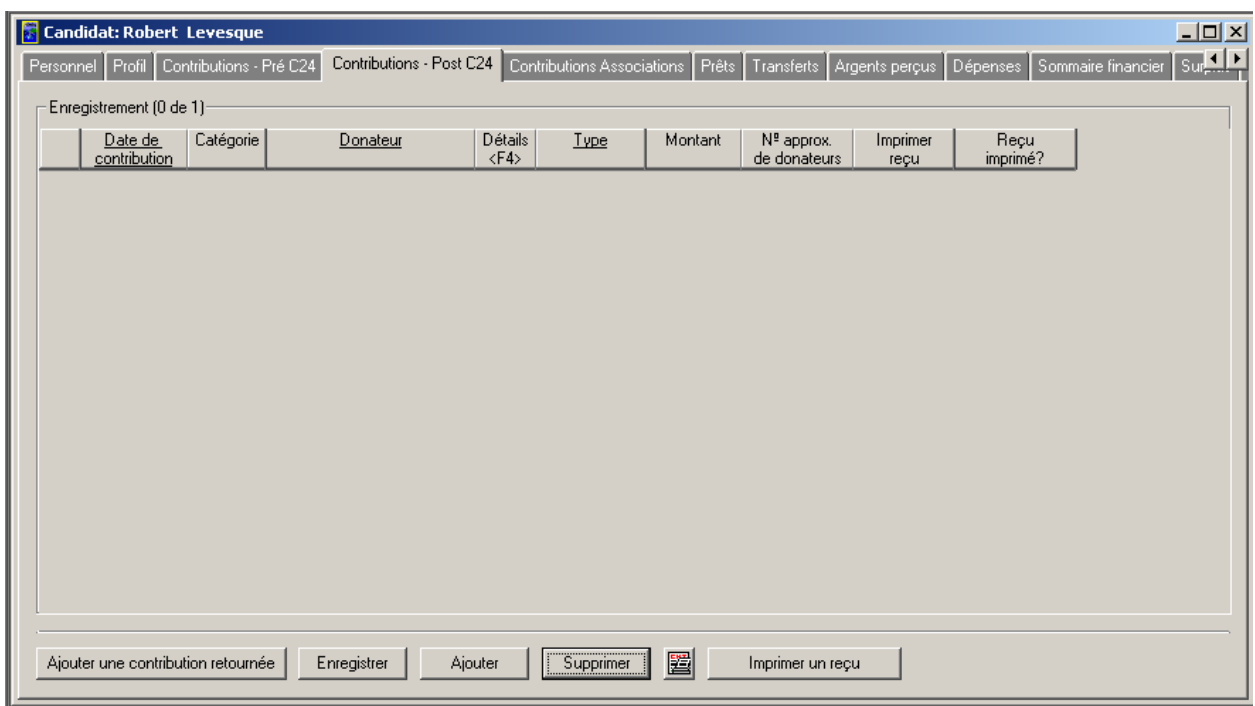

- 2. Cliquez sur le bouton « **Ajouter** ». Une nouvelle rangée s'affiche.
- 3. Entrez une date dans le champ « **Date de contribution** ».
- 4. Entrez le donateur dans le champ « **Donateur** » en cliquant sur la flèche pointant vers le bas et en sélectionnant la personne en question, comme suit :

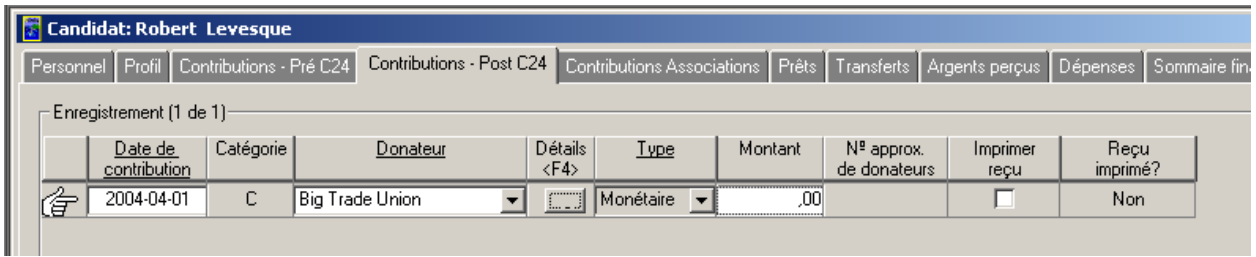

**Nota :** Dans cet exemple, le donateur **Big Trade Union** est sélectionné.

5. Cliquez sur le bouton « Détails » ( $\boxed{\Box \Box \ }$ ) ou appuyez sur la touche <F4> du clavier pour visualiser les zones **Type**, **Identification** et **Informations** relatives au donateur (c'est-à-dire **Big Trade Union**), comme suit :

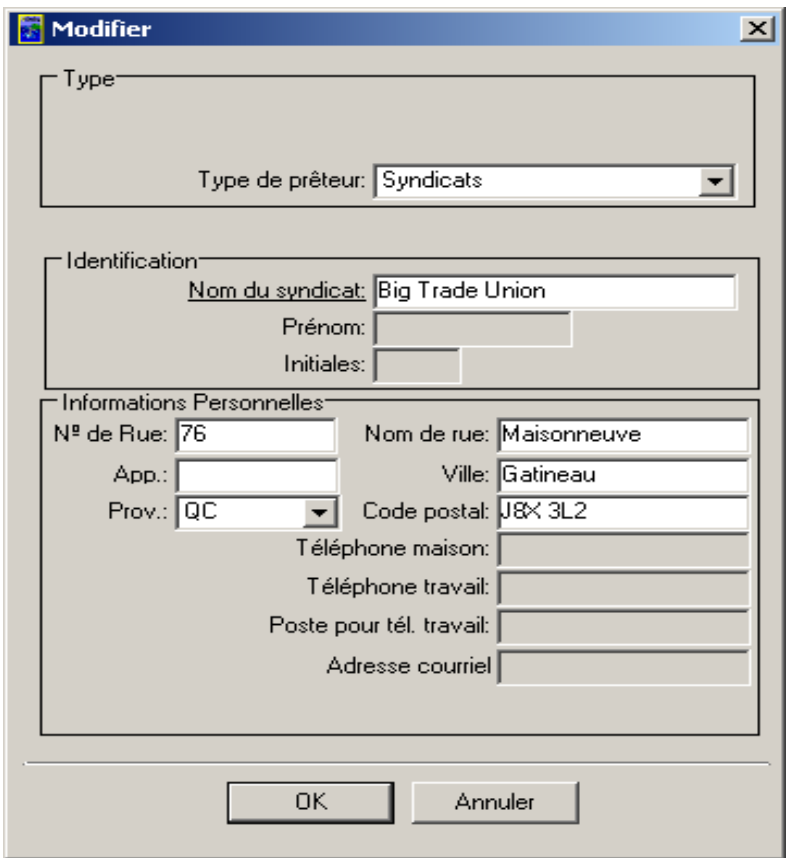

6. Cliquez sur le bouton « **OK** » pour revenir à la page de l'onglet « **Contributions – Post C24** », comme suit :

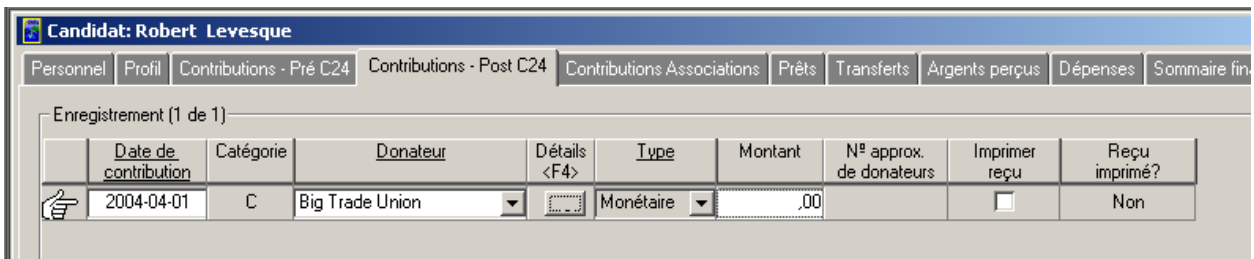

**Nota :** Si un donateur ne figure pas dans la liste, vous pouvez ajouter un nouveau donateur à la liste en sélectionnant **Aucun** dans le menu déroulant et en cliquant sur le bouton « **Détails** » ou en appuyant sur la touche <**F4**> sur le clavier, comme suit :

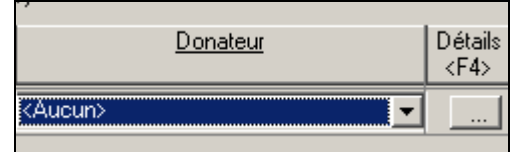

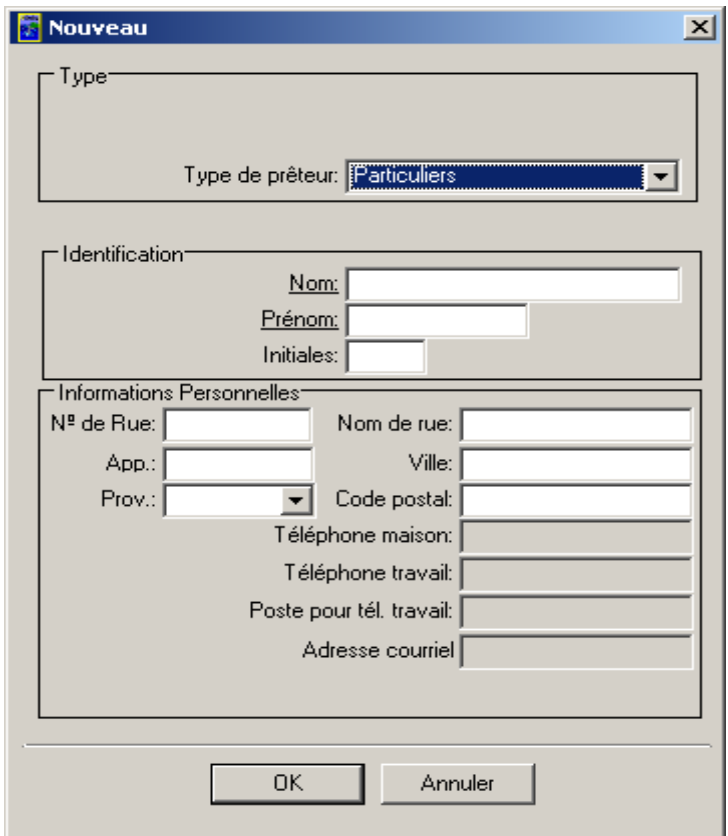

7. Sélectionnez le **type de donateur** approprié et remplissez les zones **Identification** et **Informations Personnelles**.

**Nota :** Seuls les champs dont le nom est souligné sont obligatoires. Les champs obligatoires changent selon le **type de prêteur** sélectionné.

8. Cliquez sur le bouton « **OK** » pour revenir à l'onglet « **Contributions – Post C24** ». Le nouveau donateur figure dans le champ « **Donateur** ».

9. Entrez la valeur de la contribution retournée dans le champ « **Montant** », comme suit :

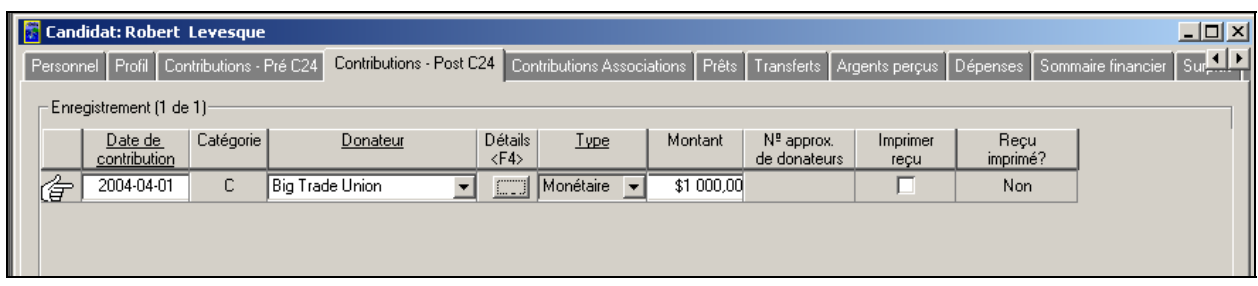

10. Cliquez sur le bouton « **Enregistrer** » pour sauvegarder l'information relative au donateur, comme suit :

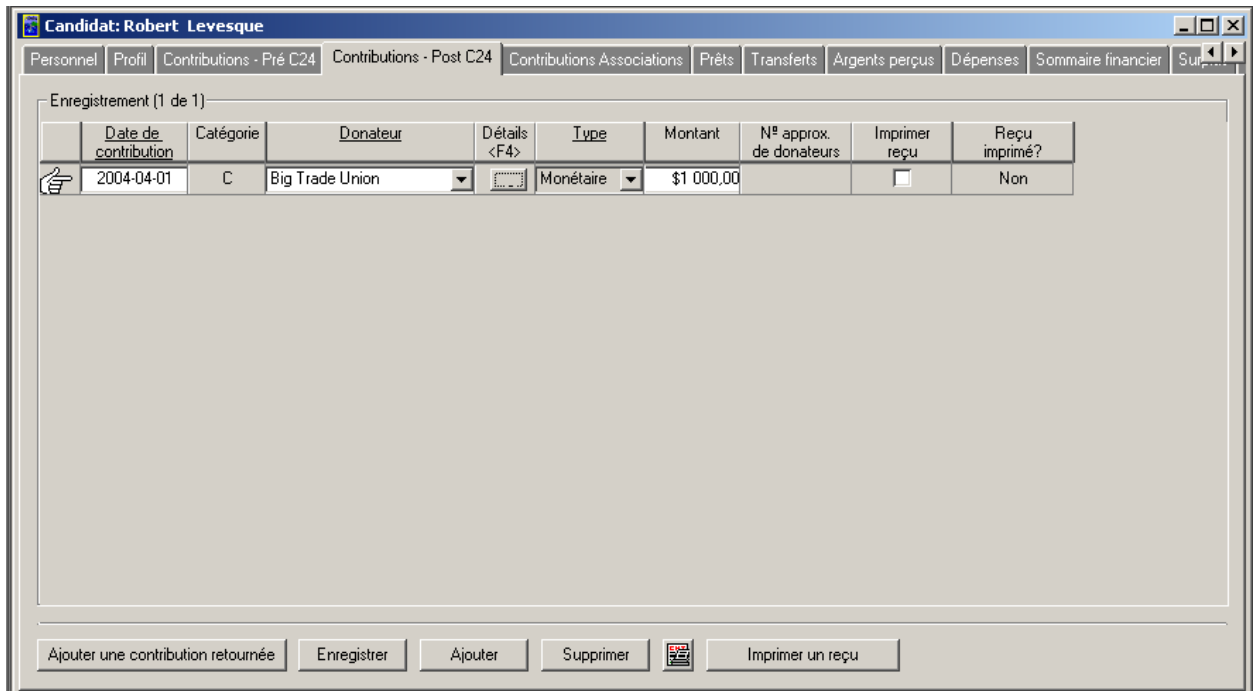

#### **Dépenses**

Pour saisir de l'information financière dans la page de l'onglet « **Dépenses** », procédez comme suit :

1. Cliquez sur l'onglet « **Dépenses** », comme suit :

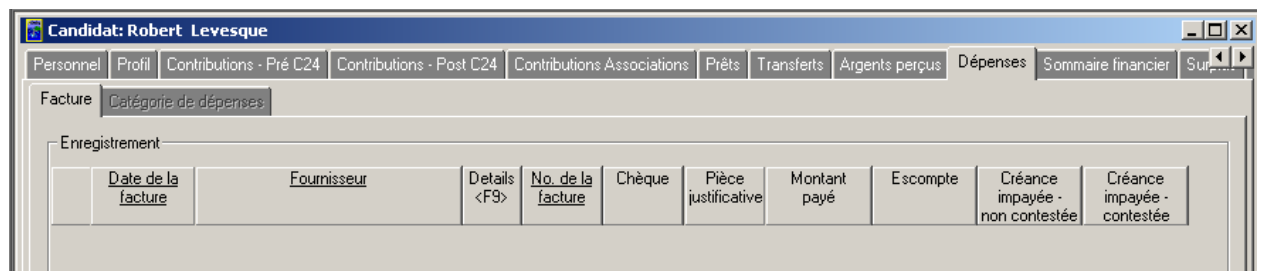

**Nota :** La page de l'onglet principal « **Dépenses** » contient deux autres onglets. Seul la page de l'onglet « **Facture** » est accessible à cette étape. Vous pourrez entrer de l'information dans la page de l'onglet « **Catégorie de dépenses** » à une étape ultérieure.

2. Cliquez sur le bouton « **Ajouter** » (dans la page de l'onglet « **Facture** »). Une nouvelle rangée s'affiche, comme suit :

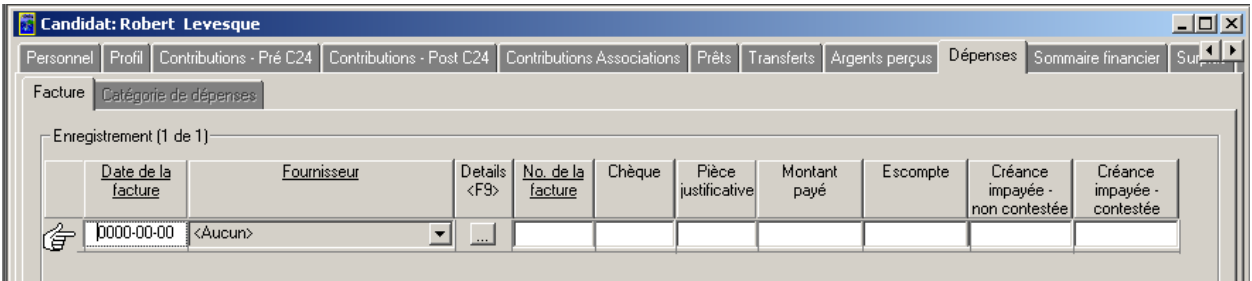

3. Entrez une date dans le champ « **Date de la facture** », comme suit :

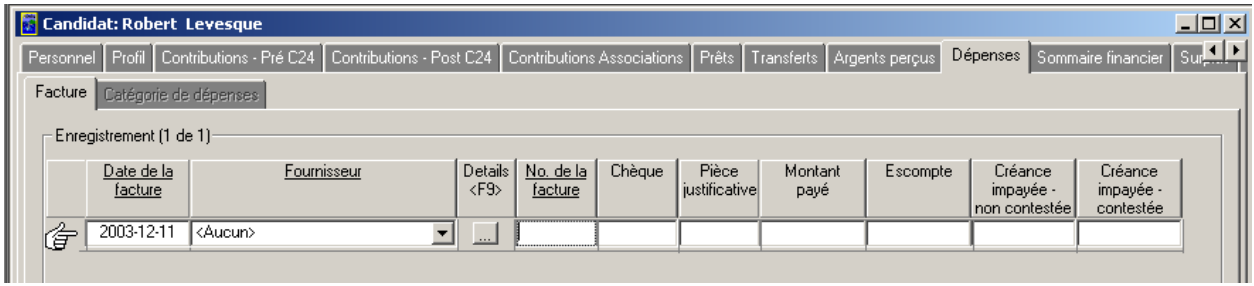

**Nota :** Dans cet exemple, la date entrée dans le champ « **Date de la facture** » est **2003-12-11**.

4. Cliquez sur le menu déroulant et sélectionnez le **fournisseur** approprié.

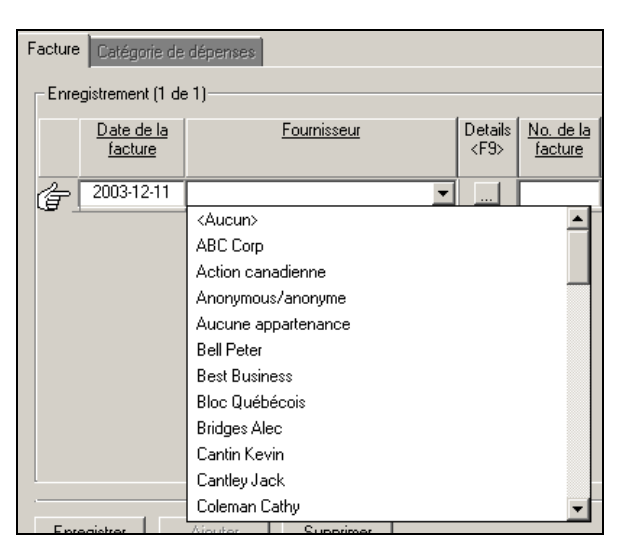

**Nota :** Dans cet exemple, **Samuel Lortie** est sélectionné (comme l'indiquent les saisies d'écrans suivantes). Vous pouvez créer de nouveaux fournisseurs en sélectionnant **Aucun** dans la liste déroulante et en cliquant sur le bouton « **Détails** ». Une nouvelle fenêtre s'affiche, dans laquelle vous entrez l'information sur le fournisseur (comme cela est décrit à l'étape 5 ci-dessous).

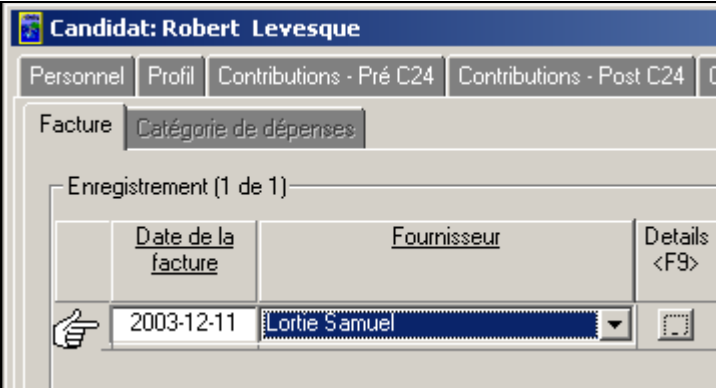

5. Cliquez sur le bouton « **Détails** » (**in )** ou appuyez sur la touche <**F9**> sur le clavier pour afficher les détails relatifs à **Samuel Lortie**, comme suit :

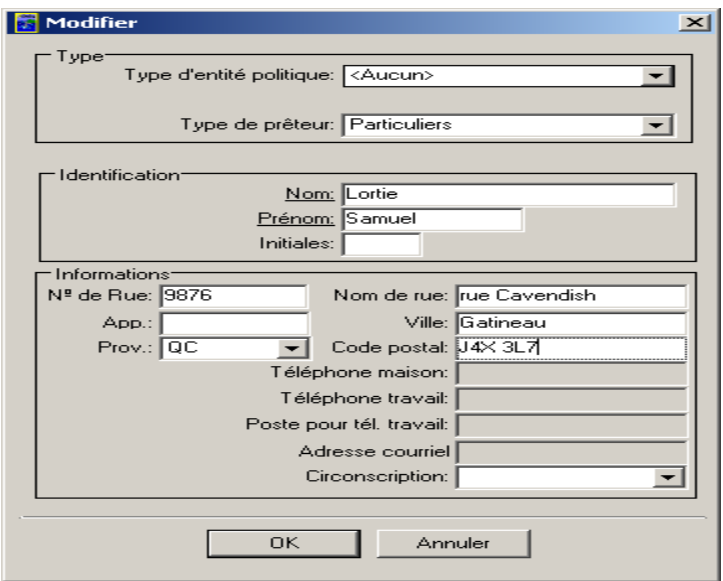

**Nota :** Dans cette nouvelle fenêtre, il y a trois zones particulières à remplir, soit les zones **Type**, **Identification** et **Informations**. Selon le **type de prêteur** sélectionné, les champs obligatoires de la zone « **Identification** » varieront. Les champs obligatoires sont ceux qui sont soulignés.

6. Cliquez sur le bouton « **OK** ». Vous reviendrez à la page de l'onglet « **Facture** », comme suit :

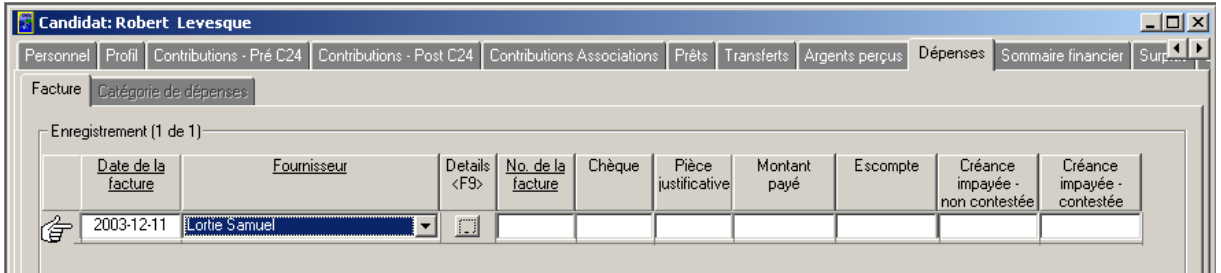

**Nota :** Le fournisseur que vous venez de créer (c'est-à-dire **Samuel Lortie**) figure maintenant dans le champ « **Fournisseur** ».

7. Entrez le numéro de facture, le numéro de chèque et le numéro de pièce justificative dans les champs « **No. de la facture** », « **Chèque** » et « **Pièce justificative** », comme suit :

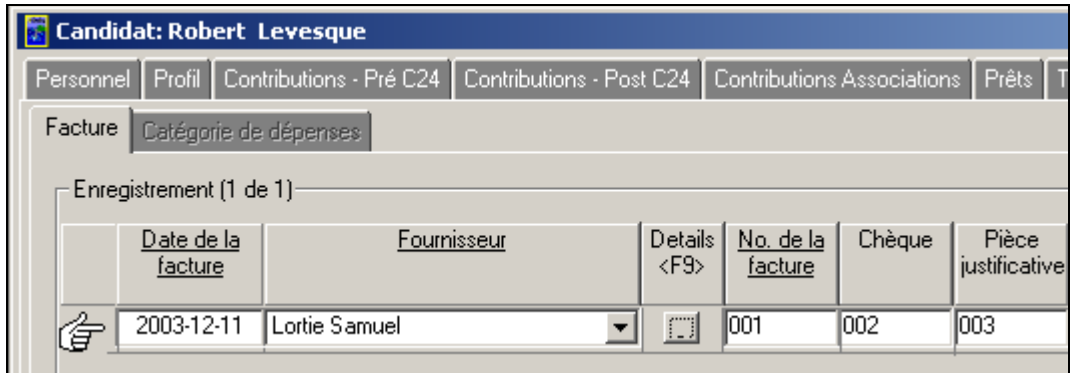

8. Le cas échéant, entrez le montant des dépenses dans le champ « **Montant payé** », comme suit :

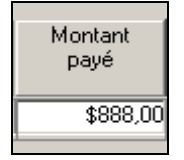

9. Le cas échéant, entrez le montant de l'escompte dans le champ « **Escompte** », comme suit :

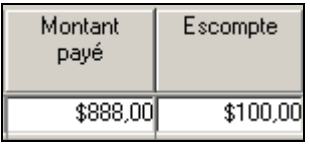

10. Le cas échéant, entrez le montant de la créance impayée non contestée dans le champ « **Créance impayée – non contestée** », comme suit :

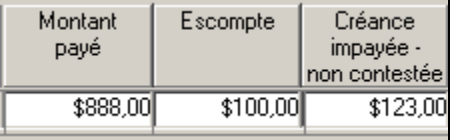

11. Le cas échéant, entrez le montant de la créance impayée contestée dans le champ « **Créance impayée – contestée** », comme suit :

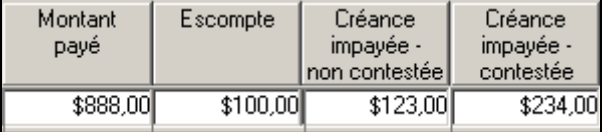

12. Cliquez sur le bouton « **Enregistrer** » pour sauvegarder l'information entrée (voir la saisie d'écran ci-dessous). La page de l'onglet « **Catégorie de dépenses** » s'affiche et est maintenant accessible (voir l'illustration à l'étape 13).

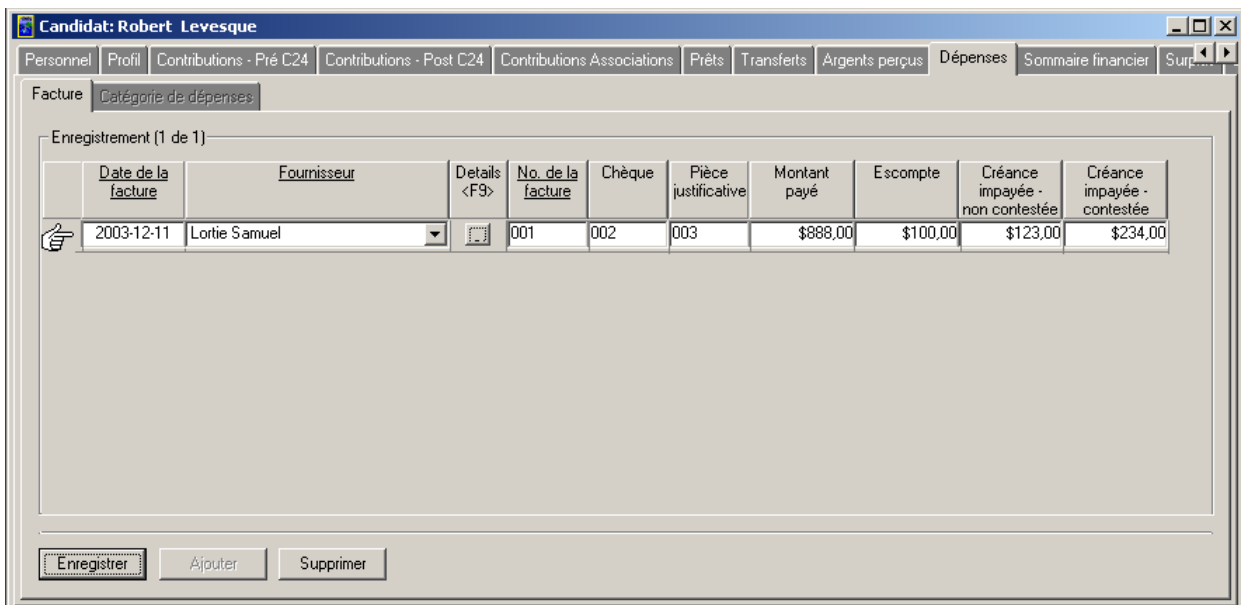

13. Examinez la page de l'onglet « **Catégorie de dépenses** », comme suit :

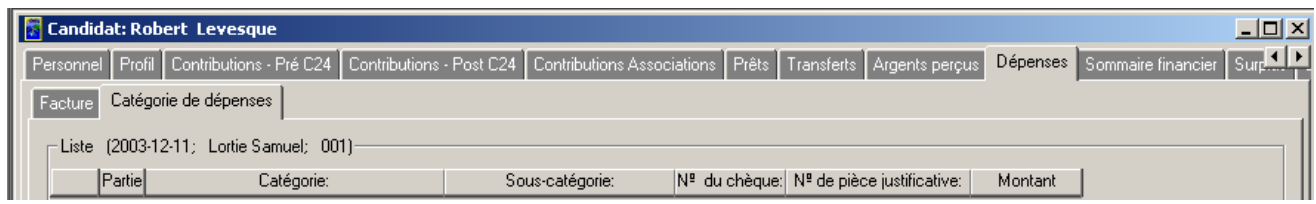

14. Sélectionnez une **catégorie** appropriée en cliquant sur la flèche pointant vers le bas, comme suit :

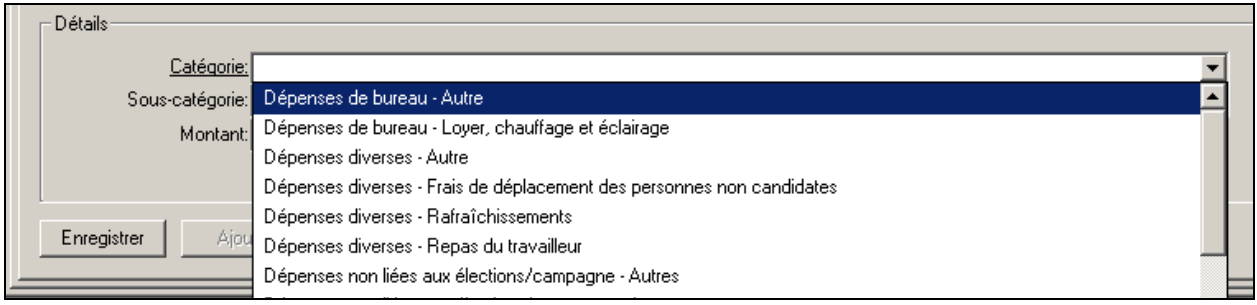

**Nota :** Dans cet exemple, la catégorie **Publicité – Autre** est sélectionnée. On ne peut sélectionner que les catégories figurant dans la liste déroulante.

15. Sélectionnez une **sous-catégorie** en cliquant sur la flèche pointant vers le bas, comme suit :

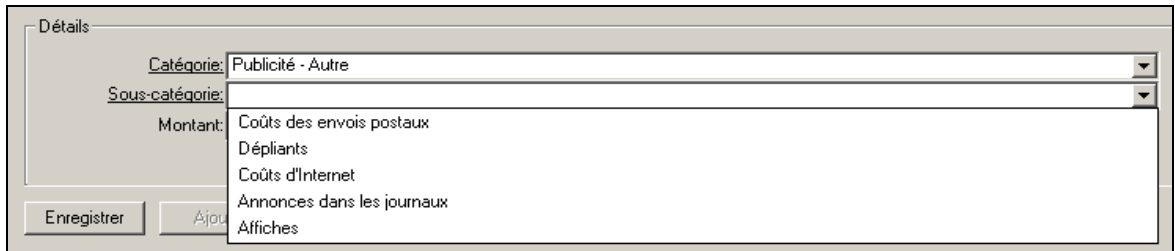

**Nota :** Dans cet exemple, la sous-catégorie **Coûts d'Internet** est sélectionnée. On ne peut sélectionner que les sous-catégories figurant dans la liste déroulante.

16. Entrez le montant des dépenses dans le champ « **Montant** », comme suit :

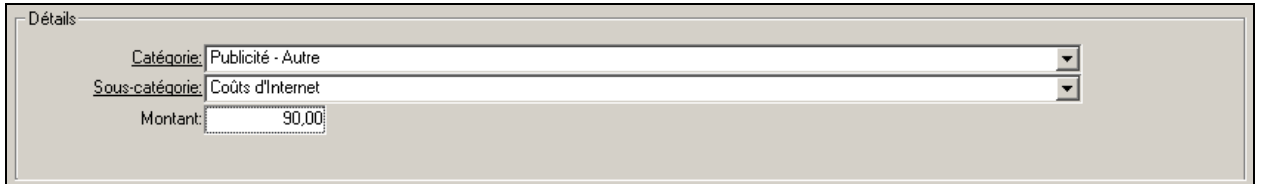

17. Cliquez sur le bouton « **Enregistrer** » pour sauvegarder l'information financière que vous venez d'entrer. La page de l'onglet « **Catégorie de dépenses** » est alors automatiquement mise à jour comme suit :

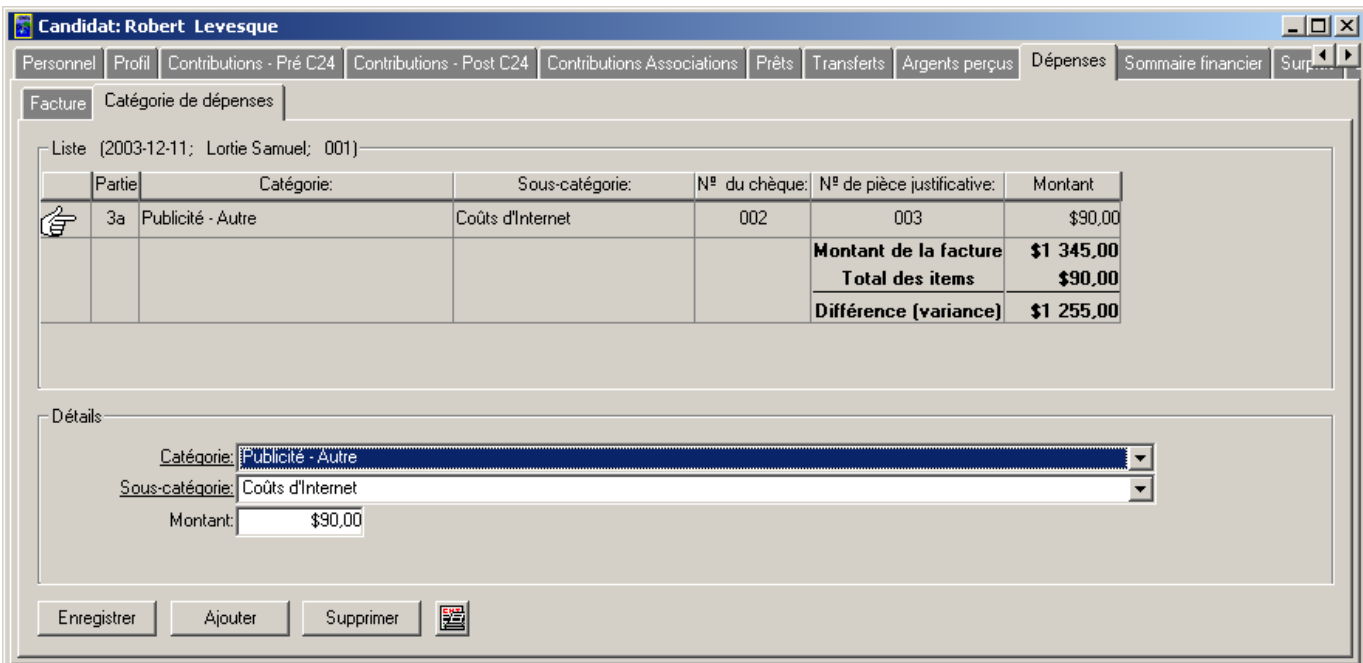

**Nota :** À noter que les champs « **Catégorie** », « **Sous-catégorie** » et « **Montant** » sont présents et sont associés aux valeurs « N<sup>o</sup> du chèque » et « N<sup>o</sup> de pièce justificative » entrées dans la page de l'onglet « **Facture** » (tel que décrit à l'étape 7).

 Vous pouvez ajouter et supprimer des catégories et des sous-catégories en utilisant les boutons « **Ajouter** » et « **Supprimer** ».

Dans le champ « N<sup>o</sup> de pièce justificative » figure une ligne « Montant de la facture ». Le **montant de la facture** calculé est la somme des valeurs contenues dans les champs suivants de la page de l'onglet « **Facture** » : « **Montant** », « **Escompte** », « **Créance impayée – non contestée** » et « **Créance impayée – contestée** ». Reportez-vous aux étapes 8 à 11 pour plus de détails.

### **Contributions non monétaires pré C24**

Un escompte de 100 \$ a été enregistré pour le fournisseur (c'est-à-dire **Samuel Lortie**) le 11 décembre 2003 (tel que décrit à l'étape 9 de la page de l'onglet « **Dépenses** »).

Comme le montre l'écran suivant, la **date de la facture** pour le fournisseur était du type Pré C24 (c'est-àdire avant le  $1<sup>er</sup>$  janvier 2004).

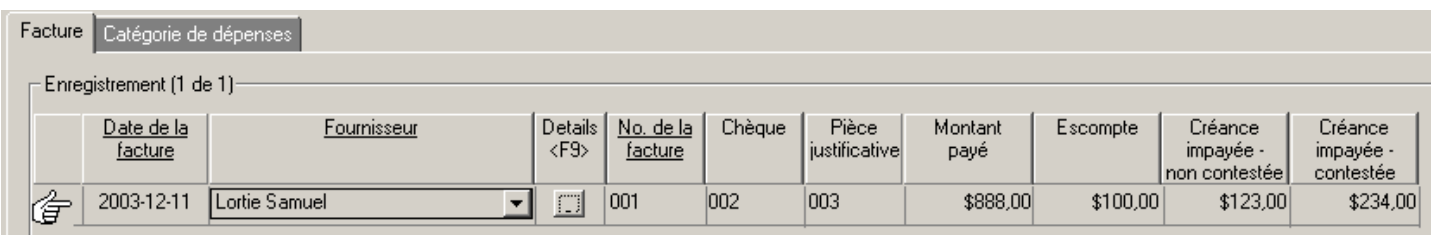

Le montant de l'escompte apparaît dans la page de l'onglet « **Contributions – Pré C24** », comme suit :

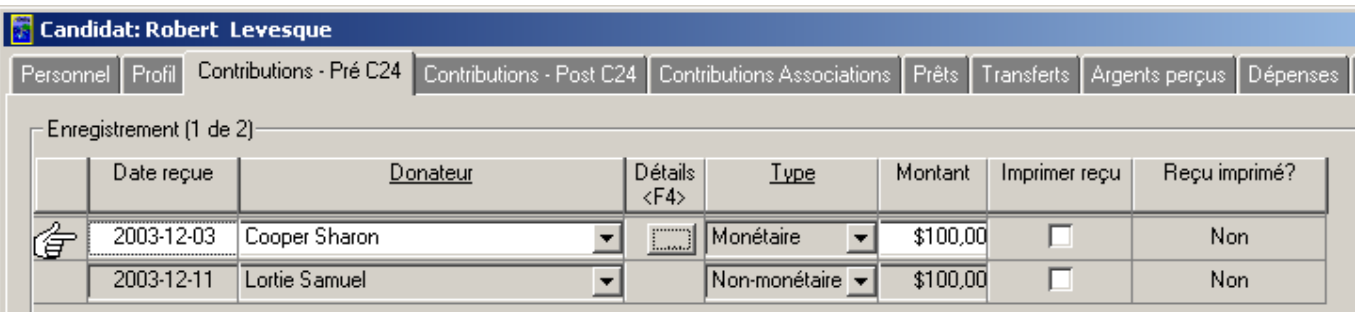

**Nota :** Le fournisseur (c'est-à-dire **Samuel Lortie**) figure dans le champ « **Donateur** » et la mention **Non-monétaire** figure dans le champ « **Type** ». Un montant de 100 \$ figure également dans le champ « **Montant** ».

 Vous ne pouvez pas supprimer ou modifier les contributions non monétaires qui figurent dans cette page d'onglet.

### **Contributions non monétaires post C24**

Si un escompte de 100 \$ a été enregistré pour le fournisseur (c'est-à-dire **Samuel Lortie**) le 12 décembre 2004 (comme nous l'avons décrit aux étapes 7 à 9 de la page de l'onglet « **Dépenses** »), la mention **Non monétaire** sera affichée dans la page de l'onglet « **Contributions – Post C24** » (comme le montrent les illustrations suivantes).

Page de l'onglet « **Dépenses** »/« **Facture** » :

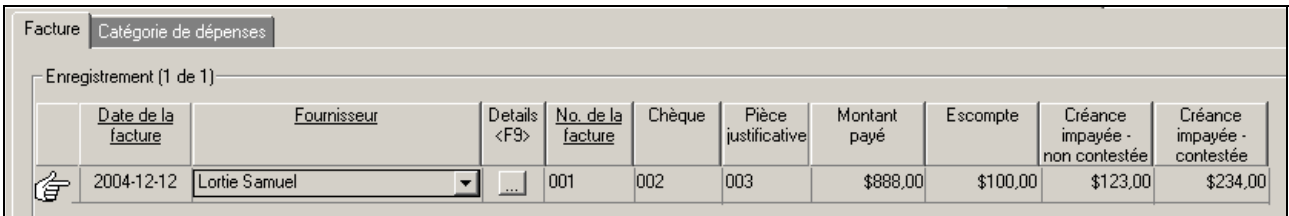

Page de l'onglet « **Contributions – Post C24** » :

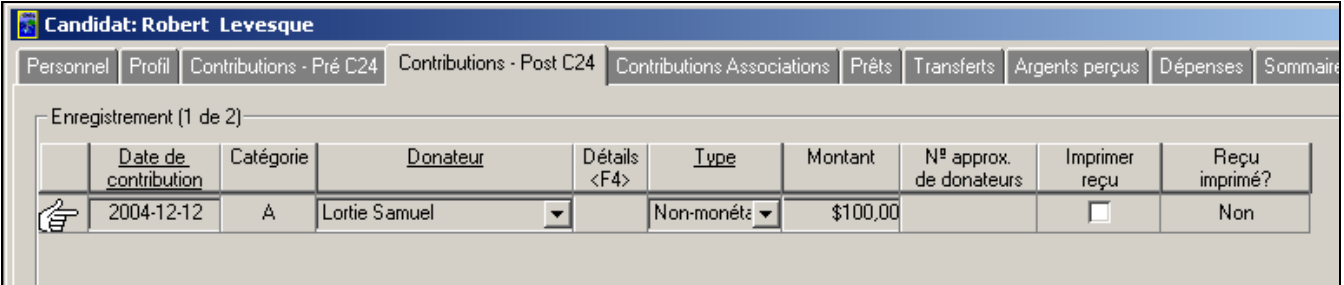

**Nota :** Le nom du fournisseur (c'est-à-dire **Samuel Lortie**) figure dans le champ « **Donateur** » et la mention **Non-monétaire** figure dans le champ « **Type** ». Un montant de 100 \$ figure également dans le champ « **Montant** ».

#### **Impression des reçus**

Voici la marche à suivre pour imprimer les reçus pour contributions (par Exemple, pré C24 et post C24) :

1. Cliquez sur l'onglet « **Contributions – Pré C24** », comme suit :

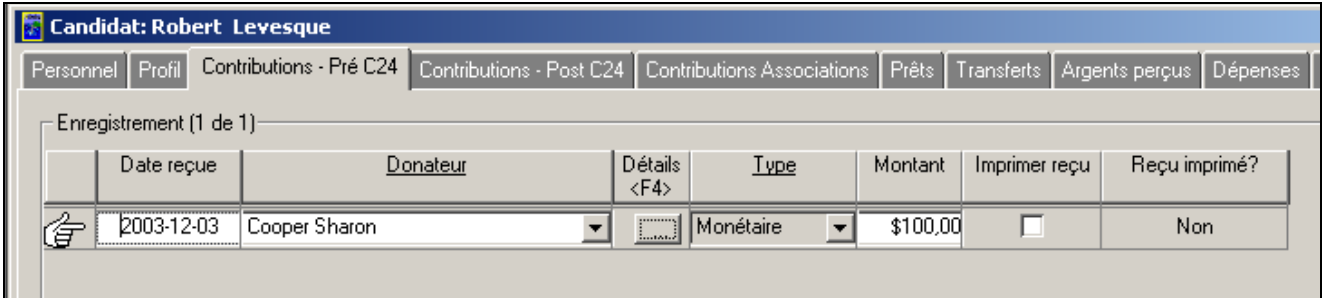

2. Cochez la case « **Imprimer reçu** » et cliquez sur le bouton « **Enregistrer** », comme suit :

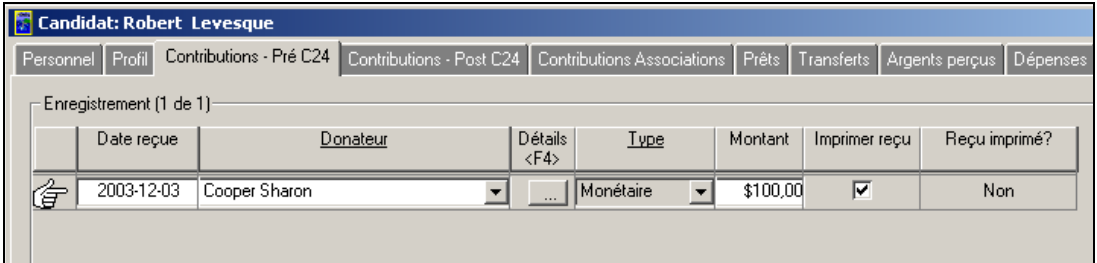

**Nota :** Vous pouvez ainsi imprimer un reçu officiel en cliquant sur le bouton « **Imprimer un reçu** ».

- 3. Cliquez sur le bouton « **Imprimer un reçu** ».
- 4. Le reçu officiel est imprimé. Vous constaterez que la case « **Imprimer reçu** » n'est plus cochée et que le champ « **Reçu imprimé?** » porte maintenant la mention **Oui**, comme suit :

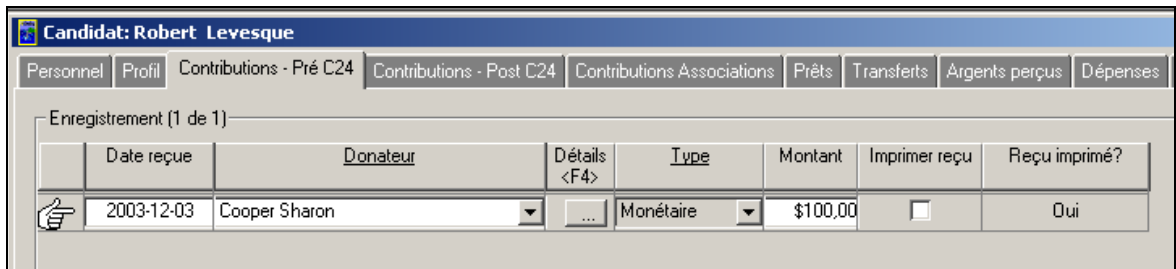

5. Sélectionnez l'onglet « **Contributions – Post C24** » pour le candidat, comme suit :

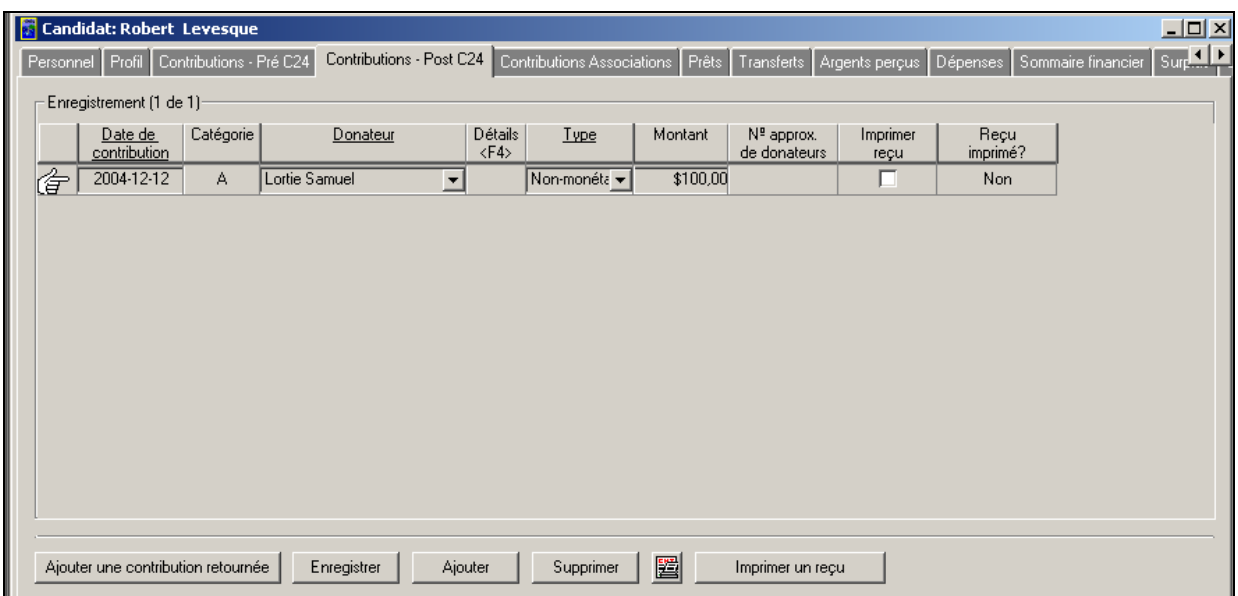

6. Cochez la case « **Imprimer reçu** » et cliquez sur le bouton « **Enregistrer** », comme suit :

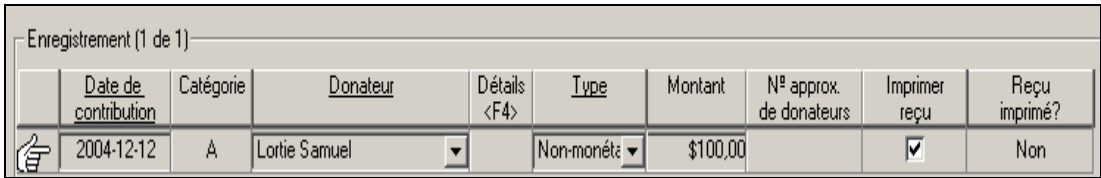

**Nota :** Vous pouvez ainsi imprimer un reçu officiel en cliquant sur le bouton « **Imprimer un reçu** ».

- 7. Cliquez sur le bouton « **Imprimer un reçu** ».
- 8. Le reçu officiel est imprimé. Vous constaterez que la case « **Imprimer reçu** » n'est plus cochée et que le champ « **Reçu imprimé?** » porte maintenant la mention **Oui**, comme suit :

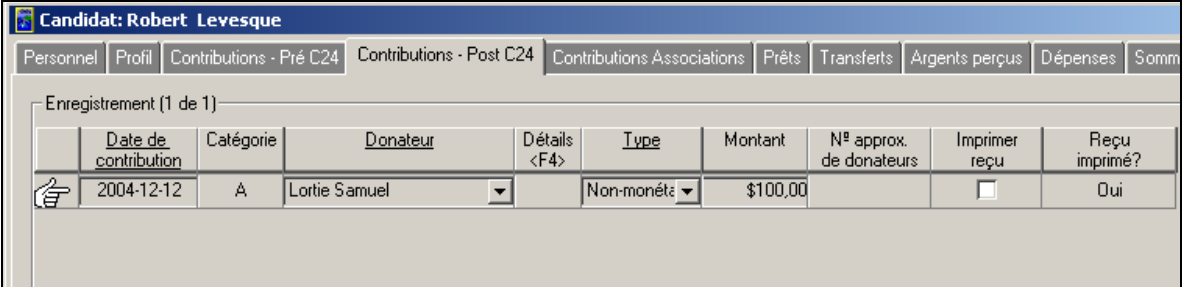

### **Impression d'un formulaire ou d'un rapport**

L'impression d'un formulaire ou d'un rapport est similaire pour toutes les pages dans les menus à onglets, dans l'application RFE, quelle que soit l'entité politique concernée. Ce processus utilise le bouton « **Visualisation avant impression** » et comporte les étapes suivantes :

- 1. Cliquez sur la page de l'onglet « **Contributions Pré C24** ».
- 2. Cliquez sur le bouton « **Visualisation avant impression** »
- 3. Vous obtenez le formulaire EC 20161-P1, qui fait état des contributions au candidat.
- 4. Vous pouvez agrandir et imprimer ce formulaire en utilisant les boutons « **Zoom** » et « **Imprimer** », comme suit :

圔

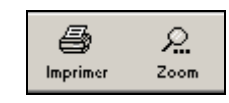

5. Cliquez sur le bouton « **Fermer** » (**Fermer** ) pour revenir à la page de l'onglet « **Contributions** – **Pré C24** », comme suit :

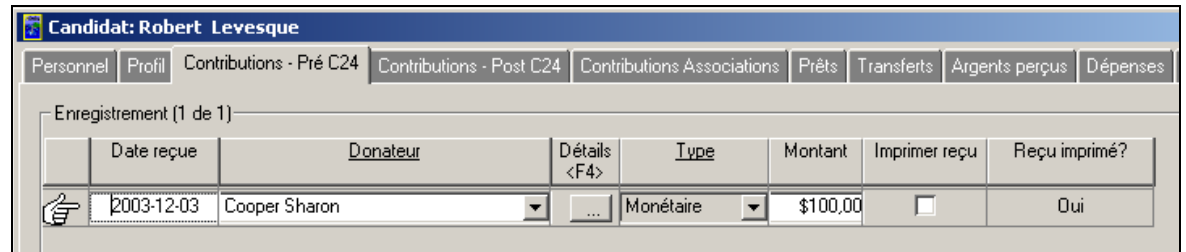

Πŀ **Nota :** Si vous cliquez sur le bouton « **Sortie** » ( sortie ), vous fermez complètement l'application RFE. Selon la page que vous avez sélectionnée dans le menu à onglets, différents formulaires s'affichent quand vous cliquez sur le bouton de visualisation avant impression. L'impression des divers formulaires et rapports suit le même processus (décrit ci-dessus) pour toutes les pages sous les menus à onglets dans l'application RFE.

### **Comment faire?**

L'examen du budget et des écarts comporte les étapes suivantes :

1. Cliquez sur l'onglet « **Outil budgétaire** », comme suit :

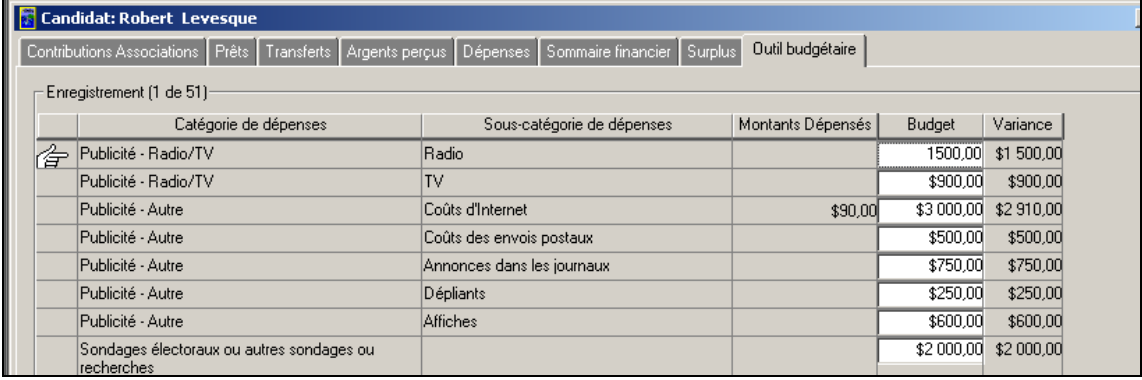

- 2. Examinez les montants entrés précédemment et sauvegardez toutes les modifications additionnelles.
- 3. Sélectionnez l'onglet « **Sommaire financier** », comme suit :

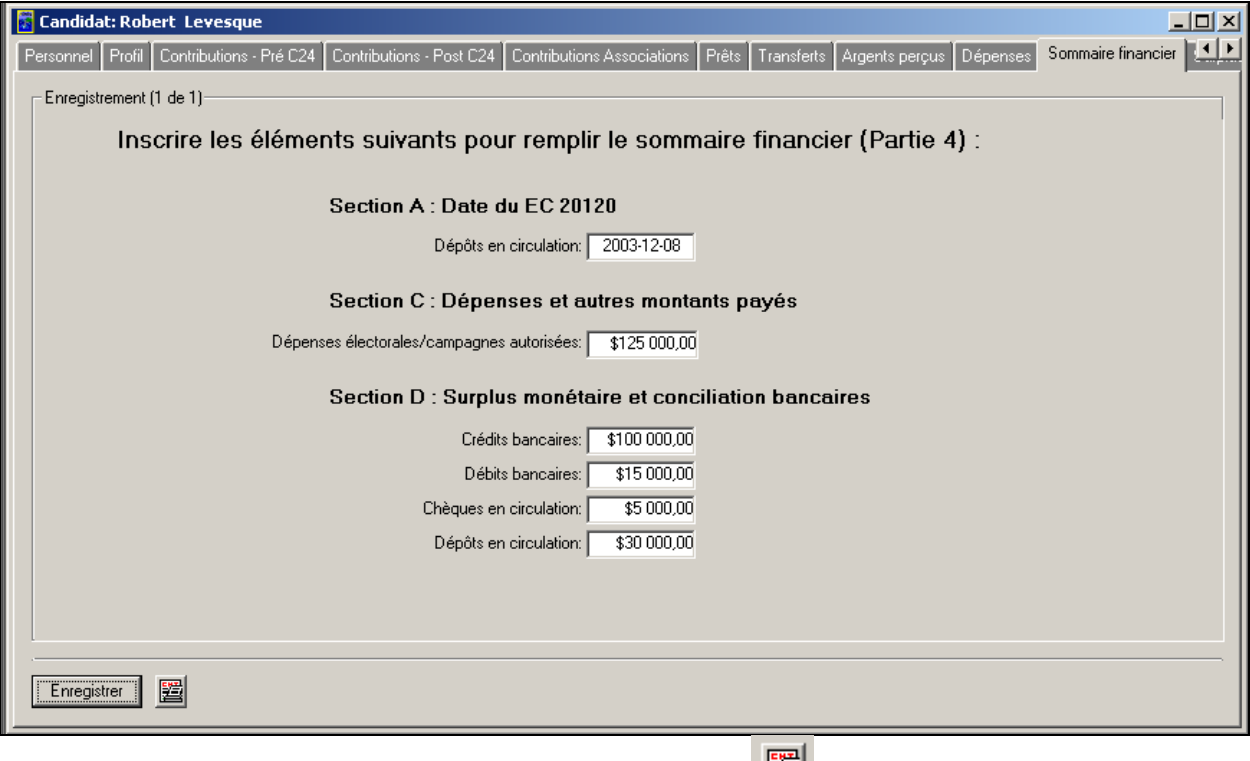

- 4. Cliquez sur le bouton « **Visualisation avant impression** » (**ight**) et examinez le **Sommaire financier de la campagne**.
- 5. Imprimez et examinez le formulaire **Sommaire financier de la campagne**.

#### **Examen final**

Avant d'envoyer l'information financière du candidat à Élections Canada, vous devez procéder à un examen final.

Cet examen final consiste à examiner les formulaires récapitulatifs suivants dans l'application RFE :

- Rapport de la campagne électorale du candidat EC 20120 partie 2j (Résumé des contributions, des transferts et des autres entrées d'argent)
- Rapport de la campagne électorale du candidat EC 20120 partie 4 (Sommaire financier de la campagne)
- Relevé du surplus du candidat EC 20140

Pour examiner et imprimer les formulaires EC 20120 partie 2j et EC 20120 partie 4, procédez comme suit :

1. Cliquez sur le menu déroulant « **Rapports** » et sélectionnez **Élections Canada > Candidat > EC 20120 – RAPPORT DE CAMPAGNE ÉLECTORALE DU CANDIDAT**, comme suit :

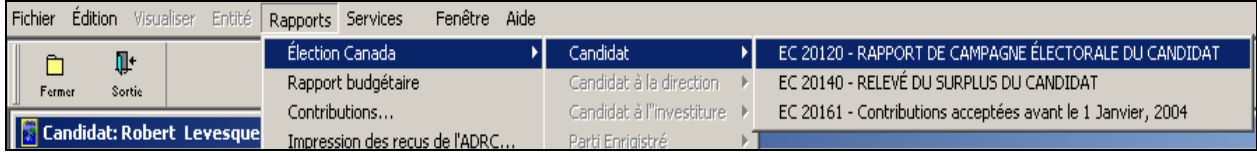

2. Examinez la **liste des parties du rapport**, comme suit :

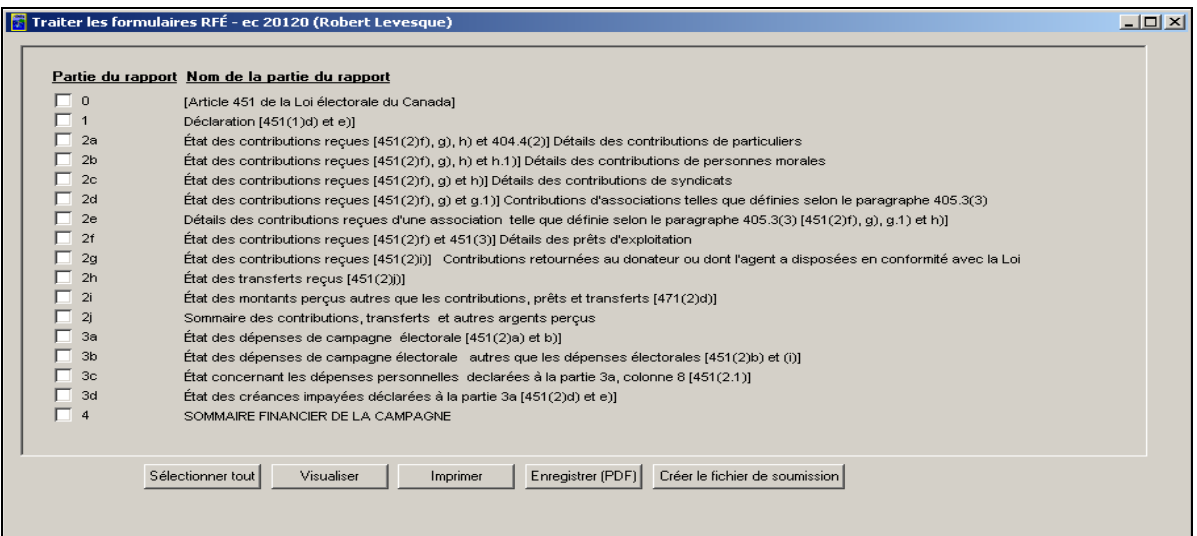

3. Sélectionnez les **parties du rapport** appropriées (pour 2j et 4) en cochant les cases correspondantes, comme suit :

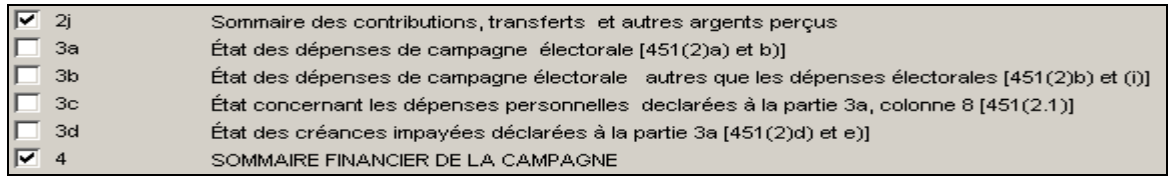

- 4. Cliquez sur le bouton « **Visualiser** » et examinez le formulaire approprié.
- 5. Imprimez les formulaires EC 20120 partie 2j et partie 4, et examinez-les attentivement.
- 6. Cliquez sur le bouton « **Fermer** » deux fois pour revenir à la page de l'onglet « **Sommaire financier** ».
- 7. Cliquez sur le menu déroulant « **Rapports** » et sélectionnez **Élections Canada > Candidat > EC 20140 – RELEVÉ DU SURPLUS DU CANDIDAT**, comme suit :

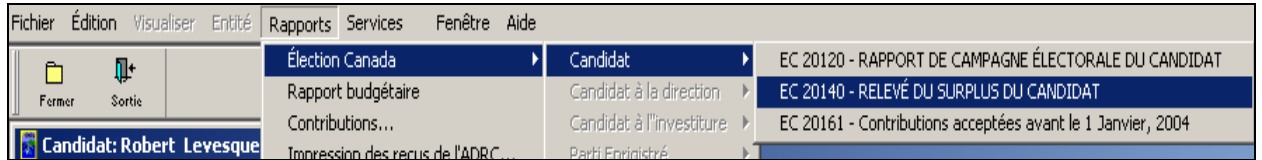

8. Sélectionnez la **partie du rapport** appropriée (pour la partie 1) en cochant la case correspondante, comme suit :

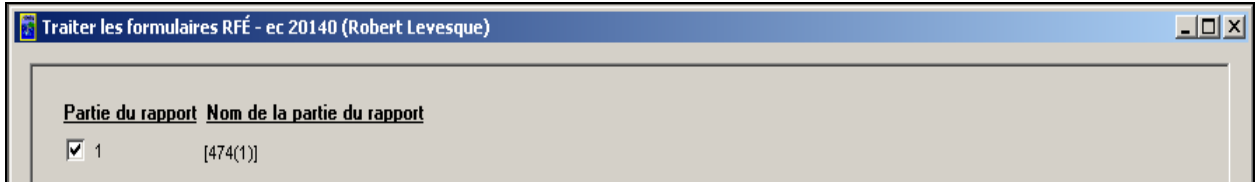

- 9. Cliquez sur le bouton « **Visualiser** » et examinez le formulaire EC 20140.
- 10. Imprimez le formulaire EC 20140 et examinez-le attentivement.

### **Envoi du rapport**

L'envoi de l'information financière à partir de l'application Rapports financiers électroniques (RFE) consiste à :

- traiter tous les rapports sur format papier qui sont générés par l'application RFE et à envoyer cette information à Élections Canada.
- créer un **fichier de transfert à Élections Canada** et à envoyer ce fichier électronique à Élections Canada.

#### **Rapports sur format papier**

Tous les rapports sur format papier pertinents doivent être imprimés pour le candidat. Ce processus comporte les étapes suivantes :

1. Cliquez sur le menu déroulant « **Rapports** » et sélectionnez **Élections Canada > Candidat > EC 20120 – RAPPORT DE CAMPAGNE ÉLECTORALE DU CANDIDAT**, comme suit :

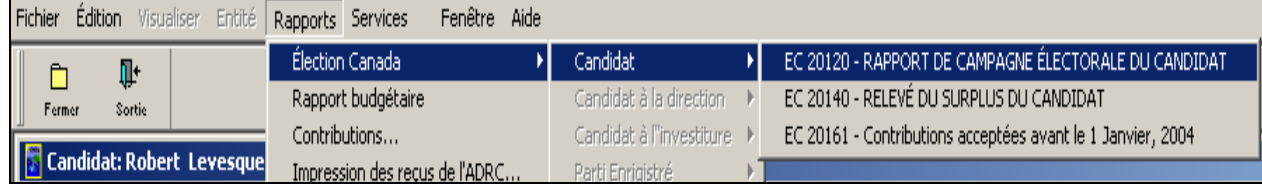

2. Cliquez sur le bouton « **Sélectionnez tout** », puis sur le bouton « **Imprimer** » pour imprimer tous les formulaires, comme suit :

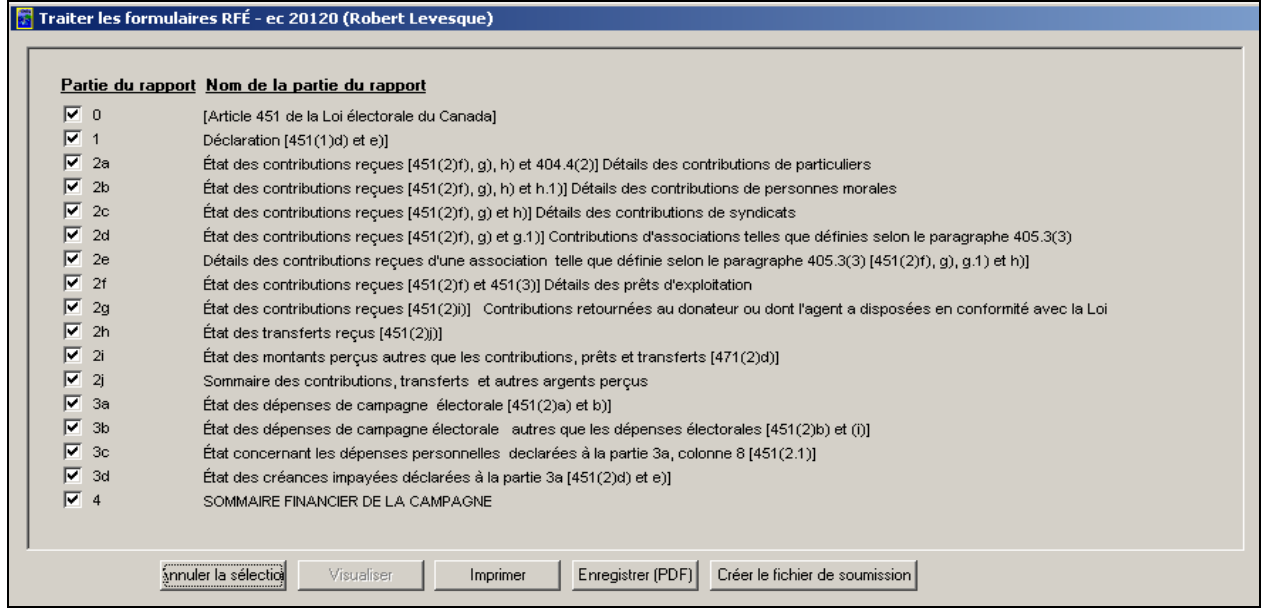

- 3. Répétez les étapes 1 et 2 pour les formulaires EC 20220, EC 20140 et EC 20161.
- 4. Examinez tous les rapports imprimés.
- 5. Fournissez l'information requise contenue dans les rapports.
- 6. Signez et envoyez les rapports sur format papier à Élections Canada.

### **Création d'un fichier de transfert à Élections Canada**

Toute l'information financière contenue dans l'application RFE peut être transmise électroniquement à Élections Canada.

Pour créer un **fichier de transfert à Élections Canada**, procédez comme suit :

1. Cliquez sur le menu déroulant « **Rapports** » et sélectionnez **Élections Canada > Candidat > EC 20120 – RAPPORT DE CAMPAGNE ÉLECTORALE DU CANDIDAT**, comme suit :

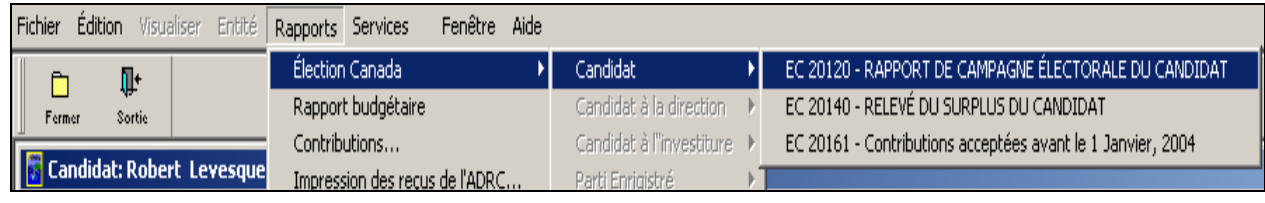

2. Cliquez sur le bouton « **Sélectionnez tout** ». La fenêtre suivante s'affiche :

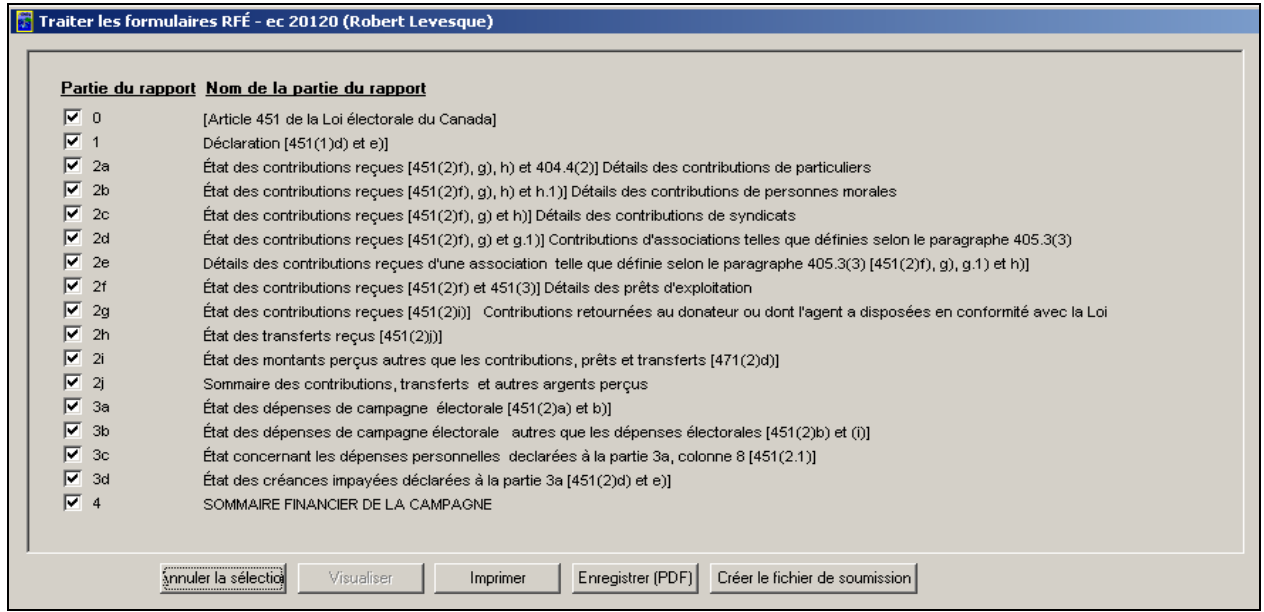

3. Cliquez sur le bouton « **Créer le fichier de soumission** ». L'application RFE traite et crée un fichier .ZIP électronique.

4. Passez en revue le contenu de la fenêtre **Créer le fichier de soumission**, puis cliquez sur le bouton « **OK** », comme suit :

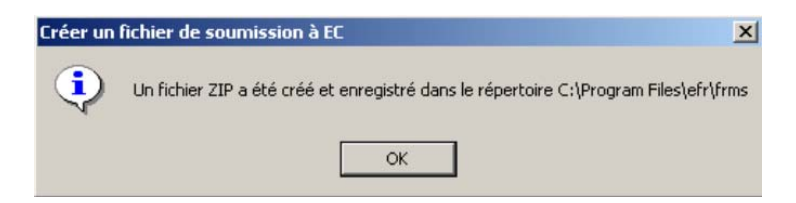

- 5. Prenez note du répertoire dans lequel le fichier .ZIP a été créé.
- 6. Envoyez ce fichier .ZIP à Élections Canada.

### *Opérations exécutées et leçons tirées*

Vous avez appris comment saisir l'information financière dans les pages d'onglets relatives aux entités politiques (en particulier celles qui concernent les candidats).

Vous avez également appris à :

- entrer des renseignements dans la page de l'onglet « **Outil budgétaire** »
- saisir les contributions, les dépenses et les contributions non monétaires
- imprimer les reçus, les formulaires et les rapports
- examiner l'information budgétaire et financière réelle
- transférer l'information sur le candidat à Élections Canada.